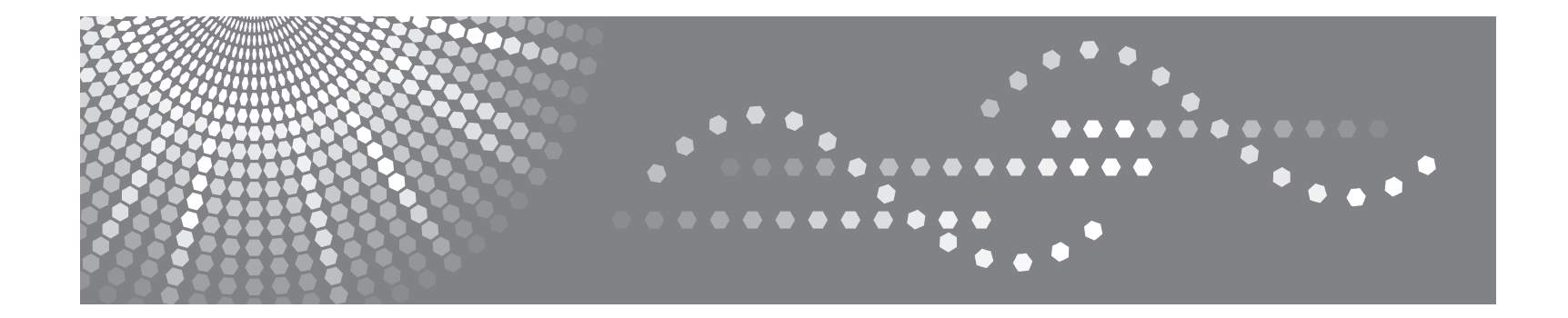

# **Modèle SP 3300**

Mode d'emploi

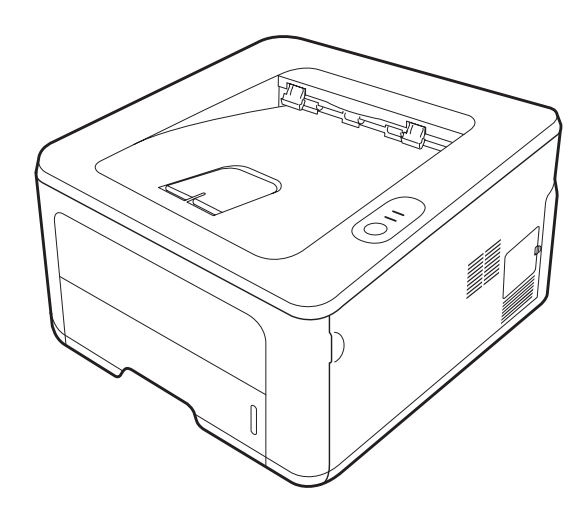

Lisez attentivement ce document avant d'utiliser cet appareil et conservez-le à portée de main pour pouvoir vous y référer ultérieurement. Pour une utilisation sûre et correcte, veuillez lire les instructions en matière de sécurité figurant dans le présent manuel avant d'utiliser l'appareil.

Le contenu de ce manuel est susceptible d'être modifié sans préavis. La société ne pourra en aucun cas être tenue responsable des dommages directs, indirects ou secondaires pouvant résulter de la manipulation ou de l'utilisation de l'appareil.

Copyright © 2008

- PCL et PCL 6 sont des marques commerciales de Hewlett-Packard Company.
- Microsoft, Windows et Windows Vista sont des marques déposées ou des marques commerciales de Microsoft Corporation.
- PostScript 3 est une marque commerciale d'Adobe System, Inc.
- UFST® et MicroType™ sont des marques déposées de Monotype Imaging, Inc.
- TrueType, LaserWriter et Macintosh sont des marques commerciales d'Apple Computer, Inc.
- Les autres noms de produit ou de marque sont des marques commerciales de leurs propriétaires respectifs.

# **Contenu**

# 1. Introduction

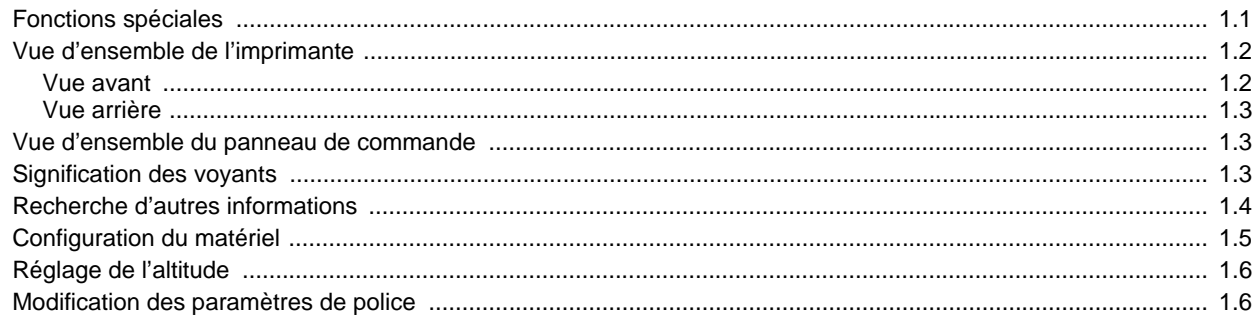

# 2. Configuration de base

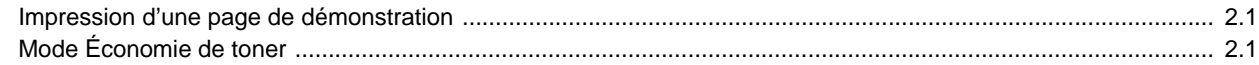

# 3. Présentation du logiciel

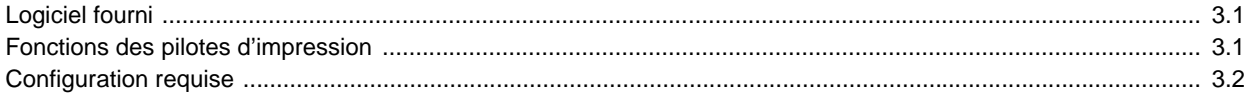

# 4. Configuration réseau (SP 3300DN uniquement)

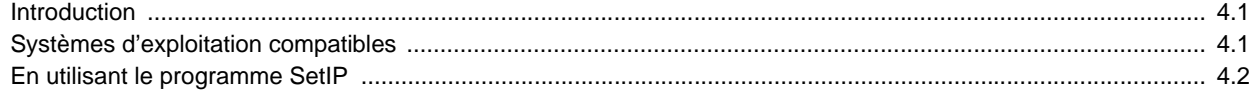

# 5. Chargement du support d'impression

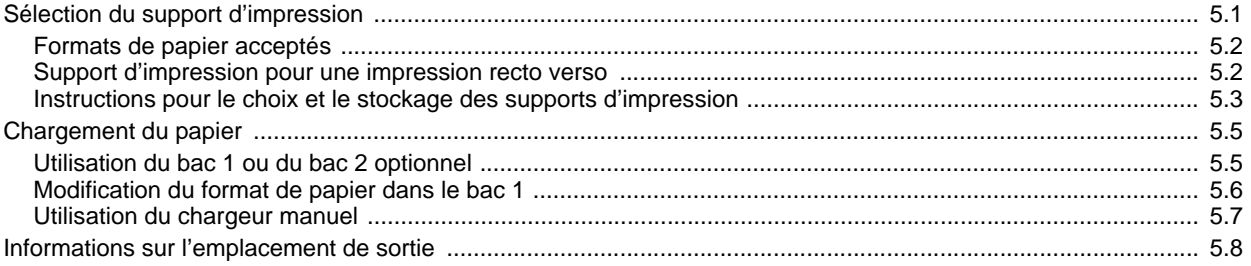

# 6. Impression de base

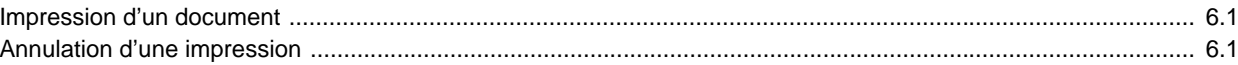

# 7. Forunitures et accessoires

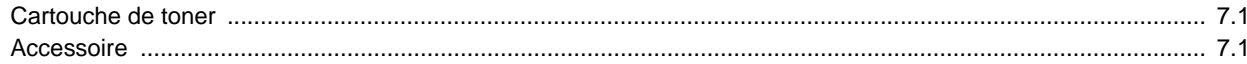

# 8. Maintenance

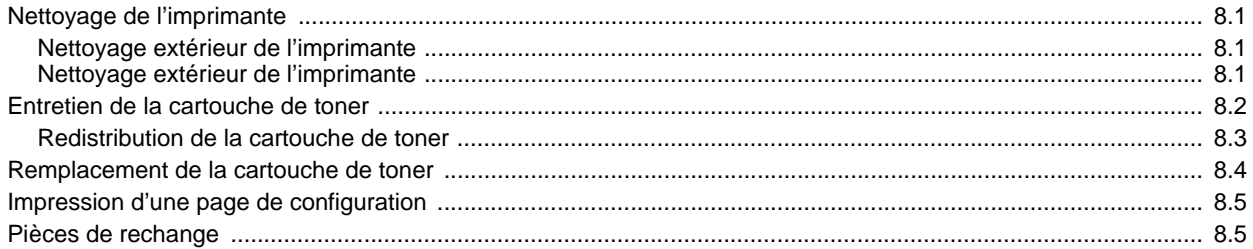

# 9. Dépannage

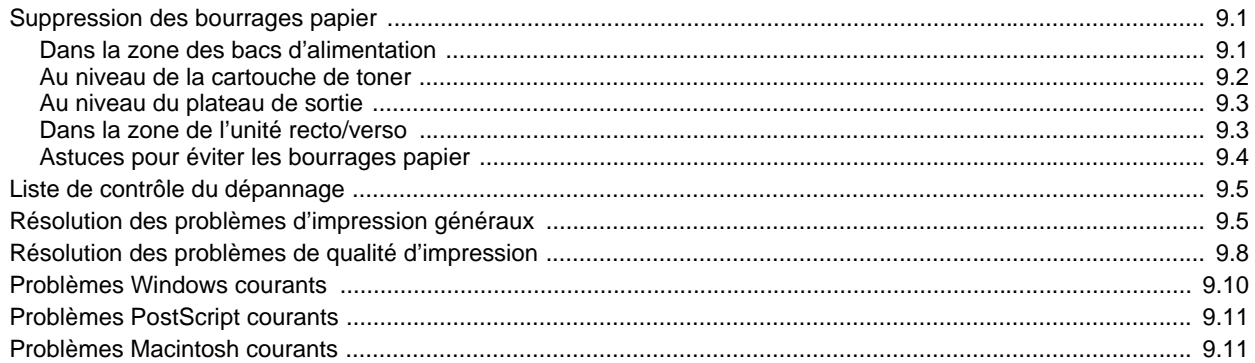

# 10. Installation d'accessoires

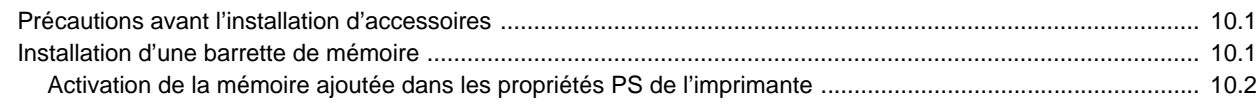

# 11. Spécifications

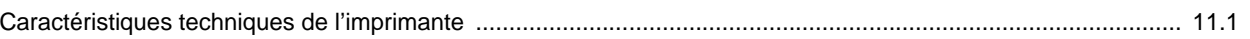

# **Informations en matière de sécurité**

Lors de l'utilisation de cet appareil, ayez toujours à l'esprit les recommandations de sécurité suivantes.

## **Consignes de sécurité à respecter lors du fonctionnement**

Ce manuel utilise les symboles de sécurité suivants :

### *DANGER :*

**Indique une situation potentiellement dangereuse qui, en cas de non-respect des consignes de sécurité, peut entraîner la mort ou de graves blessures.**

### *ATTENTION :*

Indique une situation potentiellement dangereuse qui, en cas de non-respect des consignes de sécurité, pourrait entraîner des blessures légères ou modérées, ou causer des dommages matériels.

## $\triangle$  DANGER :

- *Débranchez la prise d'alimentation (en tirant sur la prise et non sur le cordon) si vous remarquez que le câble ou la prise est effiloché ou endommagé en quoi que ce soit.*
- *Pour éviter de recevoir une décharge électrique ou d'être exposé aux rayonnements laser, évitez de retirer des couvercles ou des vis autres que ceux indiqués dans ce manuel.*
- *Mettez l'appareil hors tension et débranchez la prise d'alimentation (en tirant sur la prise et non sur le câble) si :*
	- *Vous renversez du liquide dans l'appareil.*
	- *Vous pensez que votre appareil doit être révisé ou réparé.*
	- *L'habitacle externe de votre appareil a été endommagé.*
- *Évitez de brûler du toner usagée ou des emballages de toner. Les particules de toner peuvent prendre feu si elles sont exposées à une flamme.*
- *Ne stockez pas de toner, de toner usagée ou d'emballages de toner dans un emplacement proche de flammes. Le toner pourrait prendre feu et provoquer des brûlures ou un incendie.*
- *L'élimination des produits peut avoir lieu chez notre distributeur agréé.*
- *Éliminez les emballages de toner usagés conformément à la réglementation locale.*
- *Tenez l'appareil à distance des liquides, gaz ou aérosols inflammables. Vous risquez de provoquer un incendie ou une décharge électrique.*
- *Connectez l'appareil à la source d'alimentation spécifiée sur la couverture interne avant de ce manuel et n'utilisez pas d'autres sources. Branchez directement le cordon d'alimentation sur la prise murale et n'utilisez pas de rallonge. Des sources d'alimentation et des allonges non spécifiées sous la couverture interne de ce manuel peuvent être à l'origine de décharges électriques ou d'un incendie.*
- *N'apportez aucune modification et n'effectuez aucun replacement autres que ceux mentionnés dans ce manuel.*
- *Des câbles d'alimentaiton endomagés, cassés, modifiés, coincés sous des objets lourds, tirés avec force ou fortement pliés fortement peuvent être à l'origine de décharges électriques ou d'un incendie.*
- *Si le cordon d'alimentation est endommagé (exposition de l'âme, déconnexion, etc.), contactez votre technicien de maintenance pour en obtenir un nouveau. Faire fonctionner l'appareil avec un cordon d'alimentation endommagé pourrait provoquer une décharge électrique ou un incendie.*

## *ATTENTION :*

- *Protégez l'appareil de l'humidité ou de conditions climatiques humides, telles que la pluie ou la neige.*
- *Débranchez le cordon d'alimentation de la prise murale avant de déplacer*  l'appareil. Lorsque vous déplacez l'appareil, assurez-vous que le cordon *d'alimentation ne risque pas d'être endommagé par le dessous de l'appareil.*
- *Lorsque vous débranchez la prise d'alimentation de la prise murale, tirez toujours sur la prise (et non sur le câble).*
- *Débranchez toujours le cordon d'alimentation en tirant au niveau de la prise. Ne tirez pas sur le cordon lui-même. Vous risqueriez de l'endommager et ainsi de provoquer un incendie ou une décharge électrique.*
- *Pour des raisons de sécurité, débranchez le cordon d'alimentation de la prise murale si vous ne comptez pas utiliser l'appareil pendant une longue période (vacances, par exemple).*
- *Évitez de faire tomber des trombones, agrafes ou autres petits objets métalliques à l'intérieur de l'appareil.*
- *Mettez le toner (usagé ou non) et les cartouches de toner hors de portée des enfants.*
- *Prenez garde de ne pas vous couper sur l'un des bords pointus de l'appareil lorsque vous vous penchez à l'intérieur afin de retirer des maquettes ou des feuilles de papier mal introduites.*
- *Dans un souci de protection de l'environnement, ne jetez pas votre appareil ou les fournitures utilisées dans des décharges d'ordures ménagères. L'élimination des produits peut avoir lieu chez un distributeur agréé.*
- *La température à l'intérieur de l'appareil peut être très élevée. Ne touchez pas les pièces munies d'une étiquette indiquant une « surface chaude ». Sinon, vous risquez des brûlures graves.*
- *La température à l'intérieur de la zone de fusion de cet appareil peut être très élevée. Soyez prudent lorsque vous retirez des feuillez coincées.*
- *Maintenez l'appareil éloigné de toute source d'humidité et de poussière. Cela pourrait provoquer un incendie ou une décharge électrique.*
- *Ne placez pas l'appareil sur une surface instable ou inclinée. S'il bascule, cela pourrait provoquer des blessures.*
- *N'utilisez pas de papier aluminium, de papier carbone ou tout autre papier conducteur de ce type afin d'éviter de provoquer un incendie ou une panne de l'appareil.*
- *Assurez-vous que la pièce dans laquelle vous utilisez l'appareil est suffisamment ventilée et spacieuse. Une bonne ventilation est particulièrement importante lorsque l'appareil est utilisé de façon intensive.*
- *Ne forcez pas l'ouverture des emballages de toner. Du toner pourrait se renverser et salir vos vêtements ou vos mains, voire même provoquer une ingestion accidentelle.*
- *En cas d'inhalation de toner ou de toner usagé, gargarisez-vous avec beaucoup d'eau et sortez pour respirer de l'air frais. Consultez un médecin si nécessaire.*
- *Si vous revevez du toner ou du toner usagé dans les yeux, rincez abondammment avec un rince-yeux ou de l'eau. Consultez un médecin si nécessaire.*
- *Si vous avalez du toner ou du toner usagée, diluez-la en buvant une grande quantité d'eau. Consultez un médecin si nécessaire.*
- *Évitez de renverser du toner sur vos vêtements ou votre peau lorsque vous retirez du papier bloqué dans l'appareil ou remplacez du toner. Si votre peau entre en contact avec du toner, lavez soigneusement la zone concernée au savon et à l'eau.*
- *Si vous recevez du toner sur vos vêtements, lavez-les à l'eau froide. L'eau chaude fixerait le toner sur le tissu et les taches pourraient alors être impossibles à enlever.*
- *Ne regardez pas dans la lampe ; cela pourrait endommager vos yeux.*
- *Lorsque vous chargez du papier, veillez bien à ne pas coincer ou blesser vos doigts.*

## *ATTENTION :*

- *Lors du fonctionnement, les rouleaux transportant le papier tournent. Un dispositif permettant un fonctionnement sécurisé de l'appareil a été installé. Mais veillez toutefois à ne pas toucher les rouleaux alors que la machine fonctionne. Vous risqueriez de vous blesser.*
- *Une accumulation importante de poussière à l'intérieur de cet appareil peut provoquer un incendie ou une panne. Consultez votre technicien de maintenance pour obtenir des informations sur le nettoyage de l'intérieur de l'appareil ainsi que son coût.*
- *Si vous devez déplacer l'appareil alors que le bac d'alimentation optionnel est installé, ne poussez pas sur la section supérieure de l'unité principale. Si vous le faites, le bac d'alimentation optionnel pourrait se détacher, ce qui pourrait provoquer des blessures.*
- *Avant de déplacer l'appareil, veillez à bien sortir les quatres poignées. Dans le cas contraire, vous risqueriez de vous blesser. Une fois l'appareil déplacé, remettez les quatre poignées dans leur position d'origine.*
- *Après avoir déplacé l'appareil, utilisez la fixation des roulettes pour le bloquer. Sinon, l'appareil pourrait se déplacer ou tomber et ainsi provoquer des blessures.*

### **Remarques pour les utilisateurs**

Si vous imprimez continuellement des travaux de plusieurs pages, vous pouvez constater l'apparition d'humidité ou de vapeur à la sortie papier. Néanmoins, cela n'aura aucune conséquence sur le fonctionnement de votre imprimante. Prenez garde de ne pas toucher cette surface ou attendez qu'elle refroidisse ; tenez les enfants à l'écart.

## **Alimentation**

La prise murale doit être installée près de l'appareil et doit être facilement accessible.

# **Emplacements des étiquettes et tampons AVERTISSEMENT et AVENTION**

Des étiquettes  $\Lambda$  AVERTISSEMENT et  $\Lambda$  ATTENTION sont placées sur cet appareil aux emplacements indiqués ci-dessous. Pour des raisons de sécurité, veuillez respecter scrupuleusement les instructions et manipuler l'appareil comme indiqué.

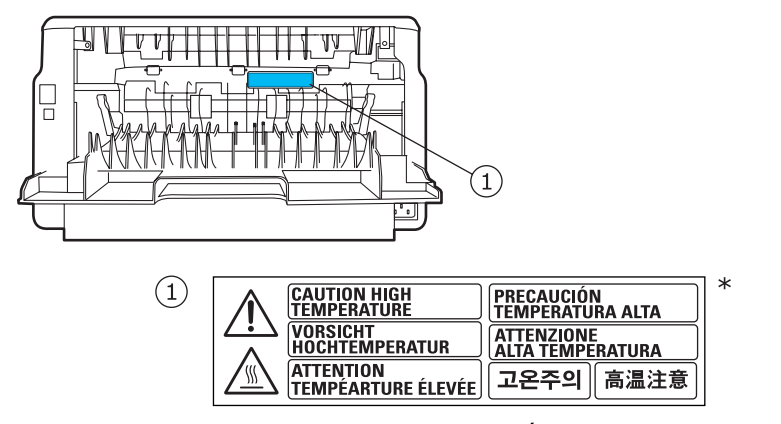

\*Cette étiquette est collée sur des surfaces brûlantes. Évitez de toucher ces zones.

Conformément à la norme IEC 60417, cet appareil utilise les symboles suivants au niveau du bouton Marche/Arrêt :

- **signifie MARCHE.**
- **signifie ARRET.**

# **Économie d'énergie**

Cette imprimante est dotée d'un dispositif perfectionné d'économie d'énergie réduisant la consommation électrique en période d'inactivité.

Lorsque l'imprimante ne reçoit pas de données pendant un certain temps, la consommation électrique est réduite automatiquement.

# **Programme ENERGY STAR®**

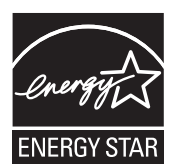

Le programme ENERGY STAR<sup>®</sup> encourage les économies d'énergie en favorisant l'utilisation d'ordinateurs et autres équipements de bureau efficaces en termes de rendement énergétique.

Le programme soutient le développement et la diffusion de produits équipés de fonctions d'économie d'énergie.

Il s'agit d'un programme ouvert auquel les fabricants peuvent participer sur une base volontaire.

Les produits ciblés sont les ordinateurs, écrans, imprimantes, télécopieurs, photocopieurs, scanners et appareils multifonction. Les normes et logos Energy Star sont uniformes au niveau international.

# **Recyclage**

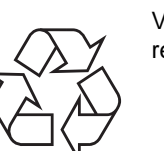

Veuillez recycler ou jeter les emballages de ce produit en respectant l'environnement.

# **Informations destinées aux utilisateurs sur les équipements électriques et électroniques**

## **Utilisateurs résidant dans l'UE, en Suisse et en Norvège**

Nos produits contiennent des composants de qualité et ont été conçus de façon à faciliter leur recyclage.

Nos produits ou leur emballage sont marqués avec le symbole ci-dessous.

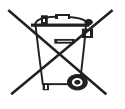

Ce symbole indique que le produit ne doit pas être traité de la même façon que les ordures ménagères. Il doit être éliminé séparément via les systèmes de retour et de collecte appropriés disponibles. Suivre ces instructions permet de garantir que ce produit sera traité de façon appropriée et de réduire l'impact potentiel sur l'environnement et la santé humaine qui pourrait résulter d'une gestion inappropriée. Le recyclage des produits aide à préserver les ressources naturelles et à protéger l'environnement. Pour des informations plus détaillées sur les systèmes de collecte et de recyclage adaptés à ce produit, veuillez contacter le magasin dans lequel vous l'avez acheté, votre revendeur agréé, le représentant qui vous l'a vendu ou un technicien de maintenance.

## **Tous les autres utilisateurs**

Si vous souhaitez jeter ce produit, veuillez contacter les autorités locales, le magasin dans lequel vous l'avez acheté, votre revendeur agréé, le représentant qui vous l'a vendu ou un technicien de maintenance.

## **Sécurité laser :**

## **Mise en garde :**

L'utilisation de fonctions, ou la configuration ou l'exécution de procédures autres que celles indiquées dans ce manuel risquent d'entraîner une exposition aux radiations potentiellement dangereuse.

### **Pour les utilisateurs européens**

Cet appareil est considéré comme un appareil laser de classe 1, sûr pour un usage bureautique. L'appareil est équipé d'une diode laser AlGaAs de 10 milliwatts et d'une longueur d'onde comprise entre 770 et 795 nanomètres pour chaque émetteur.

Un contact direct (ou indirect réfléchi) des yeux avec le faisceau laser peut provoquer des dommages oculaires graves. Les mesures de sécurité et mécanismes de verrouillage ont été conçus en vue d'empêcher toute exposition aux rayons laser pour l'opérateur.

L'étiquette suivante est apposée à l'arrière de l'imprimante.

CLASS 1 LASER PRODUCT

## **À l'intention des utilisateurs résidant aux États-Unis**

### **Réglementation CDRH**

Cet équipement est conforme aux stipulations de l'alinéa 21 CRF, paragraphe J relatives aux appareils laser de classe 1. Cet appareil est équipé d'une diode laser AlGaAs de 10 milliwatts et d'une longueur d'onde comprise entre 770 et 795 nanomètres pour chaque émetteur. Il n'émet pas de lumière dangereuse, car le rayon est entièrement enfermé lorsqu'il est en cours d'utilisation ou de maintenance.

# **Remarque à l'intention des utilisateurs résidant aux États-Unis**

#### **Remarque :**

Ce matériel a été testé et satisfait aux limites s'appliquant aux appareils numériques de classe B, en vertu des dispositions de l'alinéa 15 de la réglementation FCC. Ces limites visent à assurer une protection raisonnable contre les interférences en zone résidentielle. Cet appareil génère, utilise et peut émettre de hautes fréquences radio et, s'il n'est pas installé et utilisé conformément aux instructions, peut provoquer des perturbations dans les communications radio. Il est toutefois possible que son utilisation dans un environnement domestique génère de nombreuses interférences. Si cet appareil provoque des interférences gênantes sur la réception radio ou télévision (détectables lors de la mise sous et hors tension), il est recommandé de tenter de corriger le problème en utilisant une ou plusieurs des mesures suivantes :

- Réorientez ou repositionnez l'antenne de réception.
- Éloignez l'équipement du récepteur.
- Branchez l'appareil sur une prise différente de celle du récepteur.
- Consultez votre revendeur ou un technicien radio/télévision qualifié pour obtenir de l'aide.

#### **Mise en garde**

Tout changement ou toute modification effectué(e) sans l'accord explicite de la partie responsable des questions de conformité peut entraîner la remise en cause du droit de l'utilisateur à se servir de cet équipement.

### **Certificat de conformité**

Cet appareil est conforme à l'alinéa 15 de la réglementation FCC.

Son exploitation ou utilisation est sujette aux deux conditions suivantes :

- 1. Cet appareil ne doit pas provoquer d'interférences nuisibles.
- 2. Cet appareil doit accepter toute interférence reçue,

y compris des interférences pouvant causer un fonctionnement indésirable.

Entité responsable : Ricoh Americas Corporation

Adresse : 5 Dedrick Place, West Caldwell, NJ 07006

Numéro de téléphone : 973-882-2000

Nom du produit : Imprimante laser

Numéro de modèle : SP 3300DN/SP 3300D

## **Remarques pour les utilisateurs**

LES LAMPES SITUÉES DANS CE PRODUIT CONTIENNENT DU MERCURE ET DOIVENT ÊTRE RECYCLÉES OU ÉLIMINÉES CONFORMÉMENT AUX RÉGLEMENTATIONS EN VIGUEUR.

# **Remarque à l'intention des utilisateurs résidant au Canada**

#### **Remarque :**

Cet appareil numérique de classe B est conforme à la norme canadienne ICES-003.

# **Remarque concernant les utilisateurs au Canada**

#### **Avertissement**

Cet appareil numérique de la classe B est conforme à la norme NMB-003 du Canada.

# <span id="page-8-0"></span>**1 Introduction**

Félicitations pour l'achat de votre imprimante !

Il comprend les sections suivantes :

- **• [Fonctions spéciales](#page-8-1)**
- **• [Vue d'ensemble de l'imprimante](#page-9-0)**
- **• [Vue d'ensemble du panneau de commande](#page-10-1)**
- **• [Signification des voyants](#page-10-2)**
- **• [Recherche d'autres informations](#page-11-0)**
- **• [Configuration du matériel](#page-12-0)**
- **• [Réglage de l'altitude](#page-13-0)**
- **• [Modification des paramètres de police](#page-13-1)**

# **Fonctions spéciales**

<span id="page-8-1"></span>Votre nouvelle imprimante intègre des fonctions spéciales destinées à améliorer la qualité d'impression. Elle vous offre :

#### **Une impression rapide et de haute qualité**

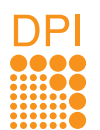

- Vous pouvez imprimer des documents à une résolution effective pouvant atteindre **1 200 x 1 200 ppp**. Reportez-vous à la Section Logiciel.
- L'impression s'effectue sur du papier au format A4 jusqu'à 28 ppm<sup>a</sup> ou au format Lettre jusqu'à 30 ppm. Pour l'impression recto verso, votre appareil imprime jusqu'à 14 ipm<sup>b</sup> sur du papier au format A4 et jusqu'à 14,5 ipm sur du papier au format Lettre.

#### **Facilité de gestion du papier**

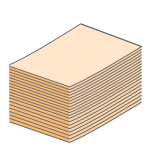

- Le chargeur manuel prend en charge une seule feuille de support à la fois (enveloppe, planche d'étiquettes, transparent, support personnalisé, carte postale ou papier épais).
- Le bac standard de 250 feuilles prend en charge le papier ordinaire.
- Le plateau de sortie de 150 feuilles facilite l'accès aux impressions.

#### **Création de documents professionnels**

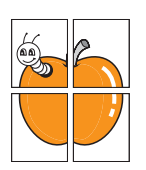

- Impression de **filigranes**. Vous pouvez personnaliser vos documents avec des mots tels que « Confidentiel ». Reportez-vous à la Section Logiciel.
- Impression de **documents reliés**. Cette fonction permet d'imprimer facilement un document en forme de livre. Une fois les pages imprimées, il vous suffit de les plier et de les agrafer. Reportezvous à la Section Logiciel.
- Impression de **posters**. Le texte et les images de chaque page de votre document sont agrandis et imprimés sur la totalité de la feuille de papier. Ils peuvent ensuite être rassemblés pour former une affiche. Reportez-vous à la Section Logiciel.

#### **Gain de temps et d'argent**

- Cette imprimante dispose d'un mode d'économie de toner. Reportez-vous à la Section Logiciel.
- Vous pouvez imprimer sur les deux faces de chaque feuille pour économiser du papier. Reportez-vous à la Section Logiciel.
- Vous pouvez imprimer plusieurs pages sur une même feuille afin d'économiser le papier. Reportezvous à la Section Logiciel.
- Vous pouvez utiliser des formulaires préimprimés et des papiers à en-tête avec du papier ordinaire. Reportez-vous à la Section Logiciel.
- Cette imprimante permet de réaliser automatiquement des **économies d'énergie** en réduisant considérablement sa consommation lorsqu'elle ne fonctionne pas.

#### **Fonctionnalités extensibles**

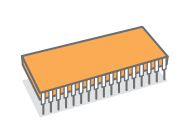

 $1 \equiv 2$ 

3 4

- Cette imprimante est dotée d'une mémoire de 32 Mo extensible à **160 Mo**. Reportez-vous à la page [10.1.](#page-45-3)
- Vous pouvez ajouter à l'imprimante un bac 2 250 feuilles en option. En général, ce bac vous permet d'ajouter moins souvent du papier à l'imprimante.

#### \* Émulation Zoran IPS compatible avec PostScript 3

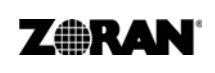

• © Copyright 1995-2005, Zoran Corporation. Tous droits réservés. Zoran, le logo Zoran, IPS/PS3 et OneImage sont des marques déposées de Zoran Corporation.

- \* 136 polices PS3
- Notamment UFST et MicroType de Monotype Imaging Inc.

#### **Impression sous différents environnements**

- Vous pouvez imprimer sous **Windows 2000/XP/Vista** et **Windows Server 2003**.
- Votre imprimante est compatible **Macintosh**.
- Votre imprimante est équipée d'interfaces **USB**.
- a. pages par minute
- b. images par minute

### **Caractéristiques de l'appareil**

Le tableau suivant constitue une vue d'ensemble des fonctions prises en charge par votre imprimante. (I : Installé, ND : Non disponible)

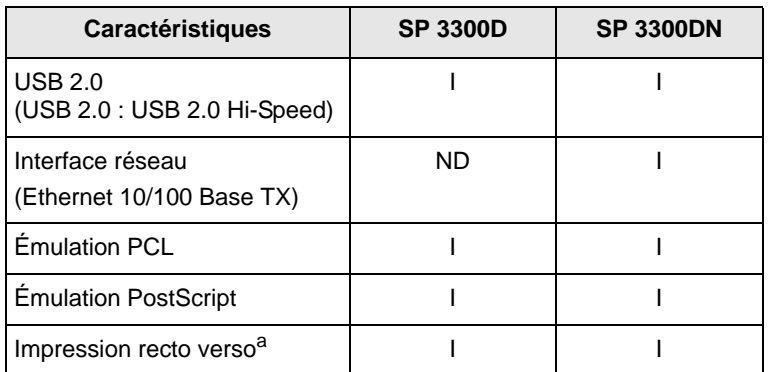

a.Impression des deux côtés de la feuille.

# **Vue d'ensemble de l'imprimante**

# <span id="page-9-1"></span><span id="page-9-0"></span>**Vue avant**

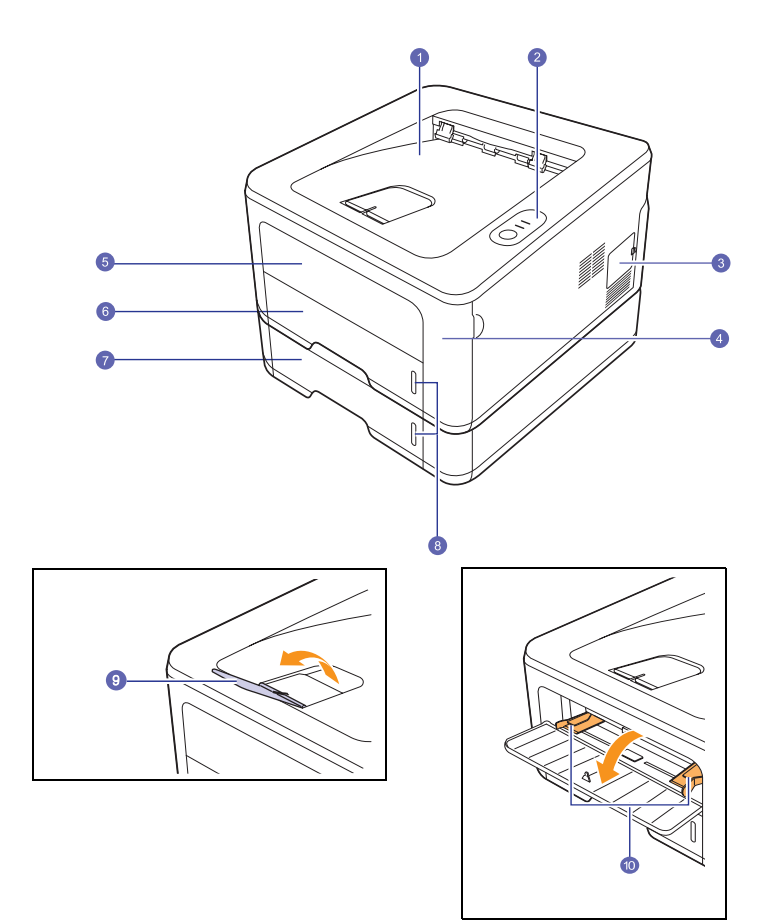

\* SP 3300DN est illustré dans la figure ci-dessus.

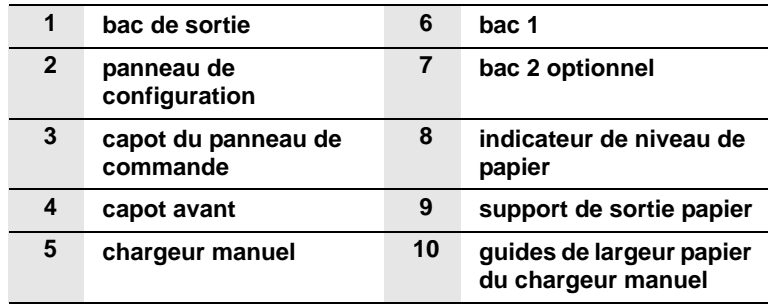

## <span id="page-10-0"></span>**Vue arrière**

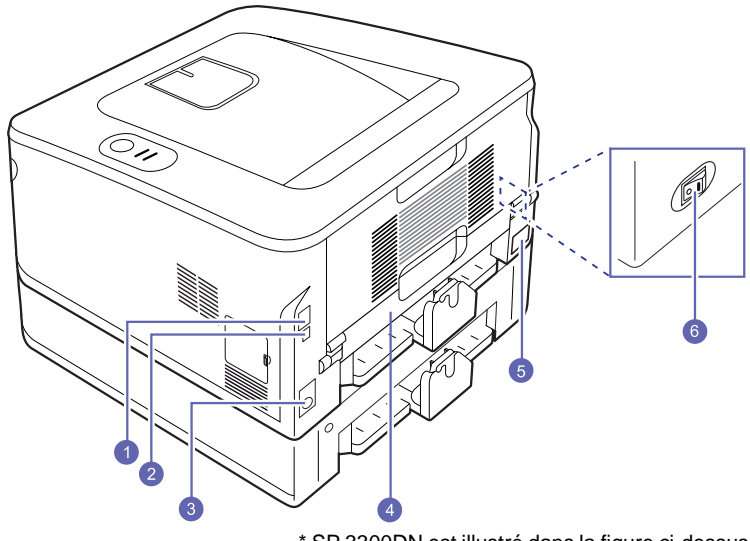

\* SP 3300DN est illustré dans la figure ci-dessus.

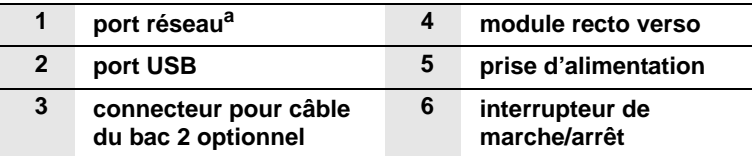

a. SP 3300DN uniquement.

# <span id="page-10-1"></span>**Vue d'ensemble du panneau de commande**

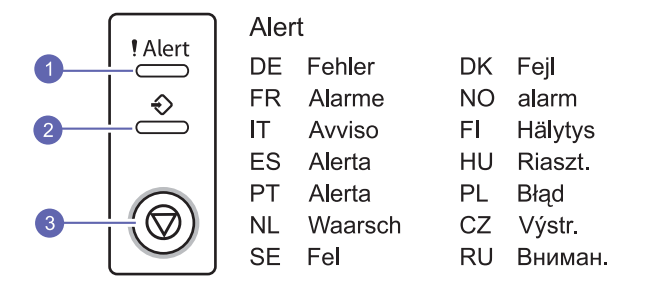

- **1 Alarme** : affiche l'état de l'imprimante. Reportez-vous à la page [9.5.](#page-38-2)
- **2 En ligne** : affiche l'état de l'imprimante. Reportez-vous à la page [9.5.](#page-38-2)
- **3 Annuler** : imprime une page de démonstration ou une page de configuration.

Annule la tâche d'impression.

Provoque l'entraînement du support d'impression dans l'imprimante.

# **Signification des voyants**

<span id="page-10-2"></span>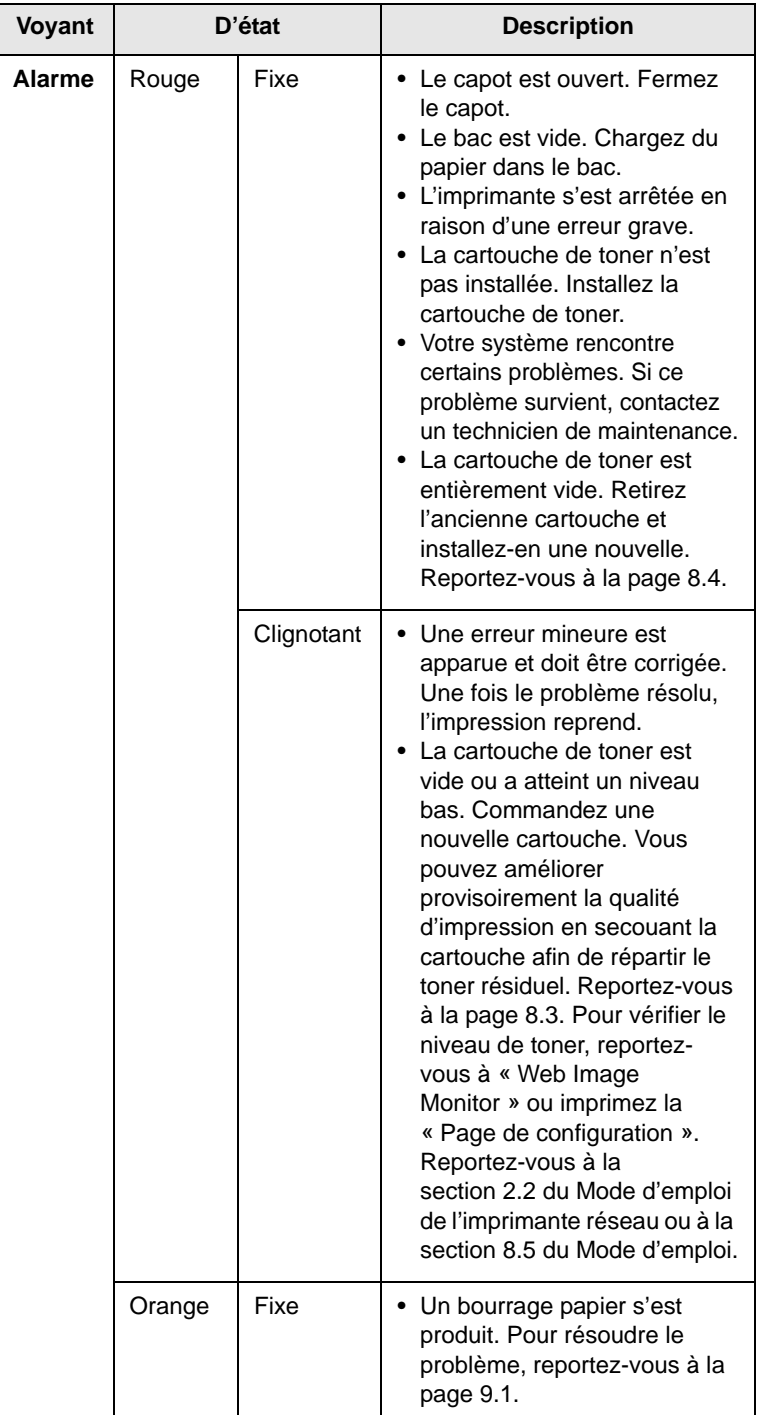

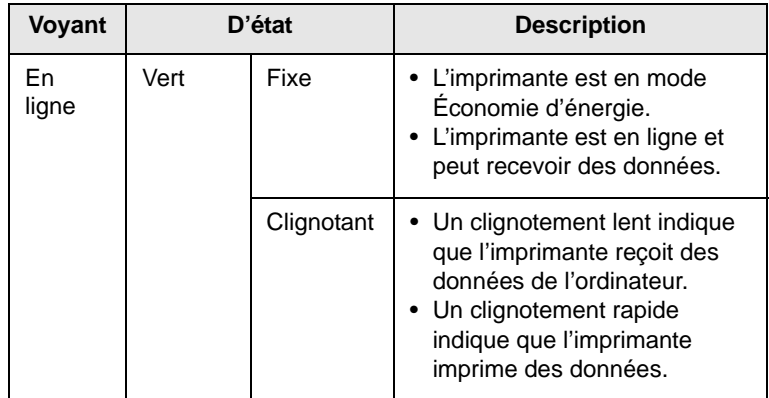

# **Voyant D'état Description Recherche d'autres informations**

<span id="page-11-0"></span>Les ressources suivantes vous proposent, soit à l'écran, soit sous forme imprimée, des informations concernant la configuration et l'utilisation de votre imprimante.

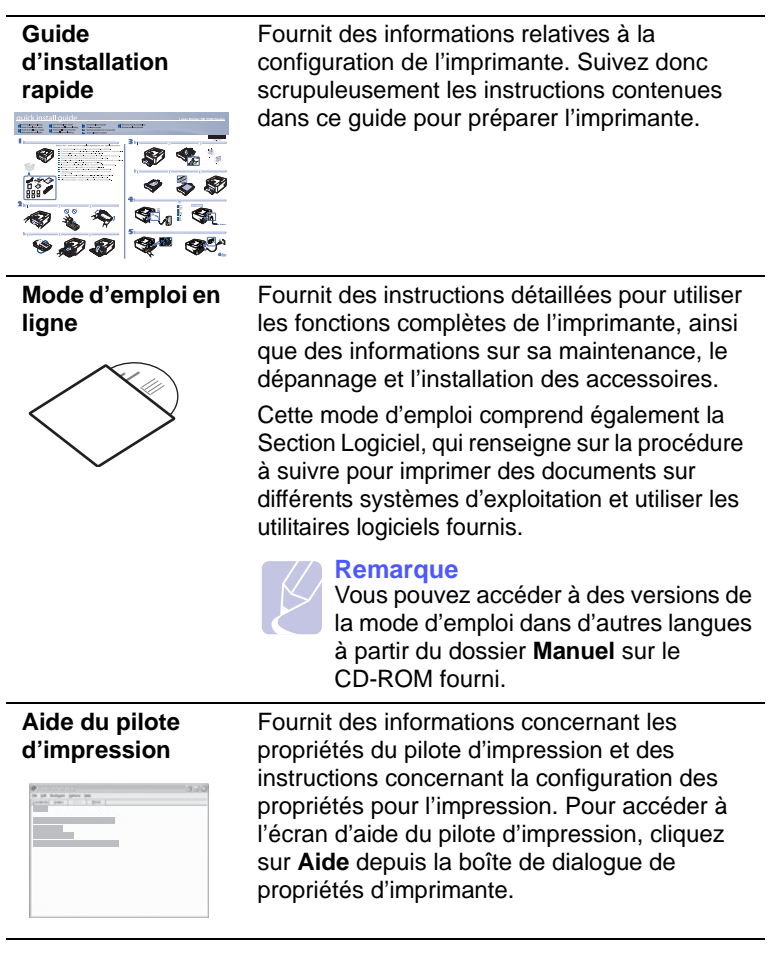

# **Configuration du matériel**

<span id="page-12-0"></span>Ce chapitre décrit les étapes de configuration du matériel, qui sont présentées dans le Guide d'installation rapide. Veillez à lire le Guide d'installation rapide et effectuez les étapes suivantes.

**1** Choisissez un emplacement approprié.

Installez l'appareil sur un support plat et stable, laissant suffisamment d'espace pour la circulation de l'air. Prévoyez un espace supplémentaire pour l'ouverture des capots et des bacs.

L'emplacement sélectionné doit être correctement ventilé et situé à l'abri de toute exposition directe au soleil et toute source de chaleur, de froid ou d'humidité. Évitez d'installer votre appareil près du bord de votre plan de travail.

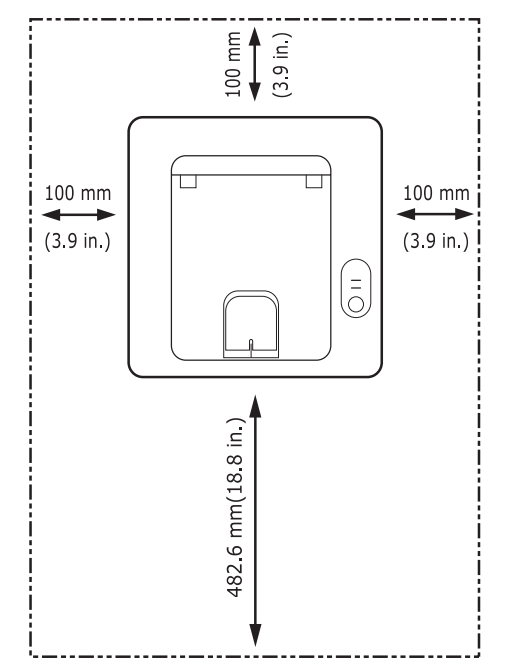

L'impression convient à des altitudes inférieures à 1 000 m. Reportez-vous au réglage d'altitude pour optimiser votre impression. Reportez-vous à la page [1.6](#page-13-0) pour de plus amples informations.

Placez la machine sur une surface plane et stable avec une inclinaison maximale inférieure à 2 mm. Dans le cas contraire, cela affectera la qualité d'impression.

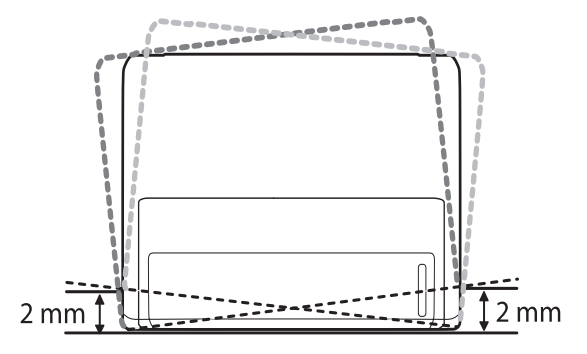

- **2** Déballez l'appareil puis vérifiez les éléments fournis.
- **3** Retirez la bande adhésive qui maintient l'appareil.
- **4** Installez la cartouche de toner.
- **5** Chargez du papier (Voir [« Chargement du papier »](#page-23-2) à la page [5.5](#page-23-2)).
- **6** Vérifiez que tous les câbles sont connectés à l'appareil.
- **7** Mettez l'appareil sous tension.

#### **Remarques**

- Assurez-vous de ne pas incliner ni renverser l'appareil lorsque vous le déplacez. Dans le cas contraire, l'intérieur de la machine peut-être contaminé par du toner, ce qui peut endommager la machine ou altérer la qualité d'impression.
- Durant le processus d'installation, le pilote détecte les informations concernant votre système d'exploitation et règle les dimensions du papier pour votre appareil. Si vous utilisez un support Windows différent, vous devez modifier les dimensions du papier de votre appareil afin qu'il corresponde aux dimensions du papier que vous utilisez habituellement. Ouvrez l'onglet des propriétés de l'imprimante pour modifier les dimensions du papier.

# **Réglage de l'altitude**

<span id="page-13-0"></span>La qualité d'impression est affectée par la pression atmosphérique, celleci étant déterminée par la position de l'appareil par rapport au niveau de la mer. Les informations suivantes vous indiqueront comment paramétrer votre appareil de façon à obtenir une qualité d'impression optimale.

Avant de définir les paramètres d'altitude, déterminez l'altitude à laquelle vous utilisez l'appareil.

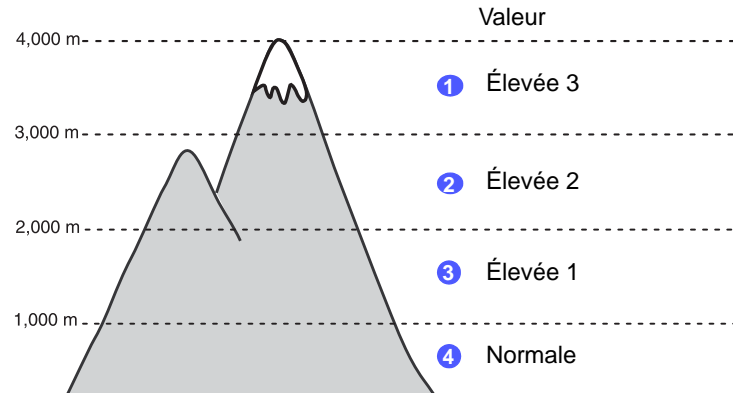

- **1** Vérifiez que vous avez bien installé le pilote d'impression inclus avec le CD-ROM fourni.
- **2** Sous Windows, dans le menu **Démarrer**, sélectionnez **Programmes** ou **Tous les programmes** > **SP 3300 Series** > **Utilitaire de paramétrage d'imprimante**.

Pour MAC OS X, ouvrez le dossier **Applications** > **RNP** > **SP 3300 Series** > **Configuration d'imprimante**.

**3** Cliquez sur **Paramètres** > **Ajustement altitude**. Sélectionnez la valeur adéquate dans la liste déroulante, puis cliquez sur **Appliquer**.

### **Remarque**

Si votre appareil est connecté à un réseau, l'écran **Web Image Monitor SP 3300 Series** apparaît automatiquement. Cliquez sur **Config. appareil** > **Configuration** (ou **Configuration de la machine**) > **Altitude**. Sélectionnez la valeur d'altitude appropriée puis cliquez sur **Appliquer**.

## <span id="page-13-1"></span>**Modification des paramètres de police**

Les paramètres de police de l'appareil sont prédéfinis en fonction de votre région ou pays.

Pour modifier la police ou la régler d'une manière particulière, pour l'environnement DOS, par exemple, suivez la procédure suivante :

- **1** Vérifiez que vous avez bien installé le pilote d'impression depuis le CD-ROM fourni.
- **2** Sous Windows, dans le menu **Démarrer**, sélectionnez **Programmes** ou **Tous les programmes** > **SP 3300 Series** > **Utilitaire de paramétrage d'imprimante**.

Pour MAC OS X, ouvrez le dossier **Applications** > **RNP** > **SP 3300 Series** > **Configuration d'imprimante**.

- **3** Cliquez sur **Émulation**.
- **4** Vérifiez que l'option PCL est sélectionnée dans **Paramètres d'émulation**.
- **5** Cliquez sur **Paramètres**.
- **6** Sélectionnez votre police préférée dans la liste **Jeu de symboles**.
- **7** Cliquez sur **Appliquer**.

#### **Remarque**

La liste ci-dessous indique les polices disponibles pour chaque langue.

- Russe : CP866, ISO 8859/5 Latin Cyrillic
- Hébreux : Hebrew 15Q, Hebrew-8, Hebrew-7 (Israël uniquement)
- Grec : ISO 8859/7 Latin Greek, PC-8 Latin/Greek
- Arabe et Farsi : HP Arabic-8, Windows Arabic, Code Page 864, Farsi, ISO 8859/6 Latin Arabic
- OCR : OCR-A, OCR-B

# <span id="page-14-0"></span>**2 Configuration de base**

Il comprend les sections suivantes :

- **• [Impression d'une page de démonstration](#page-14-1)**
- **• [Mode Économie de toner](#page-14-2)**

# <span id="page-14-1"></span>**Impression d'une page de démonstration**

Après avoir installé votre imprimante, imprimez une page de démonstration pour vous assurer qu'elle fonctionne correctement.

Appuyez sur le bouton **Annuler** et maintenez-le enfoncé pendant environ deux secondes.

Une page de démonstration est imprimée.

# **Mode Économie de toner**

<span id="page-14-2"></span>Le mode Économie de toner permet à l'imprimante d'utiliser moins de toner par page. L'activation de ce mode prolonge l'autonomie de la cartouche de toner et permet d'obtenir un coût à la page inférieur à celui obtenu en mode normal en réduisant néanmoins la qualité d'impression.

Vous pouvez activer le mode Économie de toner à partir de la fenêtre des propriétés de l'imprimante du pilote d'impression. Reportez-vous à la Section Logiciel.

# <span id="page-15-0"></span>**3 Présentation du logiciel**

Ce chapitre offre une vue d'ensemble du logiciel fourni avec votre imprimante. Des informations complémentaires concernant l'installation et l'utilisation du logiciel sont expliquées dans la Section Logiciel.

Il comprend les sections suivantes :

- **• [Logiciel fourni](#page-15-1)**
- **• [Fonctions des pilotes d'impression](#page-15-2)**
- **• [Configuration requise](#page-16-0)**

# **Logiciel fourni**

<span id="page-15-1"></span>Une fois l'imprimante configurée et connectée à votre ordinateur, vous devez installer le logiciel d'impression à l'aide du CD-ROM fourni.

Le CD permet d'installer les logiciels suivants :

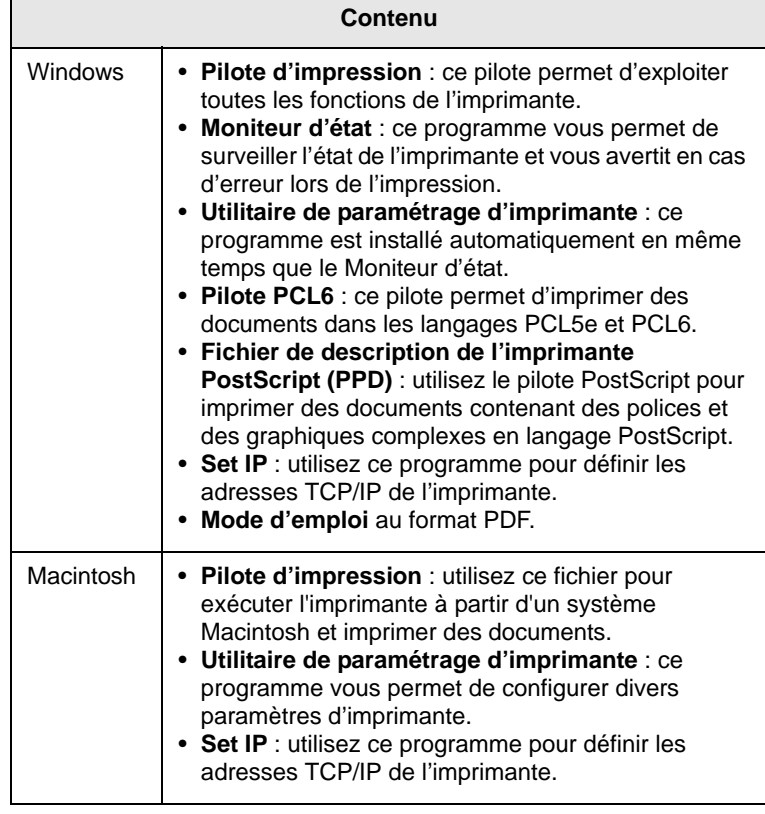

# **Fonctions des pilotes d'impression**

<span id="page-15-2"></span>Les pilotes d'impression prennent en charge les fonctions standards suivantes :

- Sélection de la source d'alimentation papier
- Format de papier, orientation et type de support
- Nombre d'exemplaires

Vous pouvez également utiliser diverses fonctions d'impression spéciales. Le tableau ci-dessous récapitule les différentes fonctions prises en charges par les pilotes d'impression.

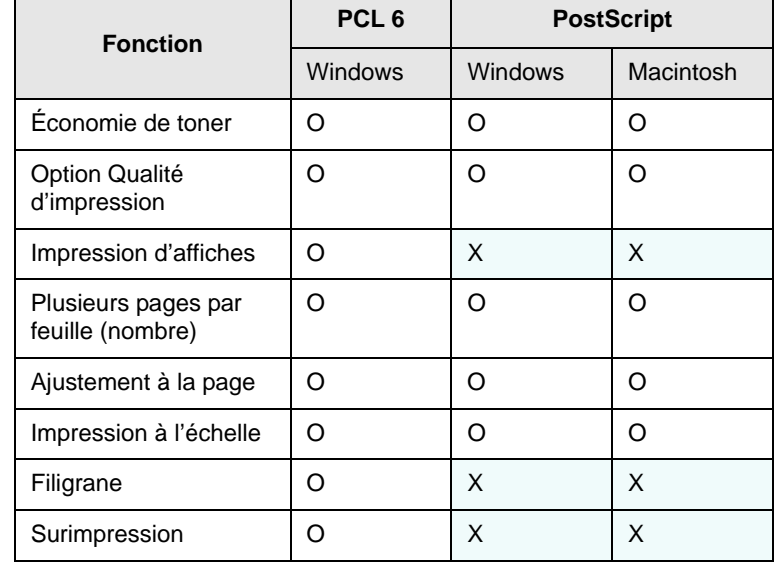

# **Configuration requise**

<span id="page-16-0"></span>Avant de commencer, assurez-vous que votre système répond aux conditions ci-dessous.

### **Windows**

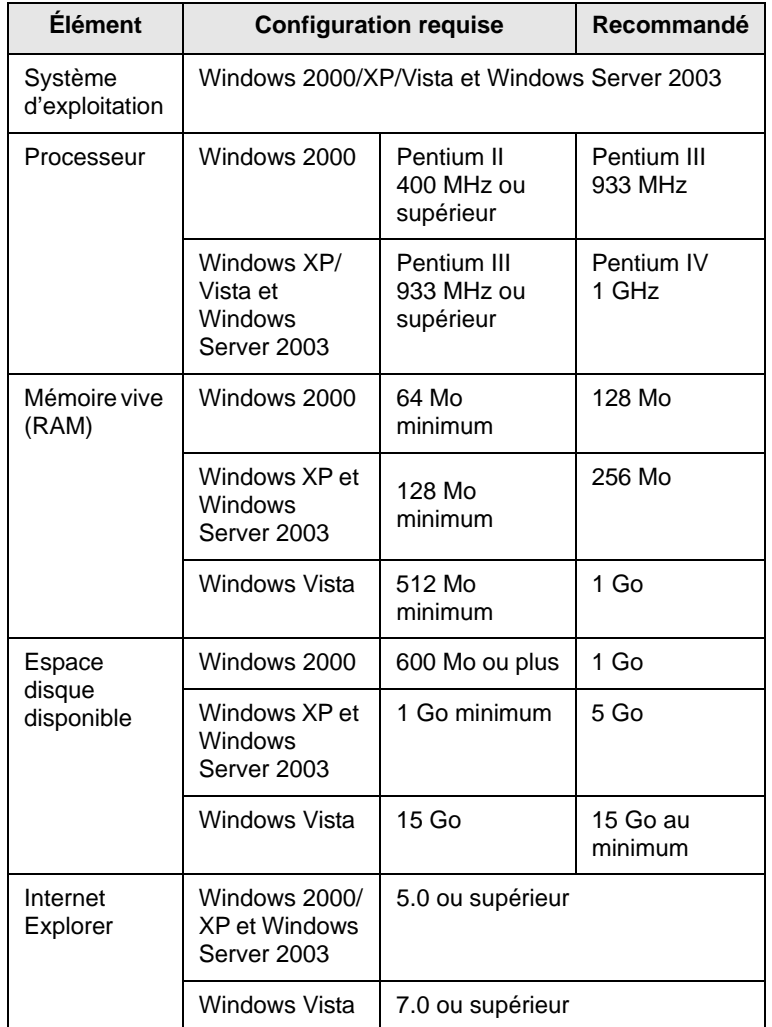

#### **Remarque**

• Sous Windows 2000/XP/Vista et Windows Server 2003, les utilisateurs ayant les droits d'administrateur peuvent installer le logiciel.

## **Macintosh**

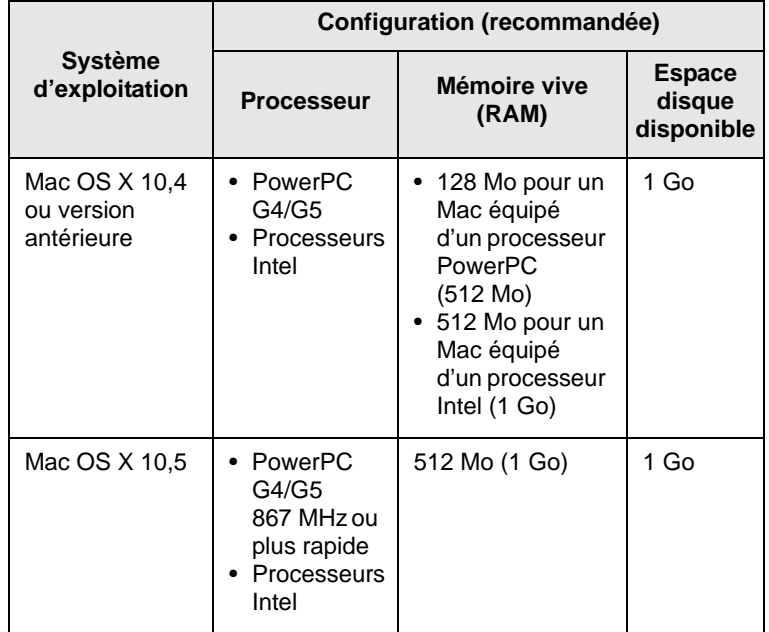

# <span id="page-17-0"></span>**4 Configuration réseau (SP 3300DN uniquement)**

Ce chapitre fournit les informations de base pour configurer votre imprimante pour les connexions en réseau.

Il comprend les sections suivantes :

- **• [Introduction](#page-17-1)**
- **• [Systèmes d'exploitation compatibles](#page-17-2)**
- **• [En utilisant le programme SetIP](#page-18-0)**

## **Introduction**

<span id="page-17-1"></span>Une fois l'imprimante connectée à un réseau à l'aide d'un câble Ethernet RJ-45, vous pouvez la partager avec d'autres utilisateurs du réseau.

Vous devez configurer les protocoles réseau sur l'imprimante que vous souhaitez utiliser comme imprimante réseau. Les protocoles peuvent être configurés à l'aide des programes suivants :

- **Web Image Monitor SP 3300 Series** : serveur Web intégré au serveur d'impression réseau, qui vous permet de configurer les paramètres réseau nécessaires à la connexion de l'imprimante à plusieurs environnements réseau.
- **Set IP** : programme utilitaire qui vous permet de sélectionner une interface réseau et de configurer manuellement les adresses pour les utiliser avec le protocole TCP/IP. Ce logiciel se trouve sur le CD-ROM fourni avec votre imprimante.

# **Systèmes d'exploitation compatibles**

<span id="page-17-2"></span>Le tableau suivant indique les environnements réseau pris en charge par l'imprimante :

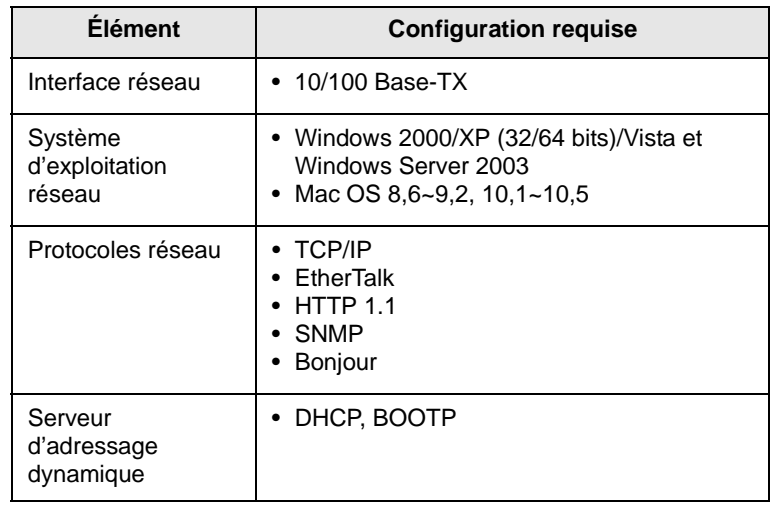

- TCP/IP : Transmission Control Protocol/Internet Protocol (protocole de contrôle de transmission/protocole Internet)
- DHCP : Dynamic Host Configuration Protocol (protocole de configuration de serveur dynamique)
- BOOTP : Bootstrap Protocol (protocole d'amorçage)

# **En utilisant le programme SetIP**

<span id="page-18-0"></span>Ce programme permet de définir l'IP réseau à partir de l'adresse MAC correspondant au numéro de série matériel de l'interface ou de la carte d'imprimante réseau. Il permet notamment à l'administrateur réseau de définir simultanément plusieurs IP réseau.

### **Remarque**

Si vous souhaitez configurer le protocole réseau DHCP, accédez à [http://developer.apple.com/networking/bonjour/](http://developer.apple.com/networking/bonjour/download/) [download/,](http://developer.apple.com/networking/bonjour/download/) sélectionnez le programme Bonjour for Windows adapté au système d'exploitation de votre ordinateur et installez-le. Ce programme vous permettra de définir automatiquement le paramètre réseau. Suivez les instructions fournies dans la fenêtre d'installation.

- **1** Insérez le CD-ROM fourni avec votre appareil.
- **2** Lancez Windows Explorer et ouvrez le lecteur X. (X représente votre lecteur de CD-ROM.)
- **3** Cliquez deux fois sur **Application** > **Set IP**.
- **4** Ouvrez le dossier de langue que vous souhaitez utiliser.
- **5** Cliquez deux fois sur **Setup.exe** pour installer le programme.
- **6** Dans le menu Windows **Démarrer**, sélectionnez **Programmes** > **SP 3300 Series** > **Set IP**.
- **7** Sélectionnez le nom de votre imprimante et cliquez sur « ».

#### **Remarque**

Si vous ne trouvez pas le nom de votre imprimante, cliquez sur « » pour actualiser la liste.

**8** Saisissez l'adresse MAC de la carte réseau, l'adresse IP, le masque de sous-réseau et la passerelle par défaut, puis cliquez sur **Appliquer**.

#### **Remarque**

Si vous ne connaissez pas l'adresse MAC de votre carte d'imprimante réseau, imprimez le rapport d'informations réseau de votre appareil.

- **9** Cliquez sur **OK** pour valider les paramètres.
- **10** Cliquez sur **Quitter** pour fermer le programme SetIP.

# <span id="page-19-0"></span>**5 Chargement du support d'impression**

Ce chapitre présente les différents types de papier que vous pouvez utiliser avec votre imprimante et explique comment charger correctement le papier dans les différents bacs d'alimentation papier pour obtenir une qualité d'impression optimale.

Il comprend les sections suivantes :

- **• [Sélection du support d'impression](#page-19-1)**
- **• [Chargement du papier](#page-23-0)**
- **• [Informations sur l'emplacement de sortie](#page-26-0)**

## **Sélection du support d'impression**

<span id="page-19-1"></span>Vous pouvez imprimer sur différents supports, par exemple du papier ordinaire, des enveloppes, des étiquettes ou des transparents. Utilisez toujours des supports d'impression conformes aux consignes d'utilisation de cette imprimante. L'utilisation d'un support d'impression non conforme aux spécifications décrites dans le présent mode d'emploi peut provoquer des problèmes, notamment :

- Qualité d'impression médiocre.
- Bourrages papier répétés.
- Une usure prématurée de l'appareil.

Certaines caractéristiques, comme le poids, la composition, le grain et la teneur en humidité, constituent des facteurs importants qui ont une incidence sur les performances de l'imprimante et sur la qualité d'impression. Lorsque vous sélectionnez un support d'impression, tenez compte des facteurs suivants :

- Le type, le format et le poids des supports d'impression pour votre appareil sont décrits plus loin dans cette section.
- Résultat recherché : sélectionnez un support d'impression adapté à votre projet.
- Luminosité : plus le support d'impression est blanc, plus les couleurs sont vives et éclatantes.
- Satinage : plus le support est lisse, plus l'impression est nette.

#### **Remarques**

- L'utilisation de supports d'impression non conformes peut engendrer des problèmes et des réparations. Ce type d'intervention n'est pas couvert par la garantie ni par les contrats de maintenance.
- Certains supports d'impression répondant à l'ensemble des critères énoncés dans cette section ne permettent pas d'obtenir un résultat satisfaisant. Cela peut provenir d'une manipulation incorrecte du papier, de niveaux d'humidité et de températures excessifs ou d'autres facteurs indépendants du fabricant.
- Avant de faire acquisition de supports d'impression en grande quantité, vérifiez qu'ils répondent aux spécifications indiquées dans le présent document.

# <span id="page-20-0"></span>**Formats de papier acceptés**

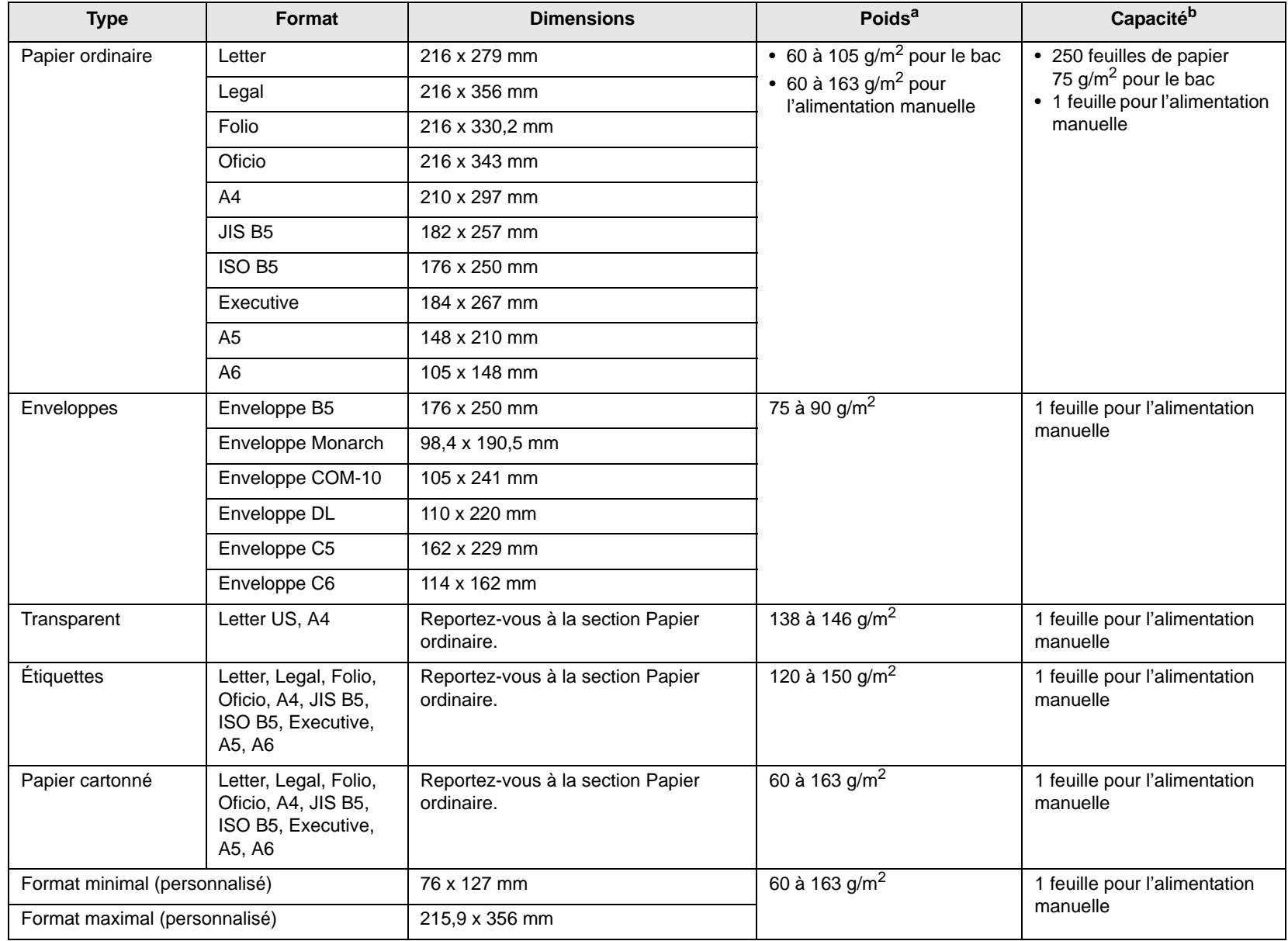

a. Si le grammage du support est supérieur à 90 g/m<sup>2</sup>, utilisez le bac manuel.

b. La capacité des bacs peut varier en fonction du poids et de l'épaisseur des supports, ainsi que de l'environnement d'utilisation.

# <span id="page-20-1"></span>**Support d'impression pour une impression recto verso**

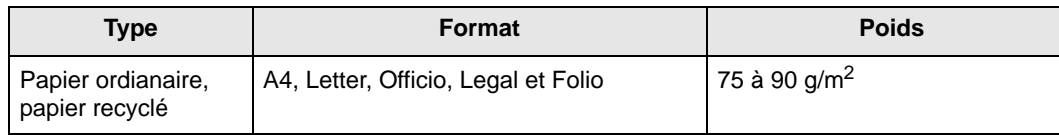

# <span id="page-21-0"></span>**Instructions pour le choix et le stockage des supports d'impression**

Lorsque vous choisissez ou que vous chargez du papier, des enveloppes ou d'autres supports d'impression, tenez compte des spécifications suivantes :

- Utilisez toujours un support d'impression répondant aux spécifications énumérées dans la colonne ci-contre.
- L'utilisation de papier humide, ondulé, froissé ou déchiré peut engendrer des bourrages papier et une qualité d'impression médiocre.
- Pour une qualité d'impression optimale, utilisez uniquement du papier pour copieur de haute qualité, spécialement adapté aux imprimantes laser.
- Évitez d'utiliser les types de support suivants :
- papier gaufré, perforé, trop lisse ou trop rugueux ;
- papier de luxe effaçable ;
- papier multipage ;
- papier synthétique ou thermosensible ;
- papier autocopiant ou papier calque.
- L'utilisation de ces types de papier peut entraîner des bourrages papier, des émanations chimiques et endommager l'imprimante.
- Conservez le support d'impression dans son emballage jusqu'au moment de son utilisation. Placez les cartons d'emballage sur des palettes ou des étagères, mais pas sur le sol. Ne posez pas d'objets lourds sur le papier, qu'il soit dans son emballage ou non. Conservez le papier à l'abri de l'humidité et des autres conditions qui risqueraient de le faire plisser ou onduler.
- Conservez les supports d'impression non utilisés à une température comprise entre 15 et 30 °C. L'humidité relative doit être comprise entre 10 et 70 %.
- Conservez les supports d'impression non utilisés dans un emballage étanche tel qu'une boîte ou un sac en plastique afin de protéger le papier de la poussière et de l'humidité.
- Dans le cas des papiers spéciaux, chargez les feuilles une à une dans le chargeur manuel pour éviter les bourrages papier.
- Pour éviter que les supports d'impression tels que les transparents ou les planches d'étiquettes ne se collent les uns aux autres, retirez-les du bac de sortie au fur et à mesure de leur impression.

#### **Remarque**

• Si vous imprimez 20 enveloppes à la suite, la surface du capot supérieur risque de chauffer. Manipuler avec précaution.

## **Consignes pour les supports d'impression spéciaux**

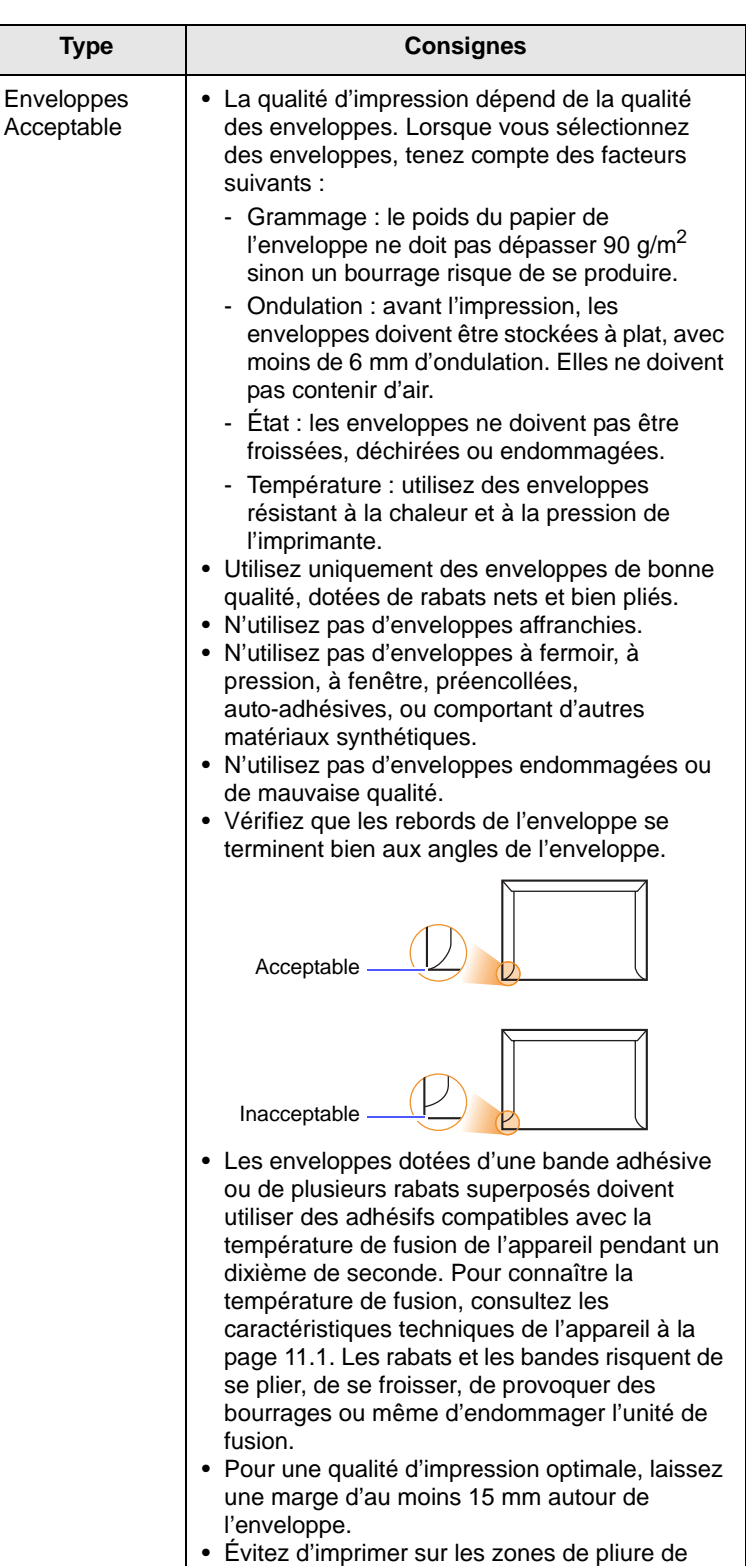

l'enveloppe.

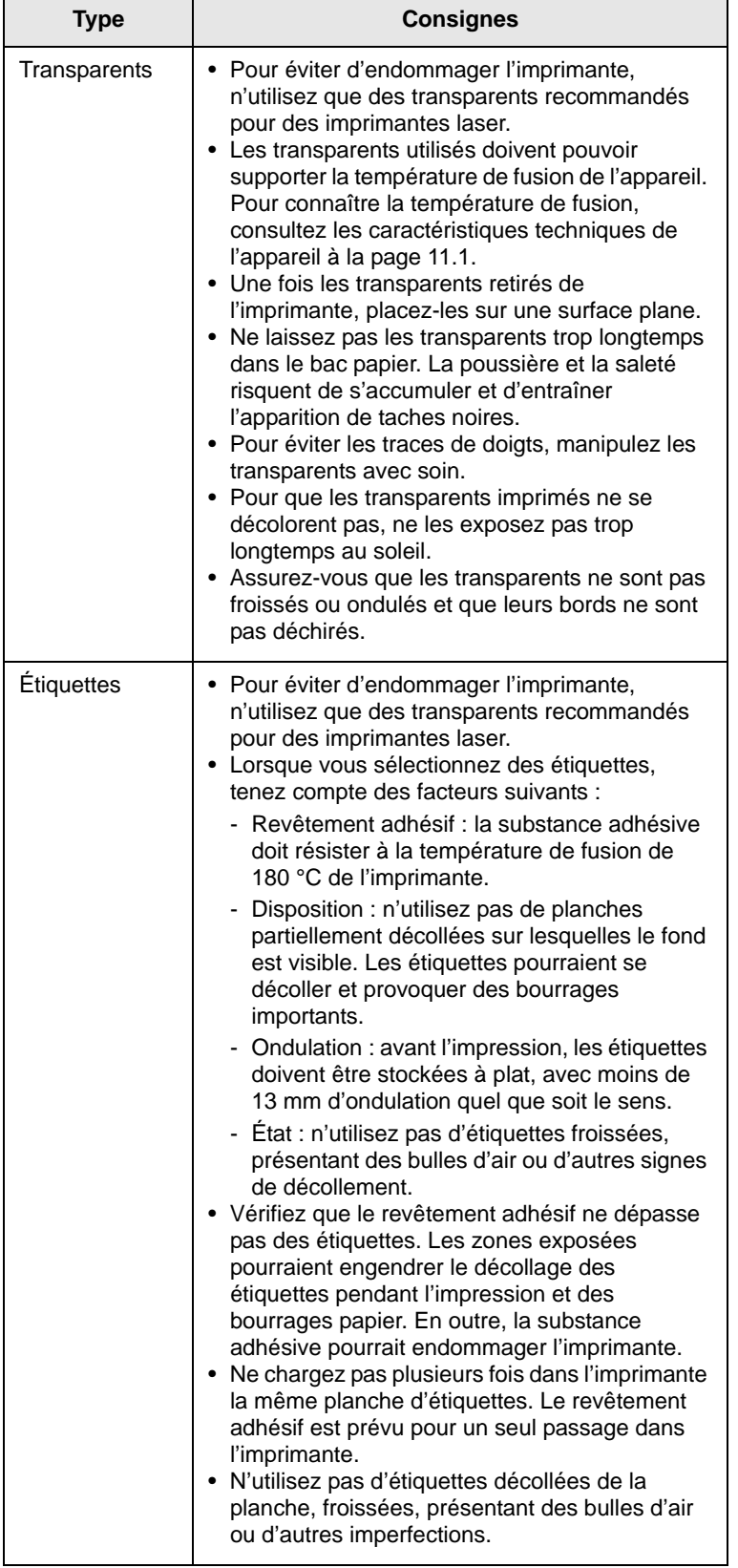

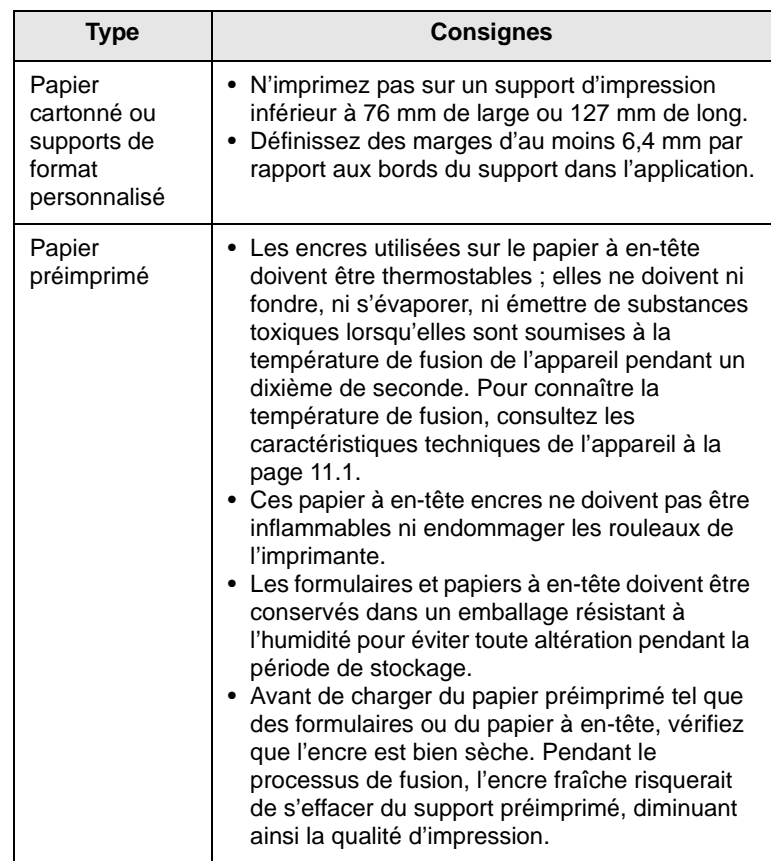

# <span id="page-23-2"></span>**Chargement du papier**

<span id="page-23-0"></span>Chargez le support d'impression à utiliser pour la plupart de vos tâches d'impression dans le bac 1. Ce dernier contient jusqu'à 250 feuilles de papier ordinaire 75 g/m<sup>2</sup>.

Vous pouvez faire l'acquisition d'un bac en option (bac 2) et le fixer sous le bac standard pour disposer de 250 feuilles supplémentaires.

L'indicateur de niveau de papier situé à l'avant du bac 1 et du bac 2 optionnel indique la quantité de papier restant dans le bac. Lorsque le bac est vide, l'indicateur est à son plus bas niveau.

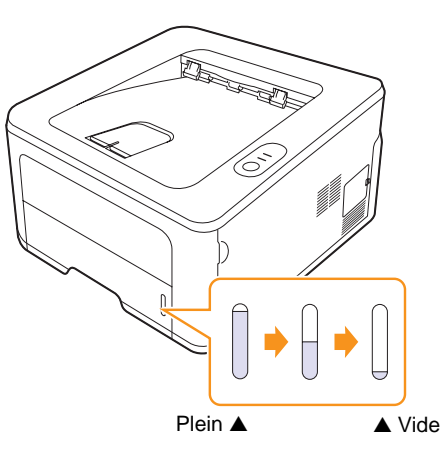

## <span id="page-23-1"></span>**Utilisation du bac 1 ou du bac 2 optionnel**

Chargez le support d'impression destiné à la plupart de vos travaux d'impression dans le bac 1. Ce dernier peut contenir jusqu'à 250 feuilles de papier ordinaire 75 g/m2.

Vous pouvez faire l'acquisition d'un bac en option (bac 2) et le fixer sous le bac standard pour disposer de 250 feuilles supplémentaires.

Pour remettre du papier, ouvrez le bac d'alimentation et chargez le papier face à imprimer vers le bas.

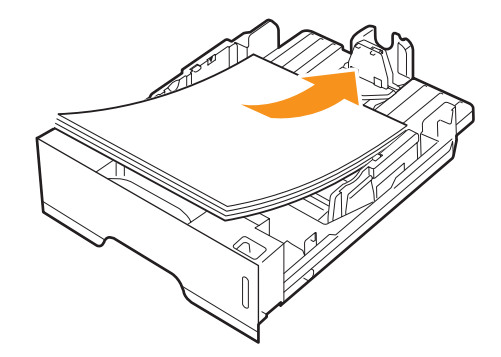

Le papier à en-tête peut être chargé face pré-imprimée vers le bas. Placez le bord supérieur de la feuille, avec le logo, à l'avant du plateau.

#### **Remarques**

- En cas de problème d'alimentation papier, insérez les feuilles une à une dans le chargeur manuel.
- Vous pouvez utiliser du papier précédemment imprimé. La face imprimée doit être orientée vers le haut et le côté introduit en premier doit reposer bien à plat. En cas de problème d'alimentation, insérez le papier dans l'autre sens. Nous ne garantissons pas la qualité d'impression.

# <span id="page-24-0"></span>**Modification du format de papier dans le bac 1**

Pour charger des formats de papier plus longs, comme des feuilles au format Legal, vous devez régler les guides du papier de façon à accroître la taille du bac d'alimentation.

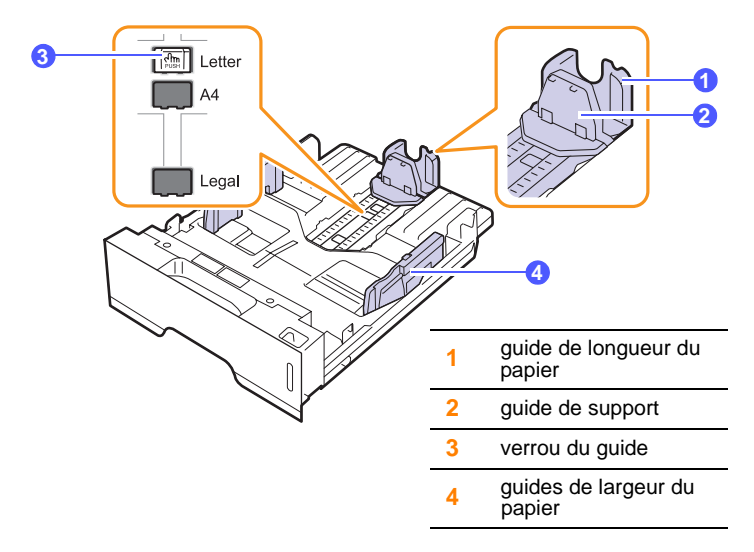

**1** Pressez et maintenez enfoncé le verrou de guide, et faites glisser le guide de longueur du papier pour le placer dans l'emplacement de format papier correct.

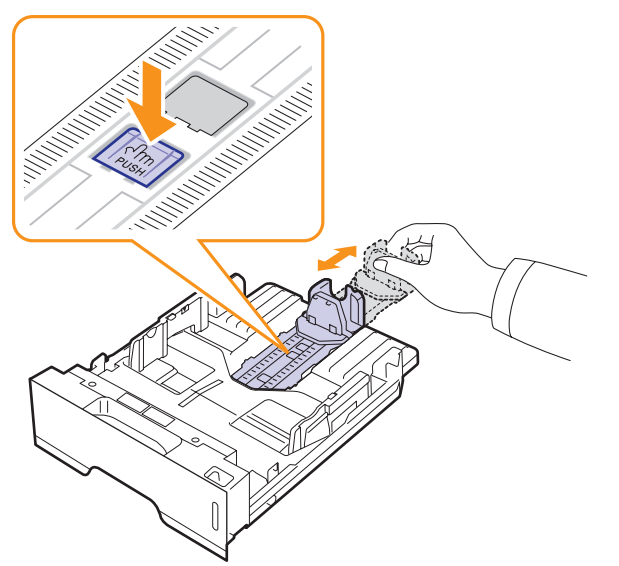

**2** Une fois le papier inséré dans le bac, réglez le guide de support jusqu'à ce qu'il touche légèrement la pile de papier.

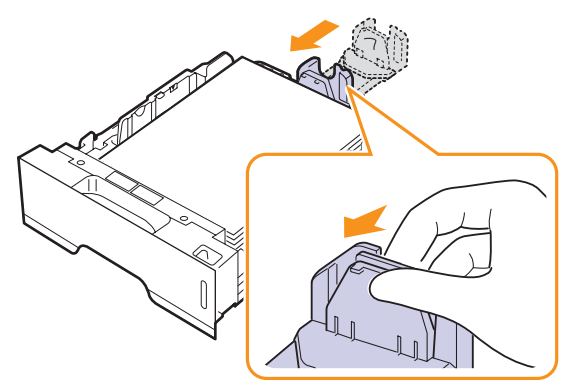

**3** Saisissez les guides de largeur du papier, comme indiqué, et amenez-les au contact de la pile de papier sans pression excessive.

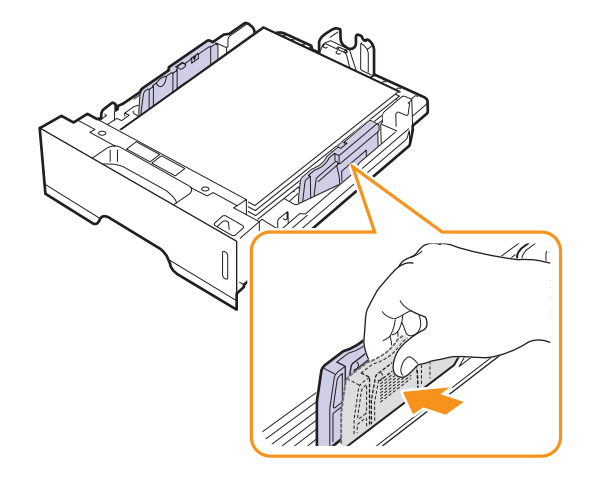

#### **Remarques**

- Évitez de trop pousser les guides de largeur du papier car vous risqueriez de plier les feuilles.
- Si vous n'ajustez pas le guide, vous risquez de provoquer des bourrages papier.

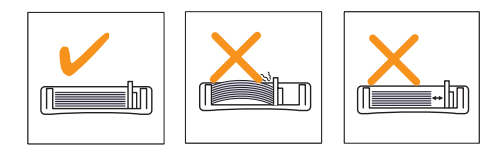

## <span id="page-25-0"></span>**Utilisation du chargeur manuel**

Vous pouvez charger manuellement un support dans le bac d'alimentation manuel si vous sélectionnez Chargeur manuel dans l'option Alimentation sous l'onglet Papier quand vous modifiez les paramètres d'impression pour imprimer un document. Reportez-vous à la Section Logiciel. Cette méthode s'avère utile lorsque vous souhaitez contrôler la qualité d'impression après chaque page obtenue.

Chargez une seule feuille à la fois dans le chargeur manuel. Pour imprimer, lancez l'impression de la première page, puis appuyez sur la touche **Annuler** sur le panneau de commande pour imprimer chaque nouvelle page.

**1** Ouvrez le chargeur manuel.

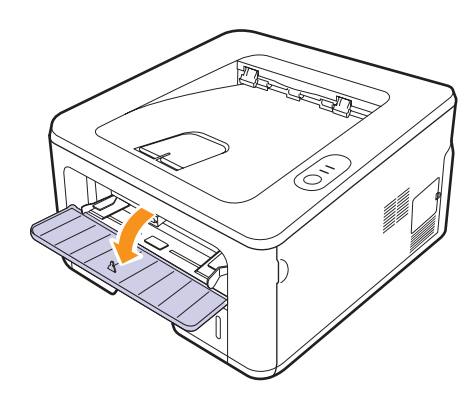

**2** Chargez le papier **face à imprimer vers le haut**.

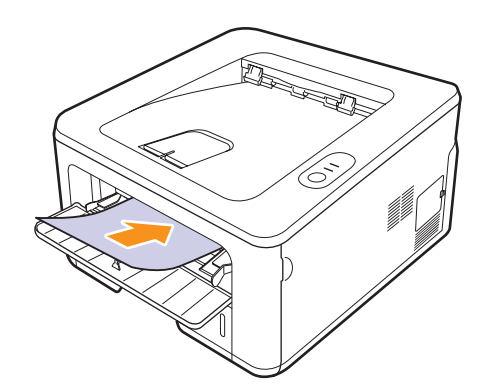

**3** Réglez le chargeur manuel selon la largeur du papier à l'aide des guides papier. Ne forcez pas trop fort sous peine de plier le papier et de provoquer un bourrage papier ou un chargement oblique du papier.

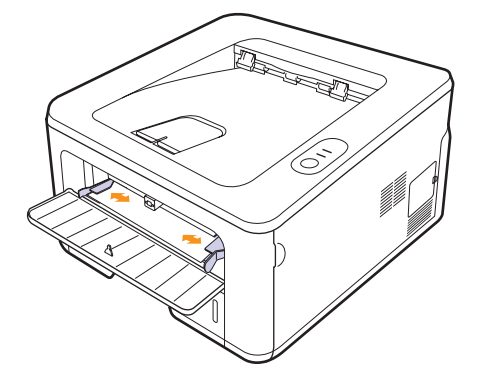

- **4** Lorsque vous imprimez un document, sélectionnez l'alimentation manuelle comme source d'alimentation, puis choisissez le type et le format de papier approprié dans l'application. Reportez-vous à la Section Logiciel.
- **5** Imprimez le document.
- **6** Appuyez sur la touche **Annuler**.

La feuille est entraînée dans l'imprimante et le document est imprimé.

#### **Remarque**

- Si vous n'appuyez pas sur la touche **Annuler**, après un certain temps, l'imprimante entraîne automatiquement le support.
- **7** Insérez une nouvelle feuille dans le chargeur manuel, puis appuyez sur la touche **Annuler**.

Répétez cette opération pour chaque page à imprimer.

#### **Remarque**

• Si vous imprimez sur des enveloppes ou du papier épais (163 g/m<sup>2</sup>) et qu'ils sortent de l'imprimante pliés ou froissés, ou encore avec des lignes noires épaisses, ouvrez le capot arrière et tirez le guide des deux côtés vers le bas. Maintenez le capot arrière ouvert pendant l'impression.

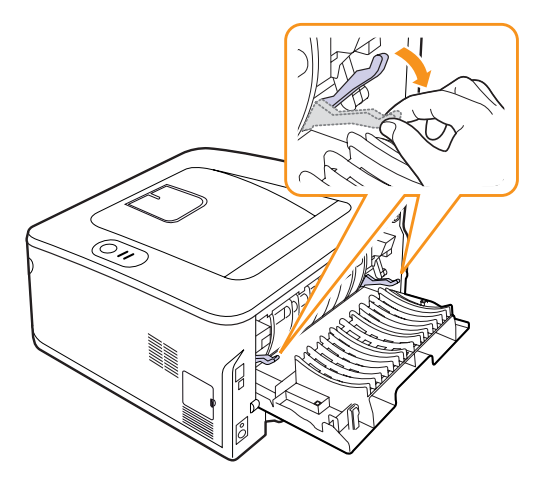

# <span id="page-26-0"></span>**Informations sur l'emplacement de sortie**

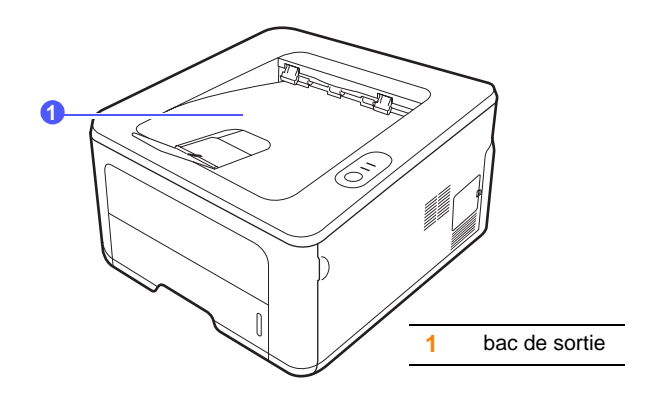

Le bac de sortie récupère le papier face imprimée vers le bas, dans l'ordre d'impression des feuilles.

#### **Remarques**

- Si vous imprimez à la suite un nombre de pages important, la surface du bac de sortie peut devenir chaude. Veillez à ne pas toucher cette surface et à en tenir les enfants éloignés.
- Le réceptacle de sortie peut contenir jusqu'à 100 feuilles de 75 g/m2. Retirez les feuilles régulièrement pour ne pas surcharger le bac.
- Si le papier d'impression n'est pas empilé correctement, retournez la pile de papier placée dans le bac.

# <span id="page-27-0"></span>**6 Impression de base**

Ce chapitre décrit les tâches d'impression courantes.

Il comprend les sections suivantes :

- **• [Impression d'un document](#page-27-1)**
- **• [Annulation d'une impression](#page-27-2)**

# **Impression d'un document**

<span id="page-27-1"></span>Cette imprimante vous permet d'imprimer à partir de diverses applications Windows et Macintosh. La procédure d'impression peut varier légèrement d'une application à l'autre.

Pour plus d'informations sur l'impression, reportez-vous à la Section Logiciel.

## **Annulation d'une impression**

<span id="page-27-2"></span>Si l'impression se trouve dans une file d'attente ou dans un spouleur d'impression tel que le groupe d'imprimantes Windows, vous pouvez la supprimer comme suit :

- **1** Cliquez sur le bouton **Démarrer** de Windows.
- **2** Sous Windows 2000, sélectionnez **Paramètres** puis **Imprimantes**.

Sous Windows XP (32/64 bits) et Windows Server 2003, sélectionnez **Imprimantes et télécopieurs**.

Sous Windows Vista, sélectionnez **Panneau de configuration** > **Matériel et audio** > **Imprimantes**.

- **3** Double-cliquez sur l'icône **SP 3300 Series**.
- **4** Dans le menu **Document**, sélectionnez **Annuler**.

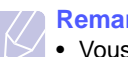

#### **Remarque**

• Vous pouvez accéder à cette fenêtre simplement en doublecliquant sur l'icône d'imprimante située dans l'angle inférieur droit du bureau Windows.

Vous pouvez aussi annuler la tâche d'impression en cours en appuyant sur le bouton **Annuler** du panneau de commande de l'imprimante.

# <span id="page-28-0"></span>**7 Forunitures et accessoires**

Ce chapitre fournit des informations relatives à la cartouche de toner et aux accessoires disponibles pour votre modèle d'imprimante.

Il comprend les sections suivantes :

- **• [Cartouche de toner](#page-28-1)**
- **• [Accessoire](#page-28-2)**

## **Cartouche de toner**

<span id="page-28-1"></span>Lorsque le toner est épuisé, vous pouvez commander les types de cartouche de toner suivants pour l'imprimante :

Capacité toner : Environ. 5 000 pages<sup>1</sup>.

# **Accessoire**

<span id="page-28-2"></span>Pour votre imprimante, vous pouvez acheter et installer les accessoires suivants :

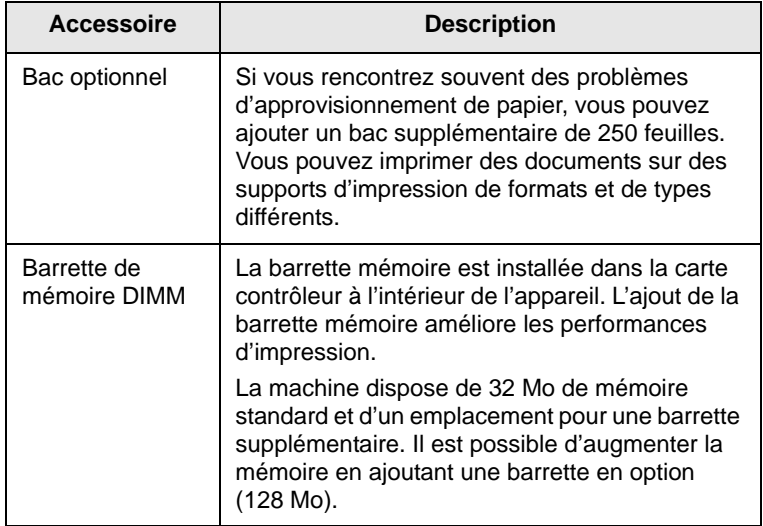

<sup>1</sup> Capacité moyenne d'une cartouche conformément à la norme ISO/IEC 19752.

# <span id="page-29-0"></span>**8 Maintenance**

Le présent chapitre fournit des informations sur la maintenance de votre imprimante et de la cartouche de toner.

Il comprend les sections suivantes :

- **• [Nettoyage de l'imprimante](#page-29-1)**
- **• [Entretien de la cartouche de toner](#page-30-0)**
- **• [Impression d'une page de configuration](#page-33-0)**
- **• [Pièces de rechange](#page-33-1)**

## **Nettoyage de l'imprimante**

<span id="page-29-1"></span>Durant l'impression, des particules de poussière, de toner et de papier peuvent s'accumuler à l'intérieur de l'imprimante. Cette accumulation risque d'entraîner des problèmes de qualité d'impression, tels que la présence de taches ou de traînées de toner.

#### **Remarques**

- Si vous nettoyez le boîtier de l'appareil avec des détergents à forte teneur en alcool, solvant ou autre substance forte, vous risquez de le décolorer ou de le fissurer.
- Si votre appareil ou son environnement proche est maculé de toner, nous vous recommandons d'utiliser un tissu ou un chiffon humidifié avec de l'eau pour le nettoyer. Si vous utilisez un aspirateur, le toner sera éparpillé dans l'air, ce qui peut représenter un risque pour votre santé.

## <span id="page-29-2"></span>**Nettoyage extérieur de l'imprimante**

Nettoyez le boîtier de l'imprimante avec un chiffon doux non pelucheux. Vous pouvez humidifier légèrement le chiffon avec de l'eau, mais faites attention à ne pas laisser couler de liquide sur ou dans l'appareil.

## <span id="page-29-3"></span>**Nettoyage extérieur de l'imprimante**

- **1** Mettez l'imprimante hors tension et débranchez le cordon d'alimentation. Attendez que l'imprimante refroidisse.
- **2** Ouvrez le capot supérieur et retirez la cartouche de toner. Déposez-la sur une surface plane et propre.

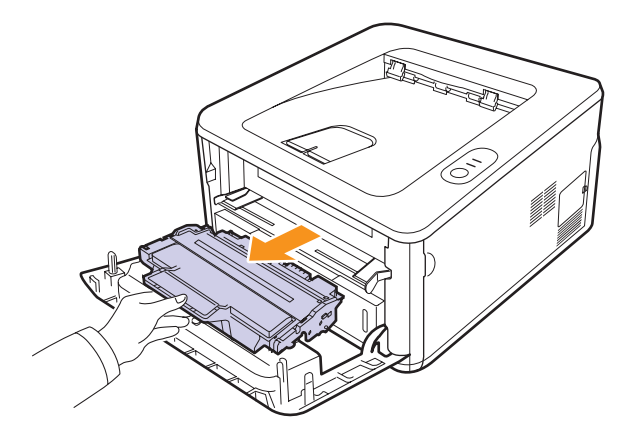

#### **Remarques**

- Afin d'éviter tout dommage, n'exposez pas la cartouche de toner à la lumière pendant plus de quelques minutes. Si nécessaire, recouvrez-la d'une feuille de papier.
- Ne touchez pas la surface verte située sous la cartouche de toner. Utilisez la poignée de la cartouche pour éviter de toucher la zone en question.
- **3** Avec un chiffon sec et non pelucheux, essuyez la poussière et les particules de toner au niveau du logement de la cartouche et de la zone environnante.

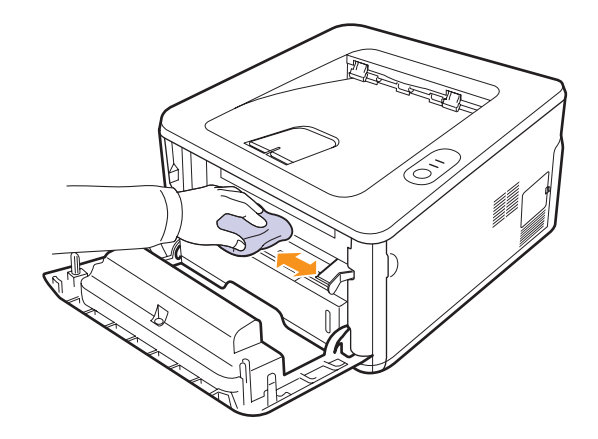

#### **Remarque**

• Lors du nettoyage, veillez à ne pas placer la main trop profondément à l'intérieur de l'imprimante. La zone de fusion risque d'être brûlante.

**4** Passez un chiffon doux sur la vitre du module laser (LSU) située à l'intérieur de la partie supérieure de la cartouche pour enlever la poussière ou la saleté.

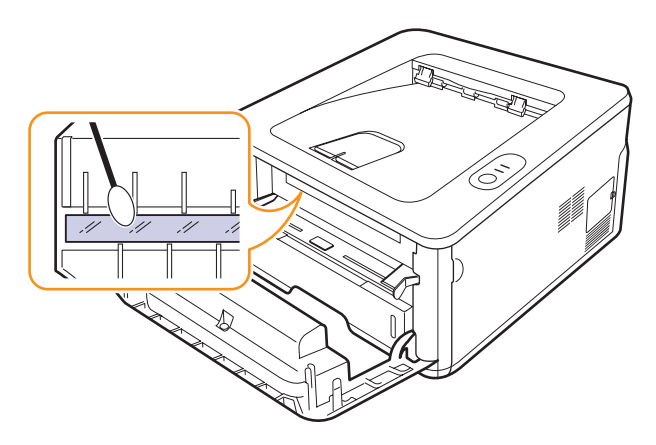

#### **Remarque**

- La vitre du module laser n'est pas toujours facile à localiser.
- **5** Saisissez la cartouche de toner par la poignée et insérez-la délicatement dans l'ouverture de l'imprimante.

Les taquets situés sur les côtés de la cartouche et les rainures correspondantes sur l'imprimante facilitent l'insertion de la cartouche. Un déclic indique qu'elle est bien en place.

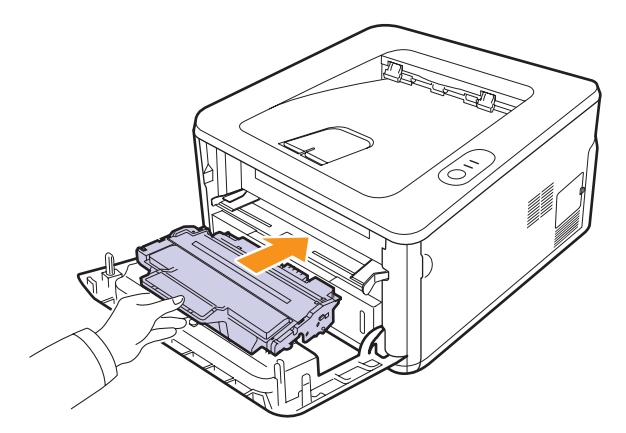

- **6** Fermez le capot avant. Assurez-vous qu'il est bien fermé.
- **7** Branchez le cordon d'alimentation et allumez l'imprimante.

## **Entretien de la cartouche de toner**

## <span id="page-30-0"></span>**Avertissement**

- Évitez de brûler du toner usagée ou des emballages de toner. Les particules de toner peuvent prendre feu si elles sont exposées à une flamme.
- L'élimination des produits peut avoir lieu chez notre distributeur agréé.
- Éliminez les emballages de toner usagés conformément à la réglementation locale.
- Ne stockez pas de toner, de toner usagée ou d'emballages de toner dans un emplacement proche de flammes. Le toner pourrait prendre feu et provoquer des brûlures ou un incendie.

#### **Mise en garde**

- Mettez le toner (usagé ou non) et les cartouches de toner hors de portée des enfants.
- En cas d'inhalation de toner ou de toner usagé, gargarisezvous avec beaucoup d'eau et sortez pour respirer de l'air frais. Consultez un médecin si nécessaire.
- Si vous revevez du toner ou du toner usagé dans les yeux, rincez abondammment avec un rince-yeux ou de l'eau. Consultez un médecin si nécessaire.
- Si vous avalez du toner ou du toner usagée, diluez-la en buvant une grande quantité d'eau. Consultez un médecin si nécessaire.
- Évitez de renverser du toner sur vos vêtements ou votre peau lorsque vous retirez du papier bloqué dans l'appareil ou remplacez du toner. Si votre peau entre en contact avec du toner, lavez soigneusement la zone concernée au savon et à l'eau.
- Si vous recevez du toner sur vos vêtements, lavez-les à l'eau froide. L'eau chaude fixerait le toner sur le tissu et les taches pourraient alors être impossibles à enlever.

#### **Stockage de la cartouche de toner**

Pour une utilisation optimale de la cartouche de toner, respectez les consignes suivantes :

- Retirez la cartouche de son emballage juste avant utilisation.
- Ne rechargez pas la cartouche de toner. La garantie ne couvre pas les dommages causés par l'utilisation des cartouches remplies par vos soins.
- Stockez les cartouches dans le même environnement que l'imprimante.
- Afin d'éviter tout dommage, n'exposez pas la cartouche de toner à la lumière pendant plus de quelques minutes.

#### **Durée de vie d'une cartouche**

La durée d'utilisation d'une cartouche dépend de la quantité de toner utilisée pour chaque tâche d'impression. Le nombre réel de pages peut également varier en fonction de la densité d'impression, de l'environnement d'exploitation, des intervalles entre les impressions, du type et du format des supports. Si vous imprimez beaucoup d'illustrations, la cartouche se videra plus rapidement.

## <span id="page-31-1"></span><span id="page-31-0"></span>**Redistribution de la cartouche de toner**

Lorsque la cartouche de toner approche de la fin de sa durée de vie :

- Des bandes blanches apparaissent et l'impression est plus claire.
- La fenêtre du programme Moniteur d'état s'ouvre sur l'ordinateur.
- Le voyant **Alerte** clignote en rouge.

Dans ce cas, vous pouvez rétablir temporairement la qualité d'impression en répartissant le toner restant dans la cartouche. Parfois, des bandes blanches ou une impression plus claire peuvent persister après la répartition du toner.

- **1** Ouvrez le capot avant.
- **2** Retirez la cartouche usagée.

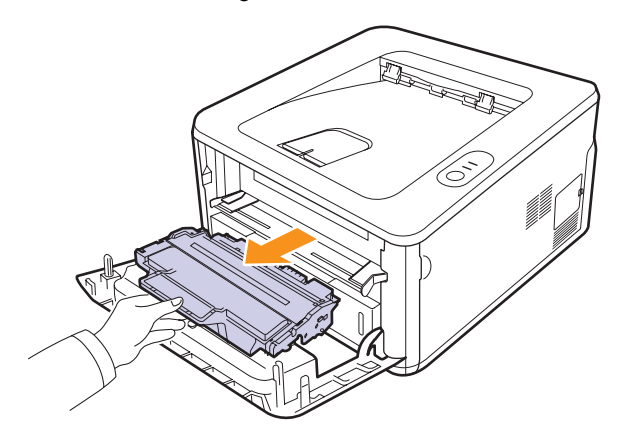

#### **Remarques**

- Évitez de placer la main trop profondément à l'intérieur de l'imprimante. La zone de fusion risque d'être brûlante.
- Afin d'éviter tout dommage, n'exposez pas la cartouche de toner à la lumière pendant plus de quelques minutes. Si nécessaire, recouvrez-la d'une feuille de papier.
- Ne touchez pas la surface verte située sous la cartouche de toner. Utilisez la poignée de la cartouche pour éviter de toucher la zone en question.
- **3** Secouez bien la cartouche 5 ou 6 fois pour répartir le toner de façon homogène à l'intérieur de la cartouche.

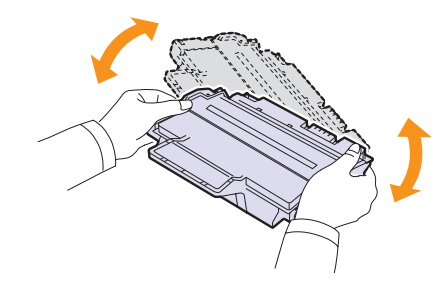

- **Remarque**
	- En cas de tache de toner sur vos vêtements, essuyez-les à l'aide d'un chiffon sec puis lavez-les à l'eau froide. L'eau chaude fixe le toner sur le tissu.

**4** Saisissez la cartouche de toner par la poignée et insérez-la délicatement dans l'ouverture de l'imprimante.

Les taquets situés sur les côtés de la cartouche et les rainures correspondantes sur l'imprimante facilitent l'insertion de la cartouche. Un déclic indique qu'elle est bien en place.

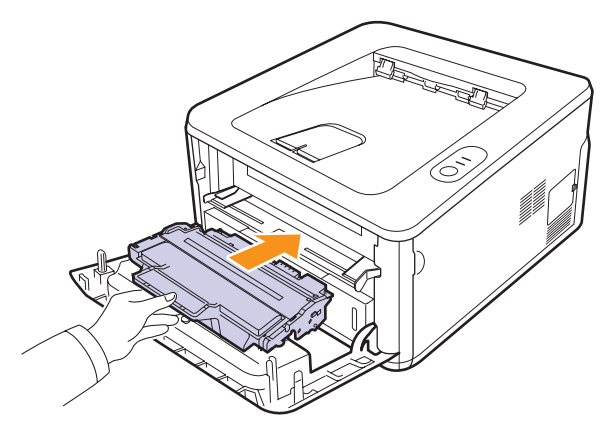

**5** Fermez le capot avant. Assurez-vous qu'il est bien fermé.

#### **Remarque**

• Si vous devez remplacer la cartouche de toner, reportez-vous à la page 8.4.

## <span id="page-32-1"></span><span id="page-32-0"></span>**Remplacement de la cartouche de toner**

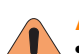

#### **Avertissement**

• Évitez de brûler du toner usagée ou des emballages de toner. Les particules de toner peuvent prendre feu si elles sont exposées à une flamme.

- L'élimination des produits peut avoir lieu chez notre distributeur agréé.
- Éliminez les emballages de toner usagés conformément à la réglementation locale.

### **Mise en garde**

• Mettez le toner (usagé ou non) et les cartouches de toner hors de portée des enfants.

Lorsque la cartouche de toner est complètement vide ou qu'elle arrive en fin de vie :

- L'impression cesse.
- La fenêtre du programme Moniteur d'état s'ouvre sur l'ordinateur.
- Le voyant **Alerte** clignote en rouge.

Vous devez alors remplacer la cartouche de toner.

- **1** Ouvrez le capot avant.
- **2** Retirez la cartouche usagée.

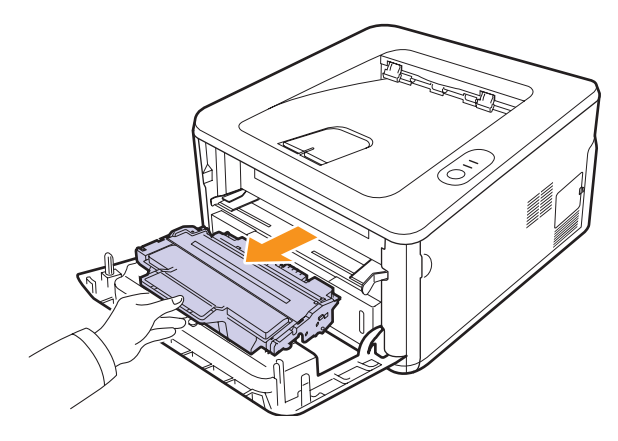

**3** Retirez la nouvelle cartouche de toner de son emballage.

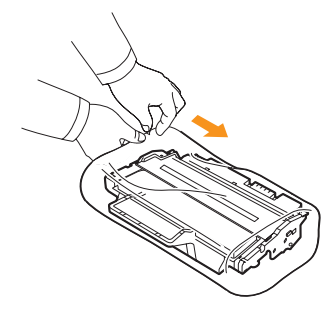

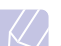

#### **Remarque**

• N'utilisez pas d'objet pointu, comme un couteau ou des ciseaux, pour ouvrir l'emballage de la cartouche de toner. Vous risqueriez d'endommager le tambour de la cartouche.

**4** Secouez bien la cartouche 5 ou 6 fois pour répartir le toner de façon homogène à l'intérieur de la cartouche.

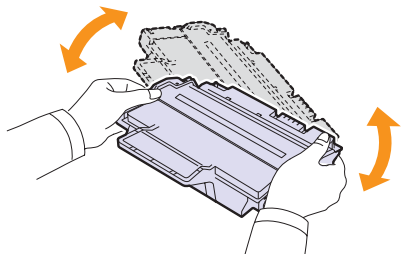

Le fait de bien secouer la cartouche permet d'optimiser le nombre de copies imprimées par cartouche.

**5** Enlevez le papier de protection de la cartouche en tirant sur la bande de l'emballage.

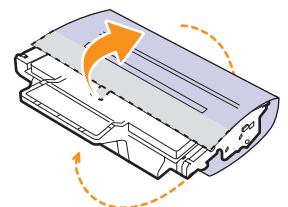

#### **Remarque**

- Vous pouvez vous reporter aux illustrations figurant sur le papier d'emballage de la cartouche.
- En cas de tache de toner sur vos vêtements, essuyez-les à l'aide d'un chiffon sec puis lavez-les à l'eau froide. L'eau chaude fixe le toner sur le tissu.
- Afin d'éviter tout dommage, n'exposez pas la cartouche de toner à la lumière pendant plus de quelques minutes. Si nécessaire, recouvrez-la d'une feuille de papier.
- Ne touchez pas la surface verte située sous la cartouche de toner. Utilisez la poignée de la cartouche pour éviter de toucher la zone en question.

**6** Saisissez la cartouche de toner par la poignée et insérez-la délicatement dans l'ouverture de l'imprimante.

Les taquets situés sur les côtés de la cartouche et les rainures correspondantes sur l'imprimante facilitent l'insertion de la cartouche. Un déclic indique qu'elle est bien en place.

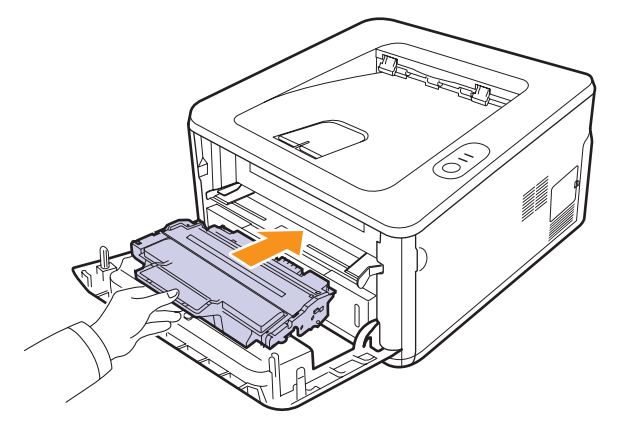

**7** Fermez le capot avant. Assurez-vous qu'il est bien fermé.

# <span id="page-33-2"></span><span id="page-33-0"></span>**Impression d'une page de configuration**

Vous pouvez imprimer une page de configuration pour visualiser les paramètres actuels de l'imprimante ou pour vous aider à résoudre les problèmes d'imprimante.

Appuyez sur le bouton **Annuler** et maintenez-le enfoncé pendant 5 secondes environ.

Une page de configuration est imprimée.

# **Pièces de rechange**

<span id="page-33-1"></span>Pour éviter des problèmes de qualité d'impression et d'alimentation papier causés par des pièces usagées et conserver votre appareil dans un excellent état de fonctionnement, remplacez les éléments suivants lorsque le nombre de pages indiqué est atteint ou que la durée de vie de chaque élément est arrivée à échéance.

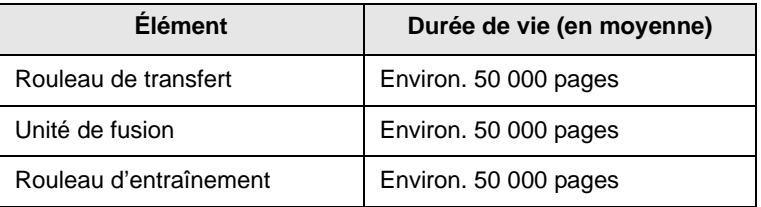

Nous recommandons vivement l'exécution de cette opération de maintenance par un fournisseur de service agréé ou le revendeur. La garantie ne couvre pas le remplacement des pièces au terme de leur durée de vie.

La garantie ne couvre pas le remplacement des pièces au terme de leur durée de vie.

# <span id="page-34-3"></span><span id="page-34-0"></span>**9 Dépannage**

Ce chapitre fournit des informations utiles en cas de dysfonctionnement de votre imprimante.

Il comprend les sections suivantes :

- **• [Suppression des bourrages papier](#page-34-1)**
- **• [Liste de contrôle du dépannage](#page-38-0)**
- **• [Résolution des problèmes d'impression généraux](#page-38-1)**
- **• [Résolution des problèmes de qualité d'impression](#page-41-0)**
- **• [Problèmes Windows courants](#page-43-0)**
- **• [Problèmes PostScript courants](#page-44-0)**
- <span id="page-34-1"></span>**• [Problèmes Macintosh courants](#page-44-1)**

# **Suppression des bourrages papier**

#### **Remarque**

• Pour éliminer les bourrages papier de l'imprimante, tirez si possible toujours le papier dans la direction normale, afin d'éviter d'endommager les composants internes de l'imprimante. Tirez toujours de façon ferme et uniforme ; évitez de froisser le papier. Si le papier se déchire, veillez à enlever les morceaux correspondants. Sinon, ils risquent d'occasionner d'autres bourrages.

Lorsqu'un bourrage papier se produit, le voyant **Alerte** clignote en rouge. Ouvrez, puis refermez le capot avant. Le papier coincé sort automatiquement de l'imprimante.

## <span id="page-34-2"></span>**Dans la zone des bacs d'alimentation**

#### **Dans le bac 1**

**1** Ouvrez le bac 1.

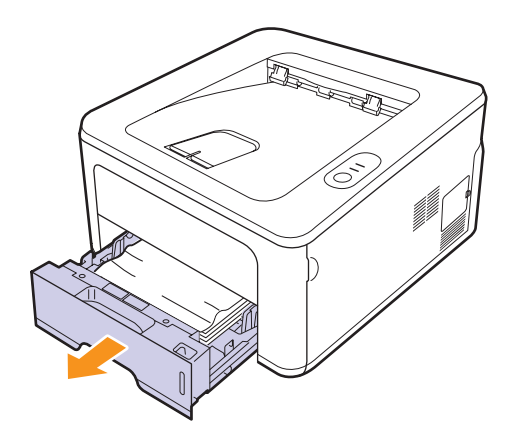

**2** Retirez le papier bloqué avec précaution. Assurez-vous que le papier est correctement aligné dans le bac 1.

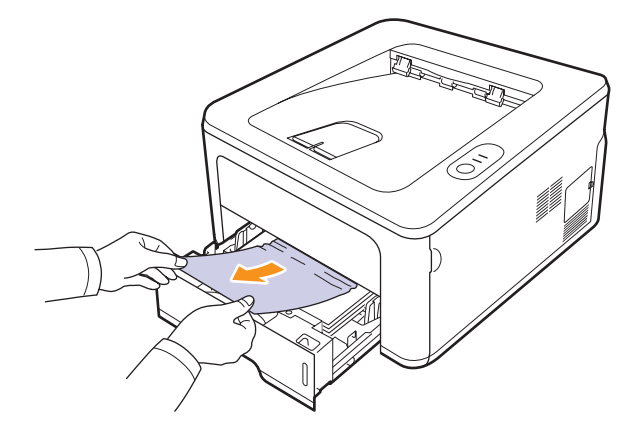

Si le papier ne bouge pas quand vous tirez ou si vous ne voyez aucun papier à cet endroit, contrôlez la zone de fusion autour de la **cartouche de toner**. Reportez-vous à la page [9.2.](#page-35-0)

**3** Insérez le bac 1 dans l'imprimante jusqu'à ce qu'il s'enclenche dans son logement. L'impression reprend automatiquement.

#### **Dans le bac 2 optionnel**

- **1** Ouvrez le bac 2 optionnel.
- **2** Retirez le papier coincé de l'imprimante.

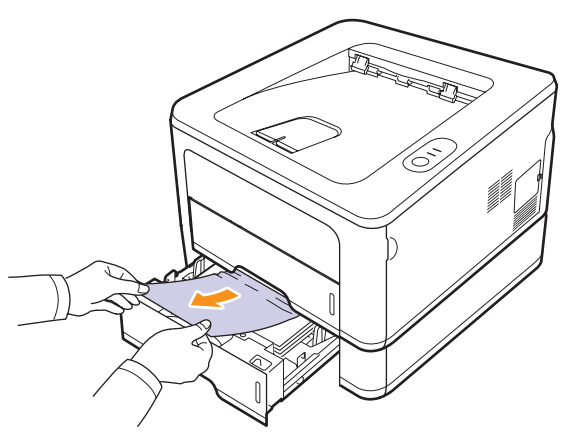

Si vous ne parvenez pas à retirer le papier ou si vous ne voyez aucun papier à cet endroit, cessez de tirer puis passez à l'étape 3.

**3** Ouvrez le bac 1 à moitié.

**4** Retirez la feuille en tirant dessus.

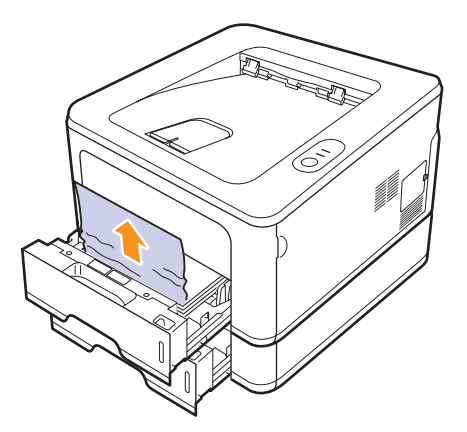

**5** Remettez les bacs en place dans l'imprimante. L'impression reprend automatiquement.

#### **Dans le chargeur manuel**

**1** Retirez le papier coincé de l'imprimante.

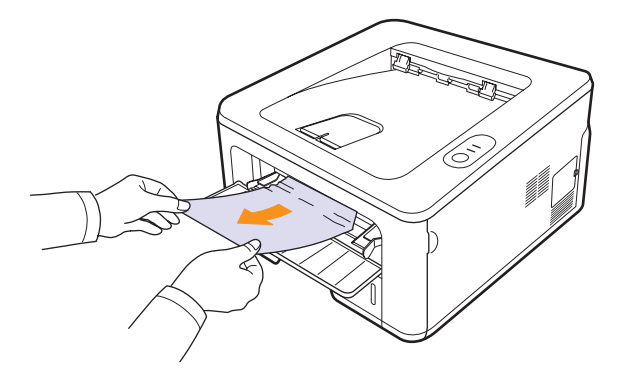

- **2** Ouvrez, puis refermez le capot avant.
- **3** Insérez du papier dans le chargeur manuel ; l'impression reprend.

## <span id="page-35-0"></span>**Au niveau de la cartouche de toner**

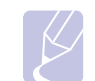

#### **Remarque**

La zone de l'unité de chauffe est extrêmement chaude. Procédez avec prudence lorsque vous retirez du papier coincé de l'imprimante.

**1** Ouvrez le capot supérieur et retirez la **cartouche de toner**.

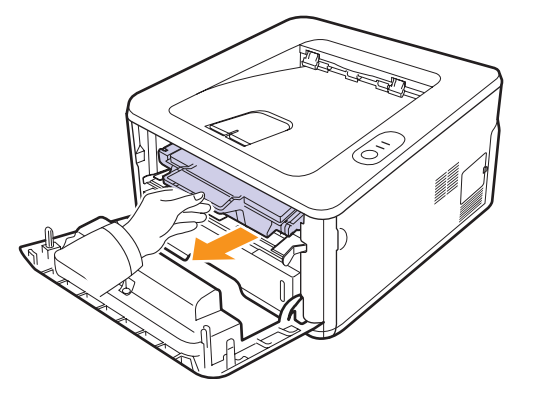

#### **Remarques**

- Afin d'éviter tout dommage, n'exposez pas la cartouche de toner à la lumière pendant plus de quelques minutes. Si nécessaire, recouvrez-la d'une feuille de papier.
- Ne touchez pas la surface verte située sous la cartouche de toner. Utilisez la poignée de la cartouche pour éviter de toucher la zone en question.
- **2** Retirez le papier bloqué avec précaution.

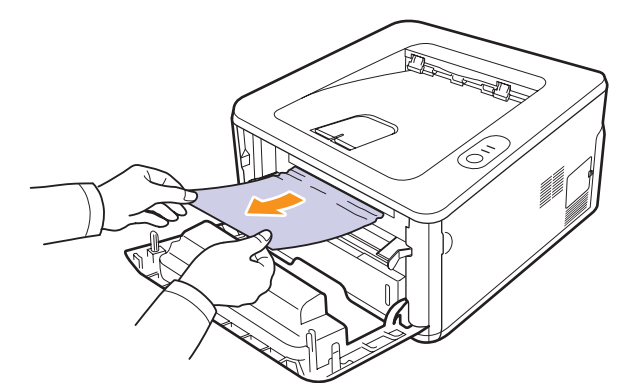

**3** Remettez la cartouche de toner en place et fermez le capot supérieur. L'impression reprend automatiquement.
#### <span id="page-36-0"></span>**Au niveau du plateau de sortie**

## **Mise en garde**

• La température à l'intérieur de l'appareil peut être très élevée. Ne touchez pas les pièces munies d'une étiquette indiquant une « surface chaude ». Sinon, vous risquez des brûlures graves.

- **1** Ouvrez, puis refermez le capot avant. Le papier coincé est automatiquement éjecté de l'imprimante.
- **2** Sortez le papier du plateau de sortie en tirant dessus avec précaution.

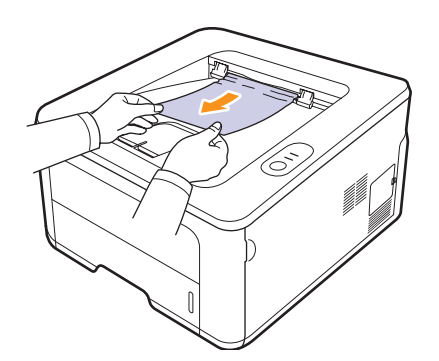

Si vous ne voyez pas le papier bloqué ou si vous rencontrez une résistance quand vous tirez, arrêtez et passez à l'étape suivante.

- **3** Ouvrez le capot arrière.
- **4** Tirez le guide papier arrière vers le bas et retirez le papier coincé. Replacez le guide papier arrière dans sa position initiale.

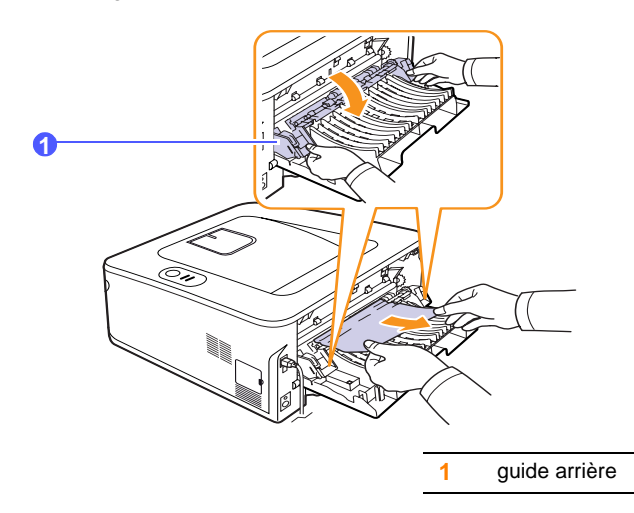

**5** Fermez le capot arrière. L'impression reprend automatiquement.

#### <span id="page-36-1"></span>**Dans la zone de l'unité recto/verso**

Si l'unité recto verso n'est pas insérée correctement, des bourrages papier peuvent se produire. Vérifiez que l'unité recto verso est correctement insérée.

#### **Bourrage en impression recto verso 0**

**1** Retirez l'unité recto verso de l'imprimante.

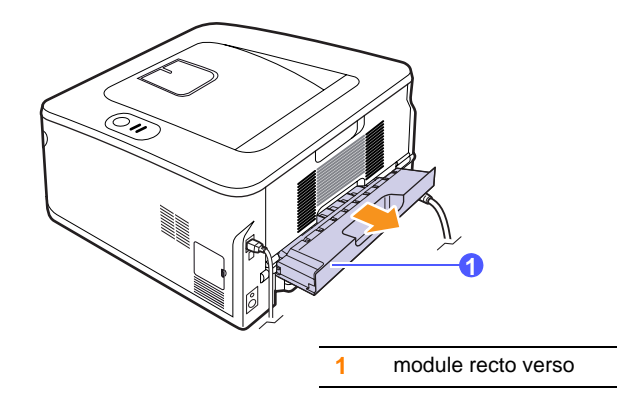

**2** Retirez le papier bloqué de l'unité recto verso.

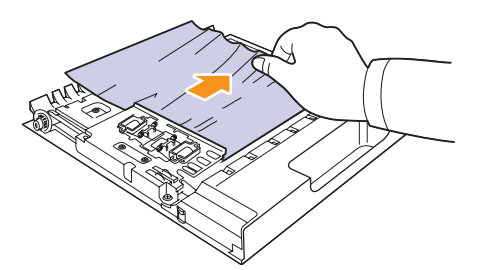

Si le papier ne sort pas de l'unité recto verso, enlevez le papier depuis la partie inférieure de l'imprimante.

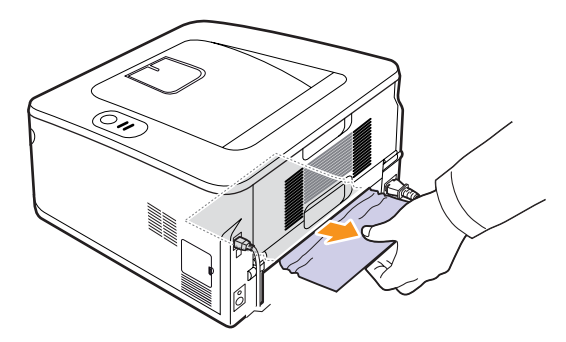

#### **Bourrage en impression recto verso 1**

- **1** Ouvrez le capot arrière.
- **2** Tirez le guide papier arrière vers le bas et retirez le papier coincé. Replacez le guide papier arrière dans sa position initiale.

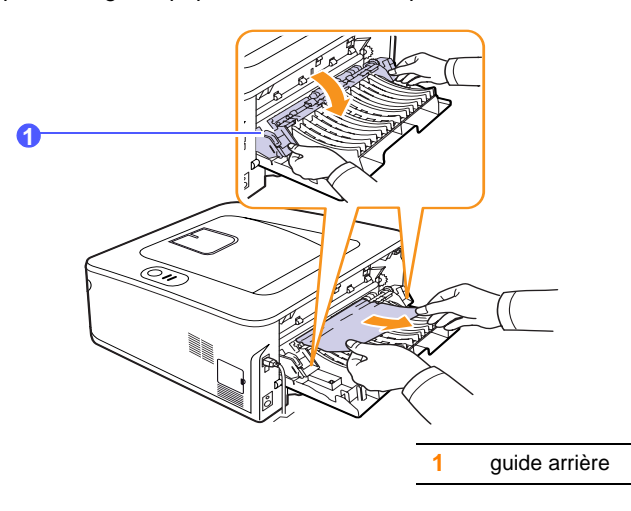

**3** Fermez le capot arrière. L'impression reprend automatiquement.

## **Astuces pour éviter les bourrages papier**

La sélection d'un type de support adapté permet d'éviter la plupart des bourrages papier. En cas de bourrage, suivez les instructions de la section [9.1](#page-34-0).

- Suivez les instructions de la section [5.5](#page-23-0). Assurez-vous que les guides papier sont positionnés correctement.
- Ne remplissez pas trop le bac d'alimentation. Vérifiez que le niveau de papier ne dépasse pas le trait indiquant la capacité de papier à l'intérieur du bac.
- Évitez de retirer le papier du bac pendant une impression.
- Courbez le papier, déramez-le puis remettez-le bien à plat avant de le charger dans le bac.
- N'utilisez pas de papier froissé, humide ou ondulé.
- Ne mélangez pas différents types de papier dans le bac.
- Utilisez uniquement les supports d'impression recommandés. Voir [5.1](#page-19-0).
- Assurez-vous que la face du support d'impression recommandée pour l'impression est tournée vers le bas du bac, ou vers le haut dans le chargeur manuel.
- En cas de bourrages papier fréquents lorsque vous imprimez sur du papier au format A5 :

Chargez le papier dans le bac en plaçant le bord le plus long face à l'avant du bac.

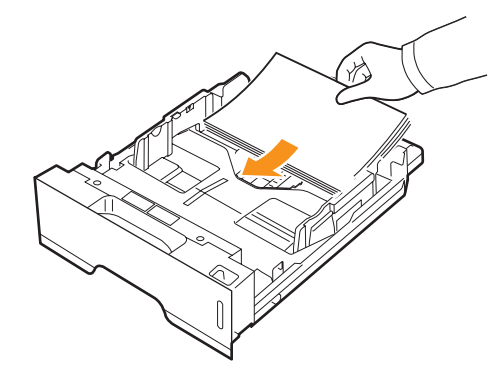

Dans la fenêtre de propriétés de l'imprimante, paramétrez l'orientation de la page pour pivoter à 90 degrés. Reportez-vous à la Section Logiciel.

## <span id="page-38-4"></span>**Liste de contrôle du dépannage**

Si l'imprimante ne fonctionne pas correctement, reportez-vous à la liste de contrôle ci-dessous. En cas d'échec de l'une des procédures décrites, suivez les conseils de dépannage proposés.

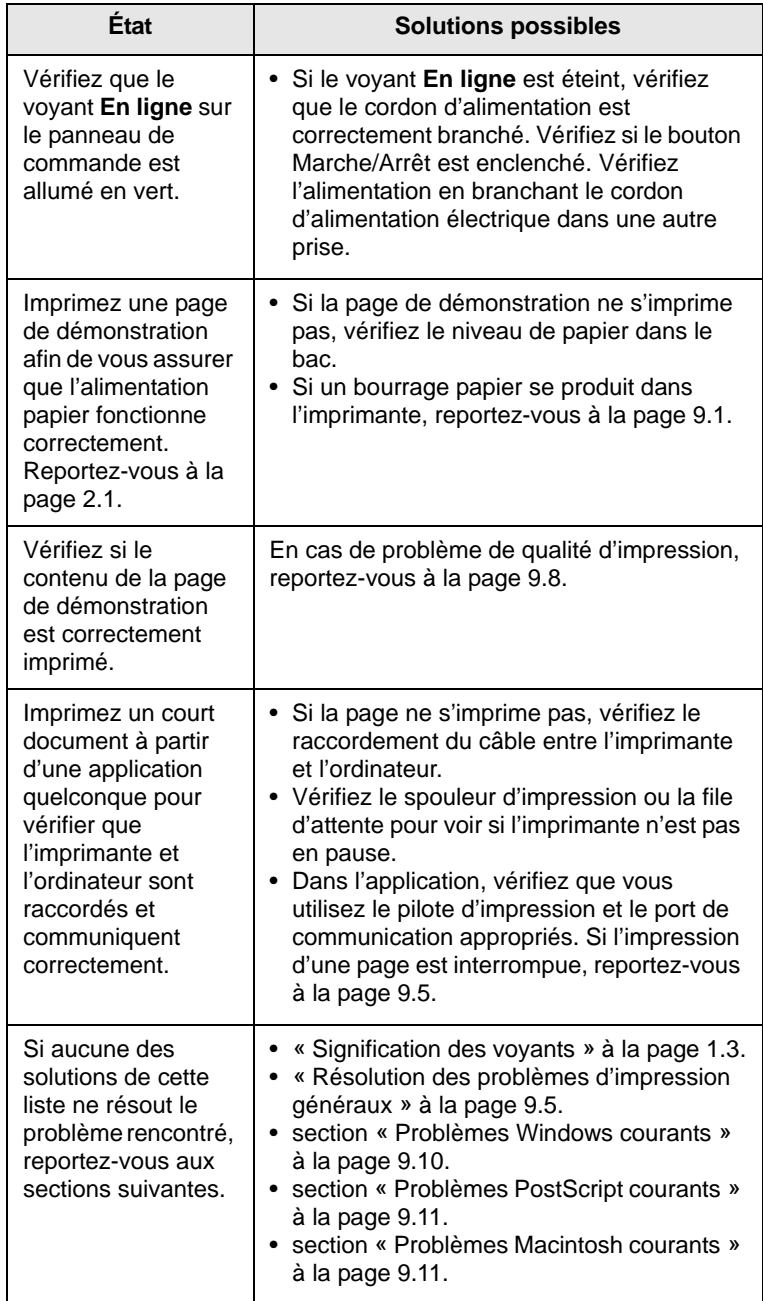

#### <span id="page-38-3"></span><span id="page-38-2"></span><span id="page-38-1"></span><span id="page-38-0"></span>**Résolution des problèmes d'impression généraux**

Si vous rencontrez des problèmes d'impression, reportez-vous au tableau ci-dessous pour connaître les solutions éventuelles.

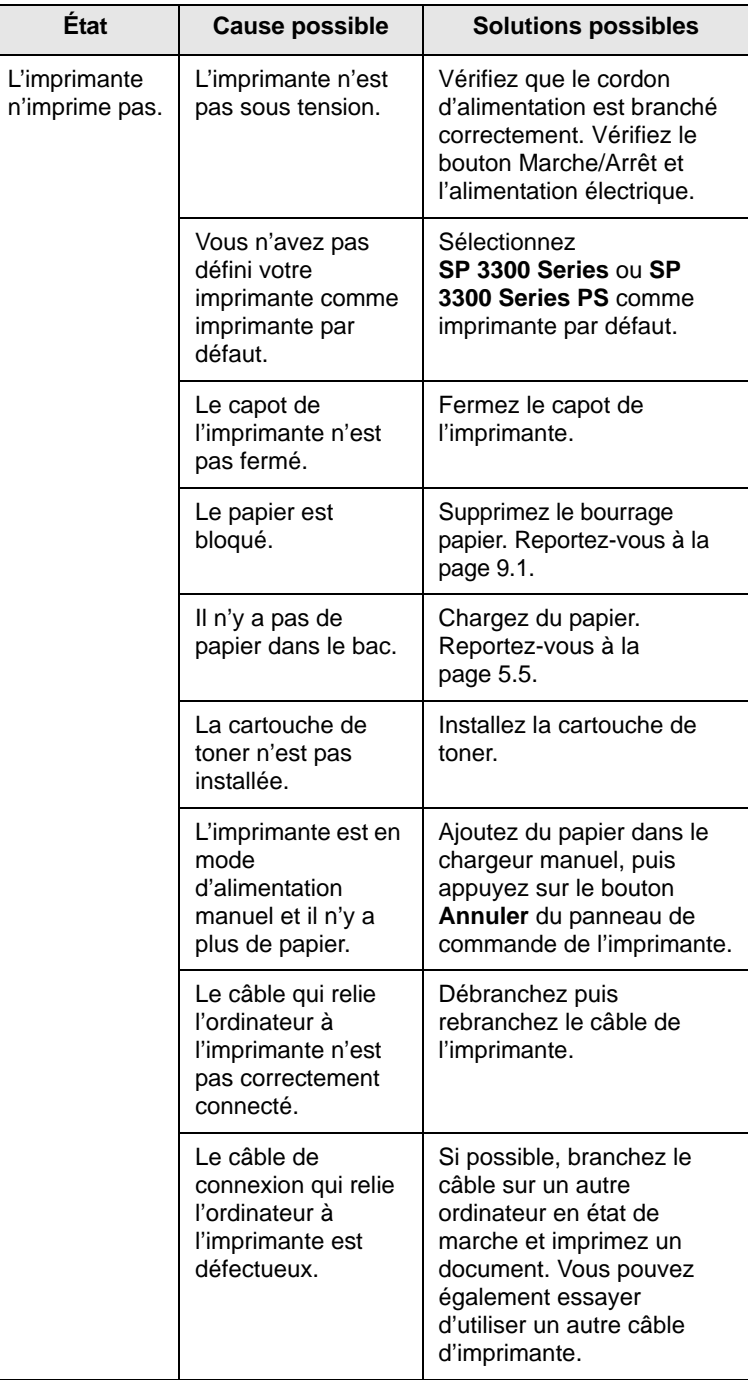

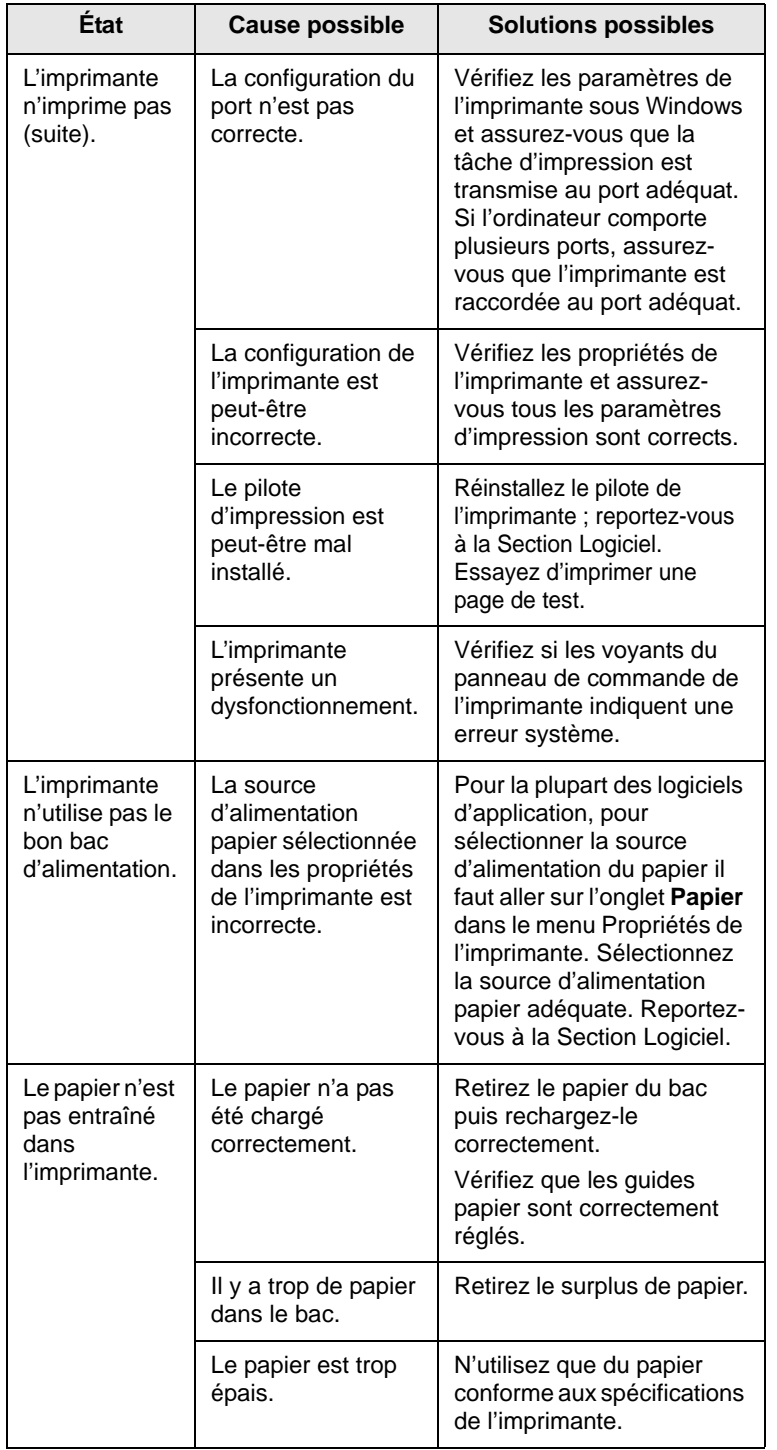

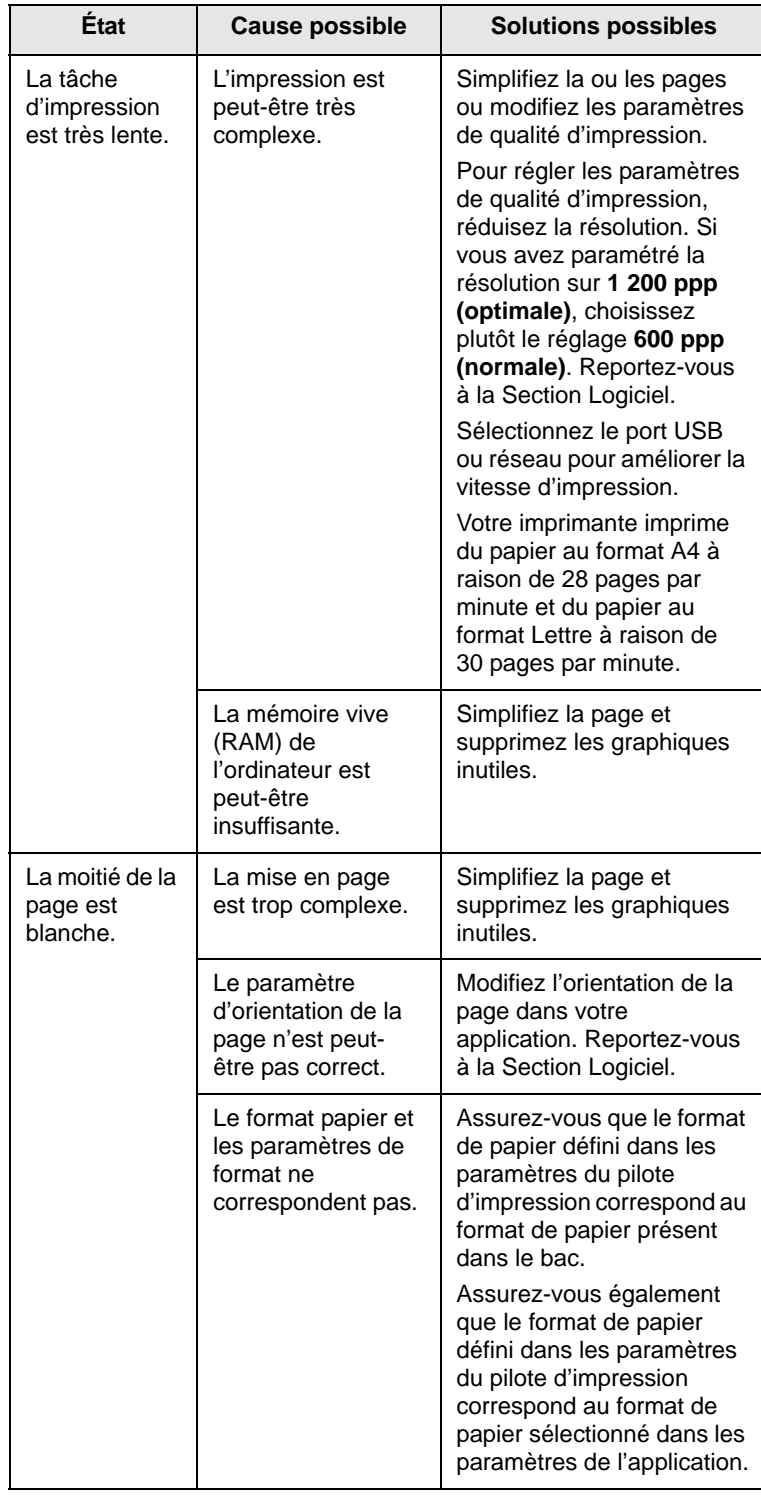

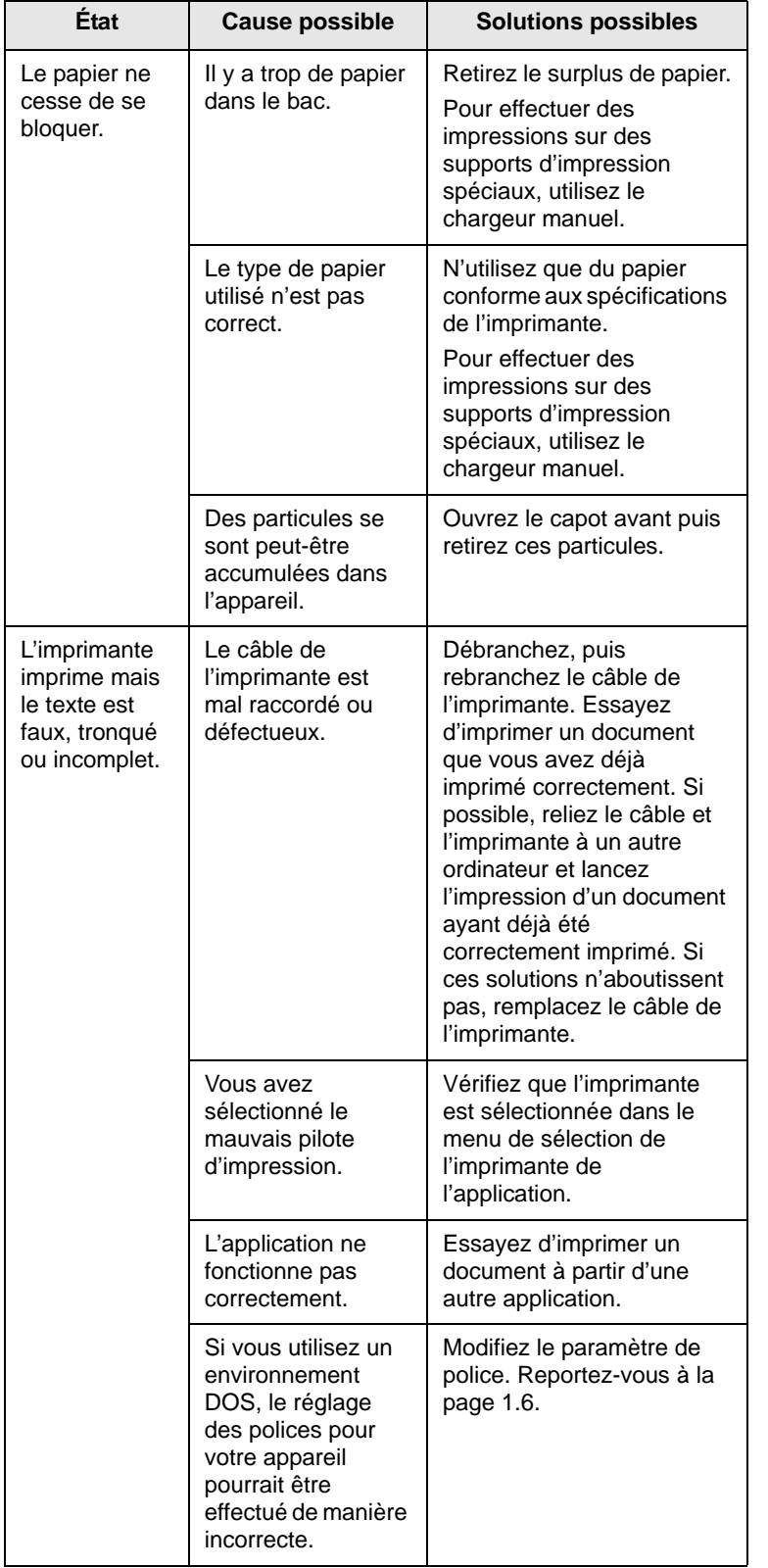

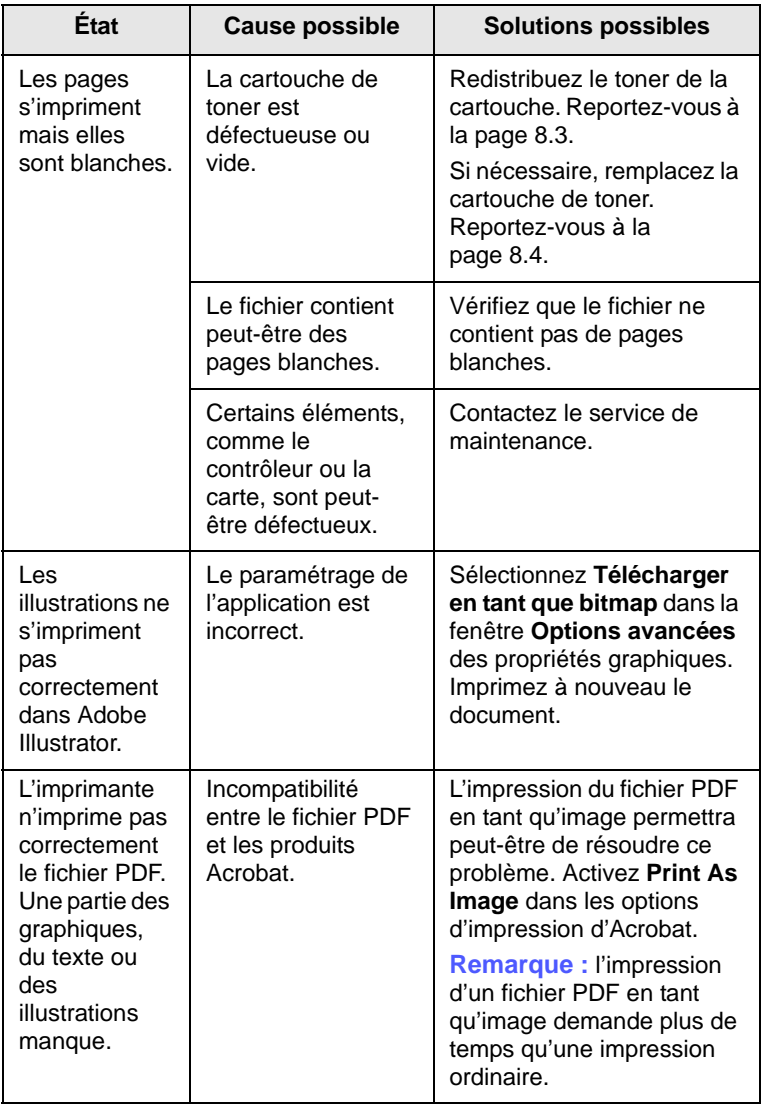

### <span id="page-41-1"></span><span id="page-41-0"></span>**Résolution des problèmes de qualité d'impression**

De la poussière à l'intérieur de l'imprimante ou un chargement incorrect du papier peuvent influer sur la qualité d'impression. Consultez le tableau ci-dessous pour trouver une solution à vos problèmes.

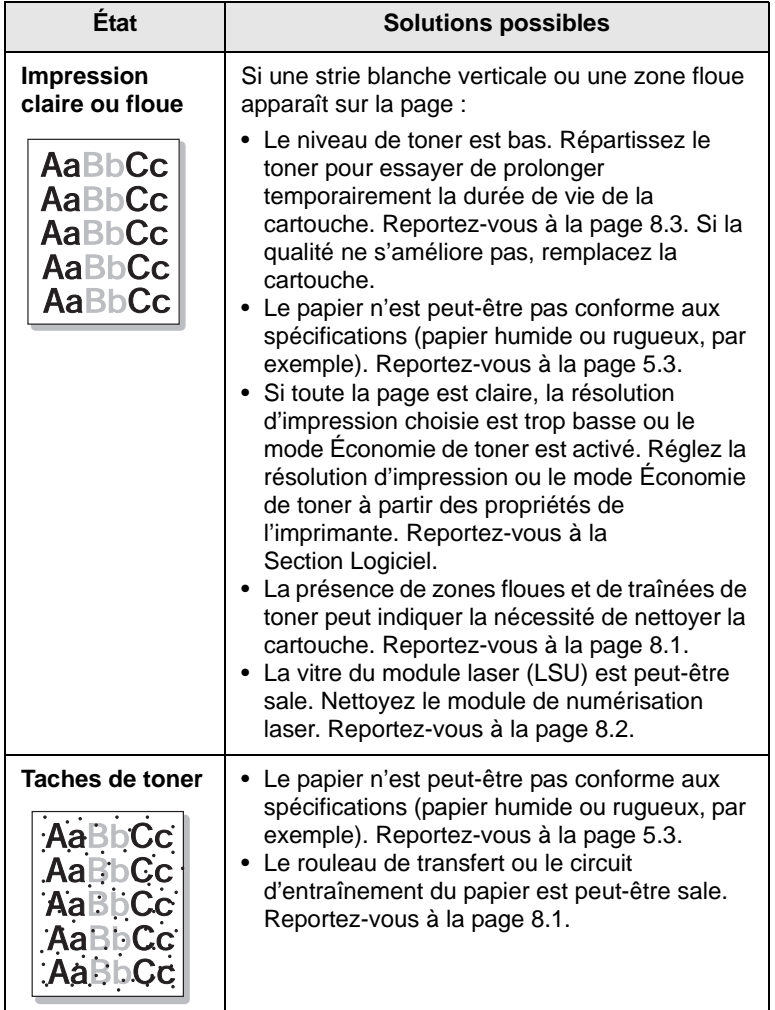

<span id="page-41-2"></span>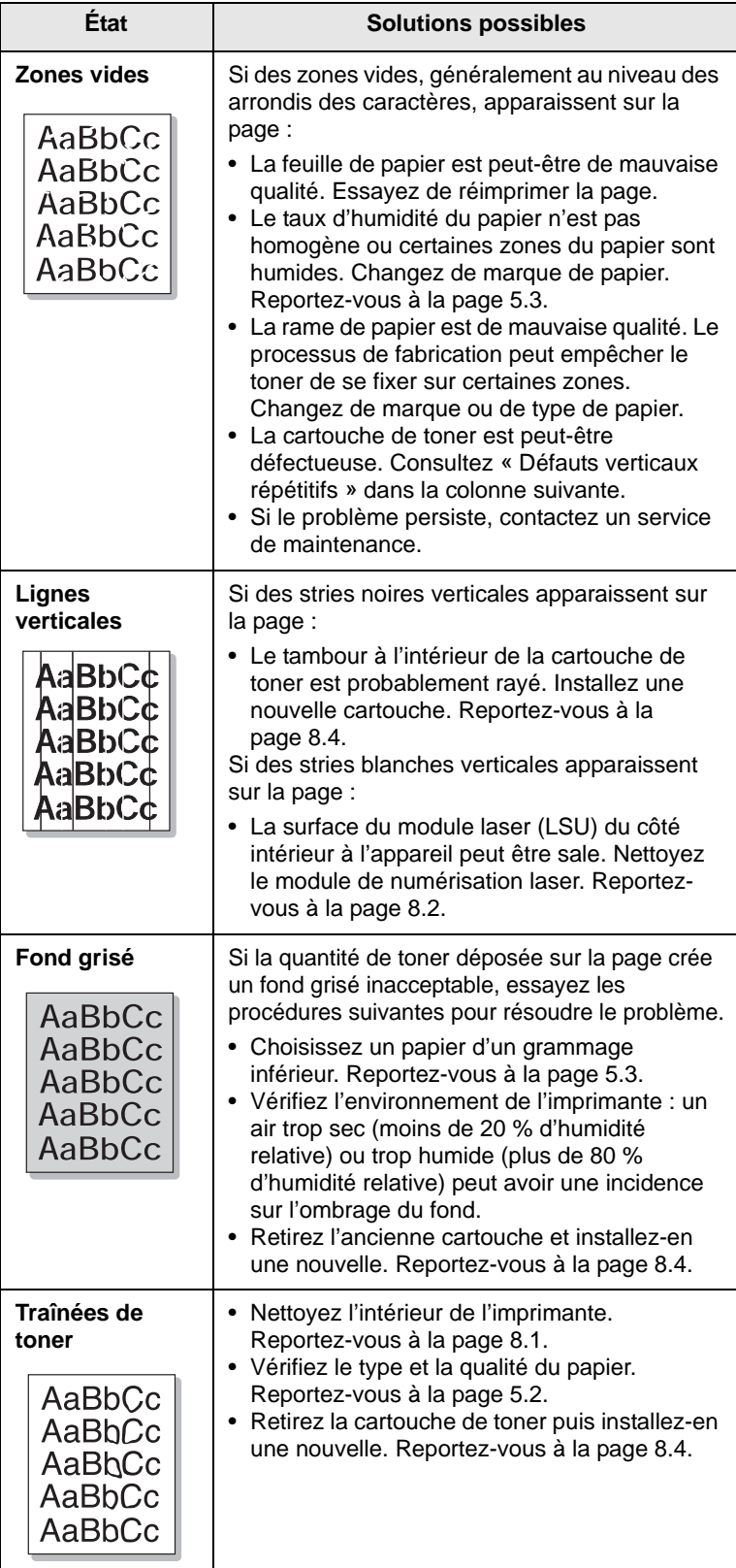

<span id="page-42-0"></span>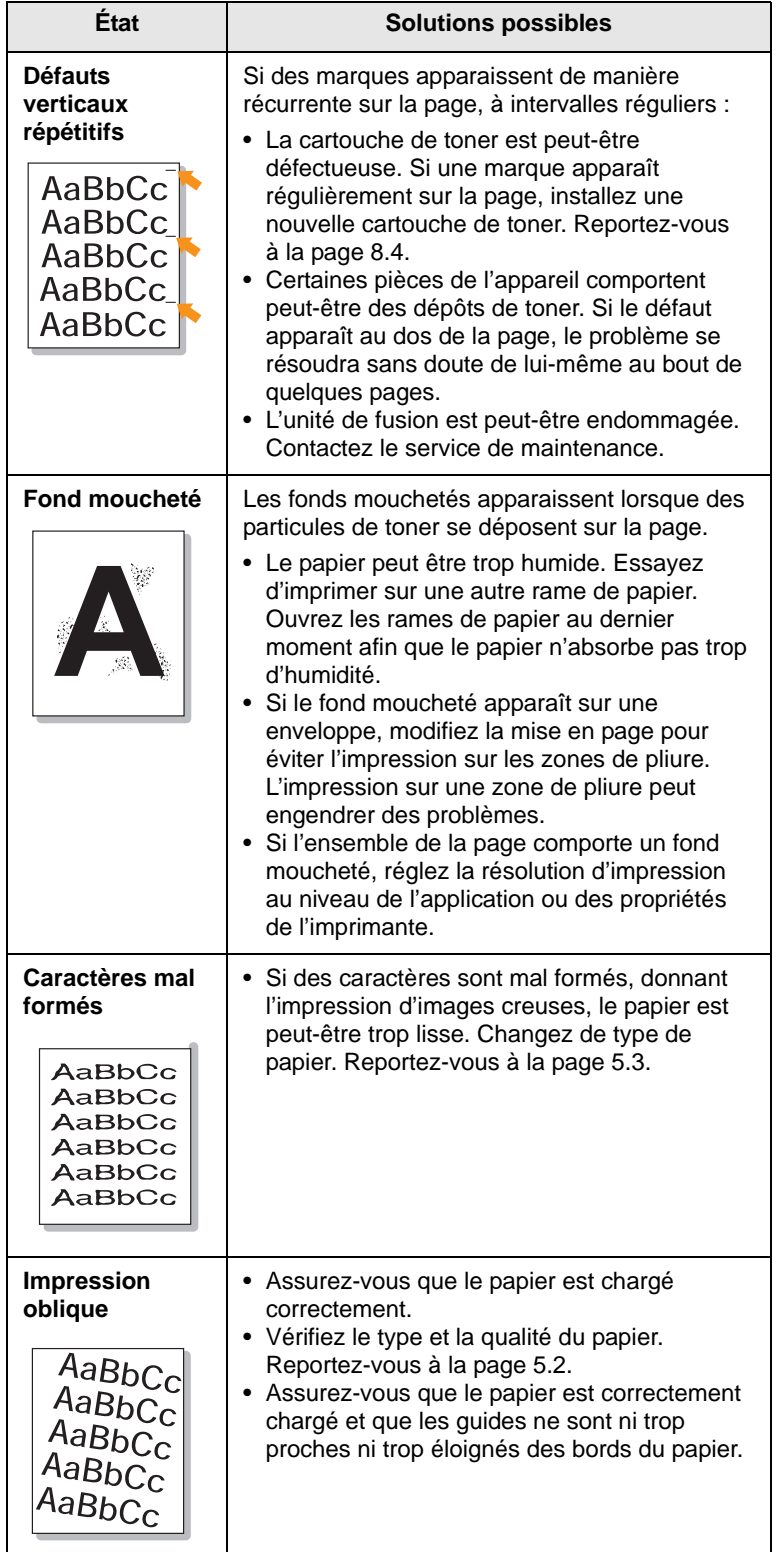

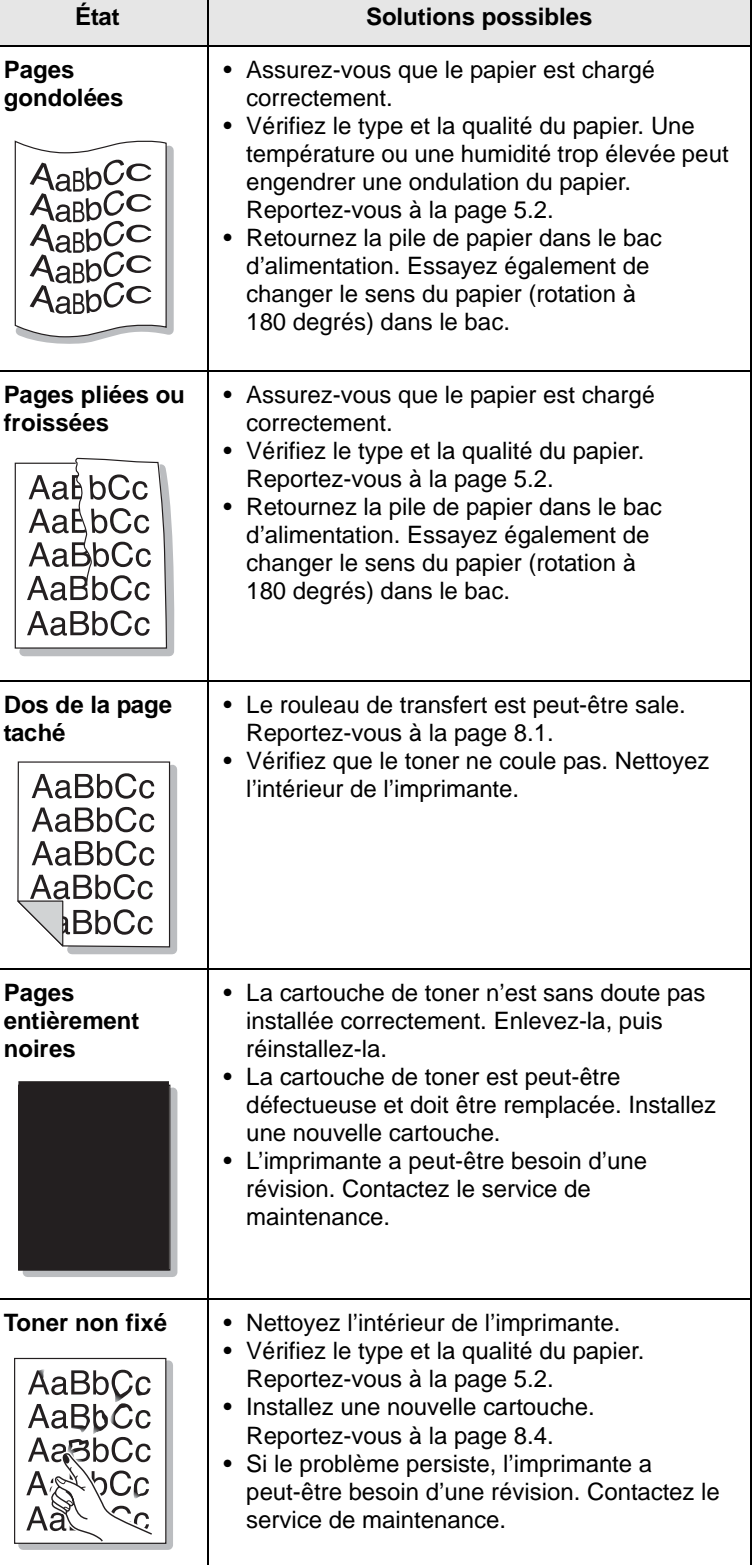

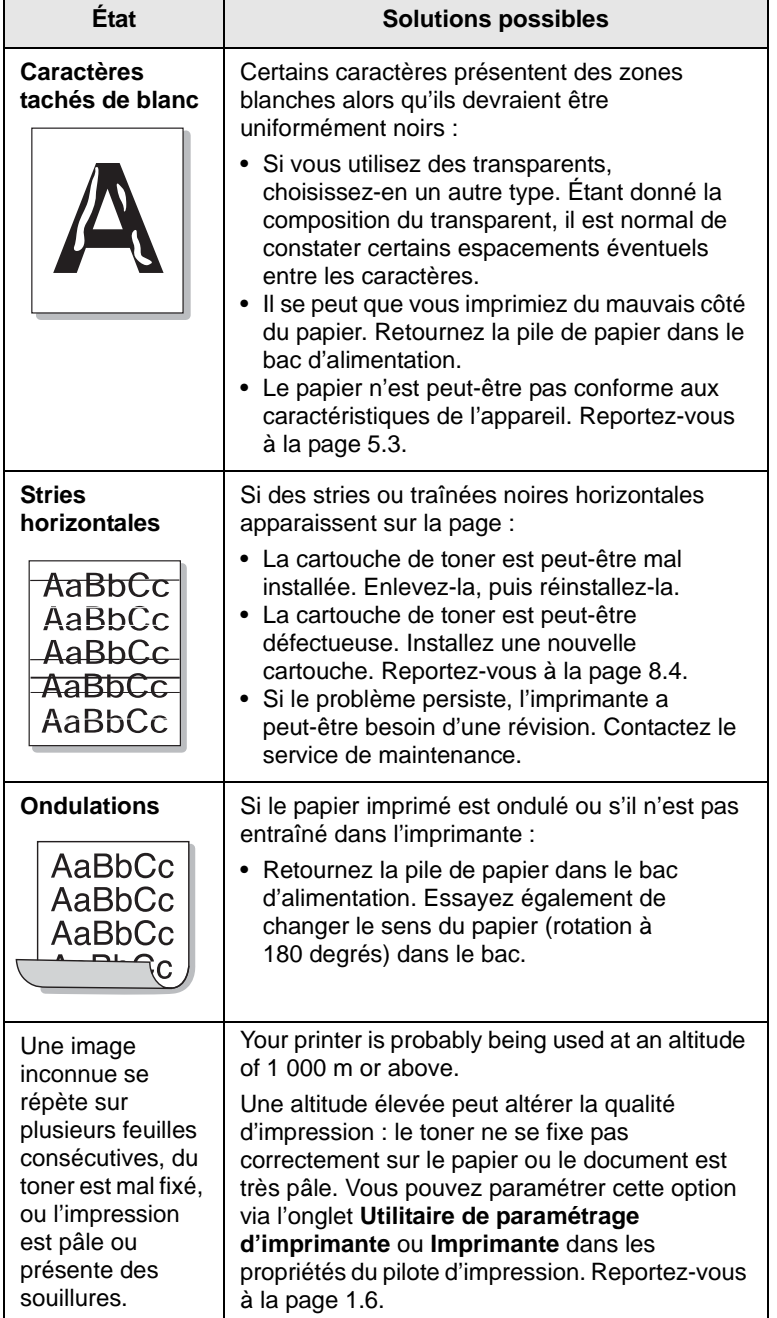

## <span id="page-43-1"></span>**Problèmes Windows courants**

<span id="page-43-0"></span>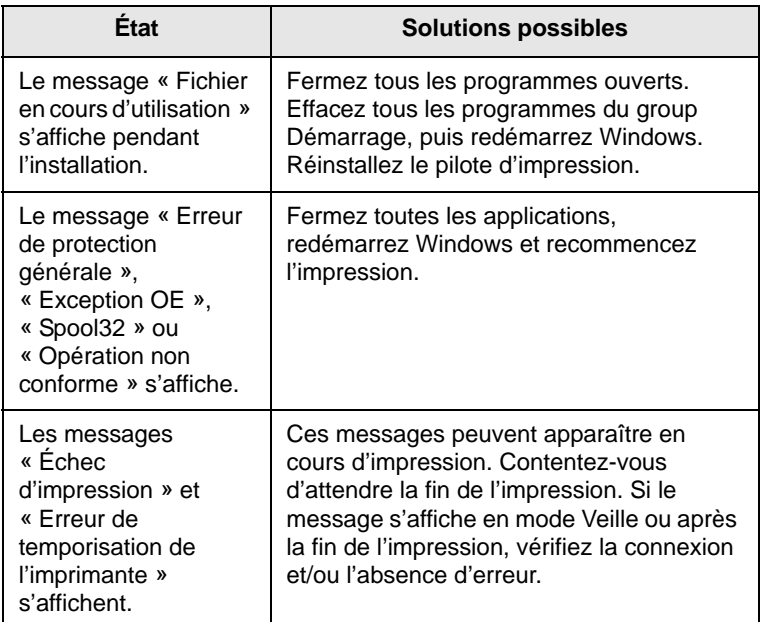

#### **Remarque**

• Pour plus d'informations sur les messages d'erreur Windows, reportez-vous à la mode d'emploi de Microsoft Windows 2000/XP/Vista et Windows Server 2003 fourni avec votre ordinateur.

## <span id="page-44-2"></span>**Problèmes PostScript courants**

<span id="page-44-0"></span>Les problèmes présentés ci-dessous sont propres au langage PostScript et peuvent survenir lorsque différents langages d'impression sont utilisés simultanément.

#### **Remarque**

• Pour que les messages d'erreur PostScript s'impriment ou apparaissent à l'écran en cas de problème, ouvrez la fenêtre des options d'impression et cliquez sur l'option souhaitée en regard de la section des erreurs PostScript.

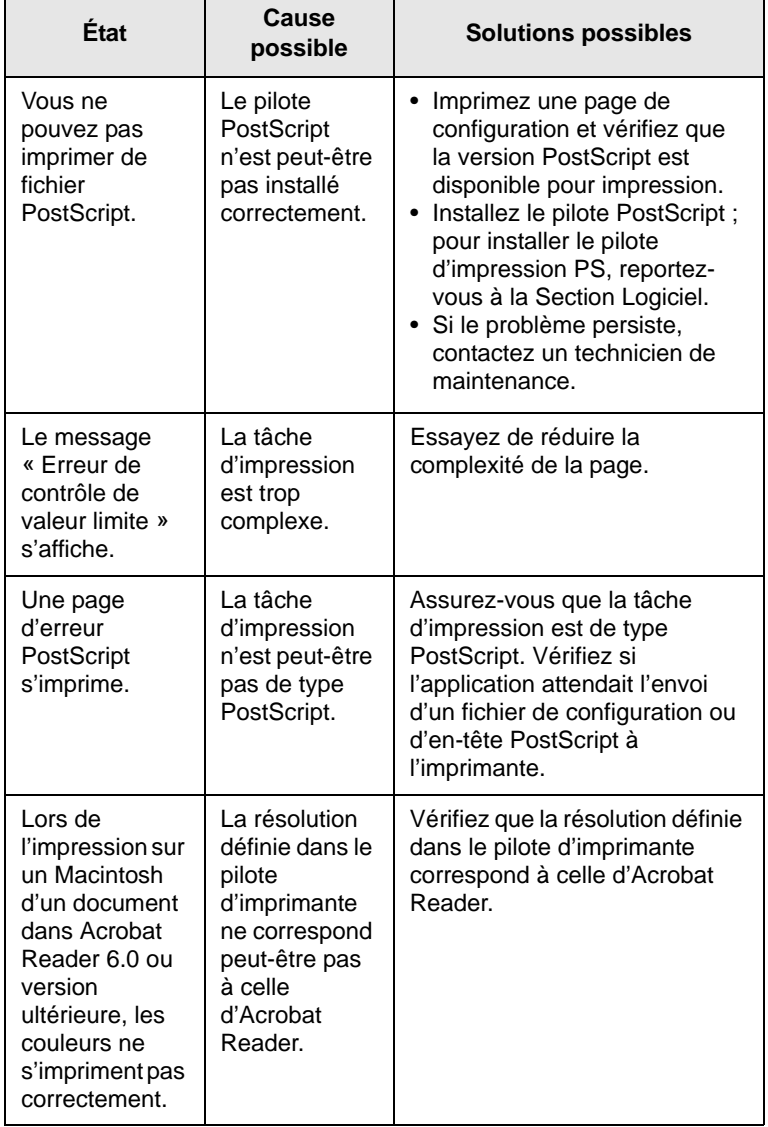

## <span id="page-44-3"></span>**Problèmes Macintosh courants**

<span id="page-44-1"></span>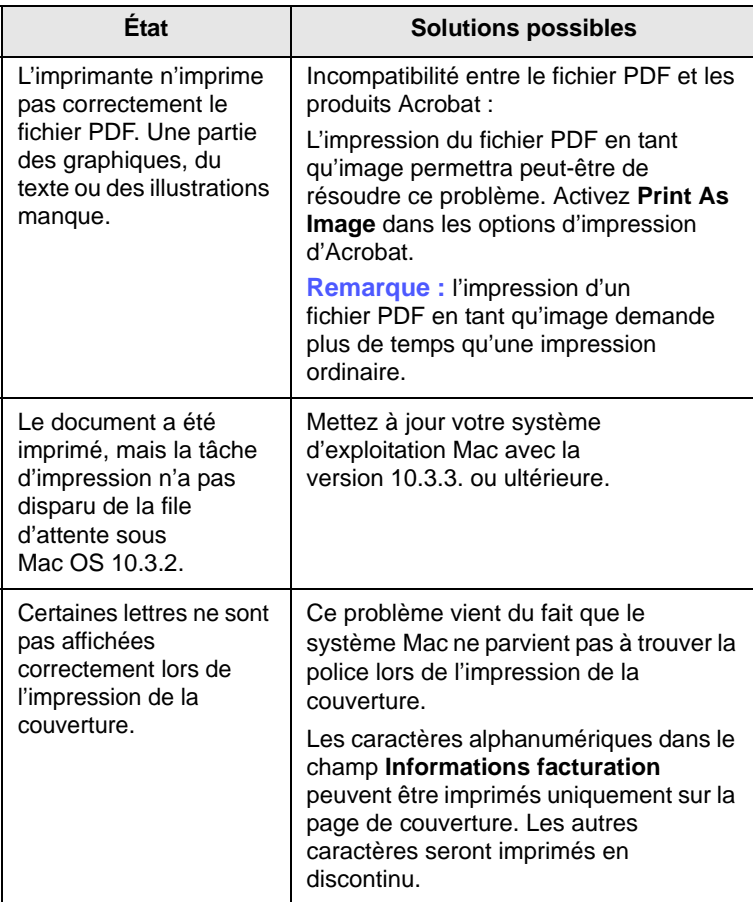

## **10 Installation d'accessoires**

Votre appareil est un modèle multifonction, optimisé pour répondre à la plupart de vos besoins d'impression. Afin de répondre aux besoins spécifiques de chaque utilisateur, le fabricant propose toutefois plusieurs accessoires en option pour améliorer les capacités de l'appareil.

Il comprend les sections suivantes :

- **• [Précautions avant l'installation d'accessoires](#page-45-0)**
- **• [Installation d'une barrette de mémoire](#page-45-1)**

### <span id="page-45-0"></span>**Précautions avant l'installation d'accessoires**

#### **Débranchez le cordon d'alimentation**

Ne retirez jamais le capot du panneau de configuration lorsque l'imprimante est sous tension.

Afin d'éviter tout risque de choc électrique, débranchez TOUJOURS le cordon d'alimentation électrique avant d'installer ou de retirer un accessoire à l'intérieur ou à l'extérieur de l'appareil.

#### **Éliminez l'électricité statique**

La carte électronique et les accessoires internes (carte d'interface réseau ou barrette de mémoire) sont sensibles à l'électricité statique. Avant d'installer ou de retirer un accessoire à l'intérieur de l'appareil, éliminez l'électricité statique présente sur vous en touchant un objet métallique, comme le panneau arrière d'un appareil relié à la terre. Répétez l'opération si vous vous déplacez avant de terminer l'installation pour éliminer à nouveau l'électricité statique.

#### <span id="page-45-2"></span>**Installation d'une barrette de mémoire**

<span id="page-45-1"></span>Votre appareil comporte un connecteur DIMM (Dual In-line Memory Module). Utilisez cet emplacement pour installer une barrette de mémoire supplémentaire.

Pour augmenter la capacité mémoire, insérez une barrette mémoire dans le connecteur DIMM libre. Votre appareil est doté d'une mémoire de 32 Mo que vous pouvez augmenter jusqu'à 128 Mo.

- **1** Mettez l'appareil hors tension puis débranchez tous les câbles.
- **2** Ouvrez le capot du panneau de commande.

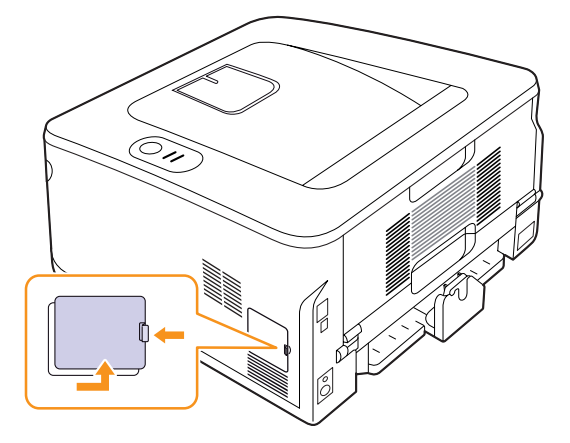

- **3** Retirez la nouvelle barrette de son emballage.
- **4** En tenant la barrette de mémoire par les bords, placez-la face à l'emplacement DIMM avec une inclinaison d'environ 30 degrés. Assurez-vous que les encoches de la barrette sont alignées sur les rainures de l'emplacement.

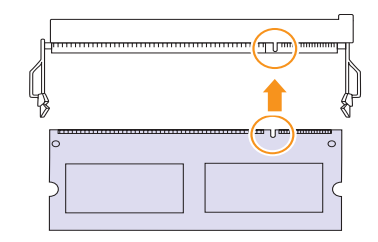

#### **Remarque**

Les encoches et rainures illustrées ci-dessus peuvent ne pas correspondre à celles d'une barrette réelle et du connecteur.

**5** Insérez la barrette de mémoire dans l'emplacement jusqu'à ce que vous entendiez un « clic ».

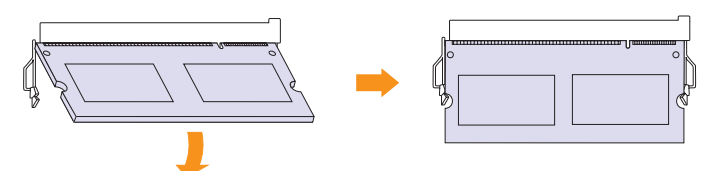

#### **Remarque**

N'appuyez pas trop fort sur la barrette car vous risqueriez de l'endommager. Si la barrette semble ne pas être correctement ajustée dans le connecteur, recommencez la procédure précédente avec précaution.

- **6** Refermez le capot du panneau de commande.
- **7** Rebranchez le cordon d'alimentation et les câbles de l'imprimante, puis mettez celle-ci sous tension.

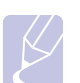

#### **Remarque**

Pour dégager la barrette mémoire, tirez les deux taquets situés sur les côtés du connecteur pour faire sortir le module.

#### **Activation de la mémoire ajoutée dans les propriétés PS de l'imprimante**

Après avoir installé la barrette mémoire, vous devez la sélectionner dans les propriétés d'imprimante du pilote d'impression PostScript pour l'utiliser.

- **1** Assurez-vous que le pilote d'impression PostScript est installé sur votre ordinateur. Pour plus d'informations sur l'installation du pilote d'impression PS, reportez-vous à la Section Logiciel.
- **2** Sous Windows, cliquez sur le menu **Démarrer**.
- **3** Sous Windows 2000, sélectionnez **Paramètres** puis **Imprimantes**.

Sous Windows XP et Windows Server 2003, sélectionnez **Imprimantes et télécopieurs**.

Sous Windows Vista, sélectionnez **Panneau de configuration** > **Matériel et audio** > **Imprimantes**.

- **4** Sélectionnez l'imprimante **SP 3300 Series PS**.
- **5** À l'aide du bouton droit de la souris, cliquez sur l'icône de l'imprimante, puis sélectionnez **Propriétés**.
- **6** Sous Windows 2000/XP/Vista et Windows Server 2003, sélectionnez **Paramètres du périphérique**.
- **7** Sélectionnez la quantité de mémoire installée dans le champ **Mémoire de l'imprimante** dans la section **Options installables**.
- **8** Cliquez sur **OK**.

## **11 Spécifications**

## <span id="page-47-0"></span>**Caractéristiques techniques de l'imprimante**

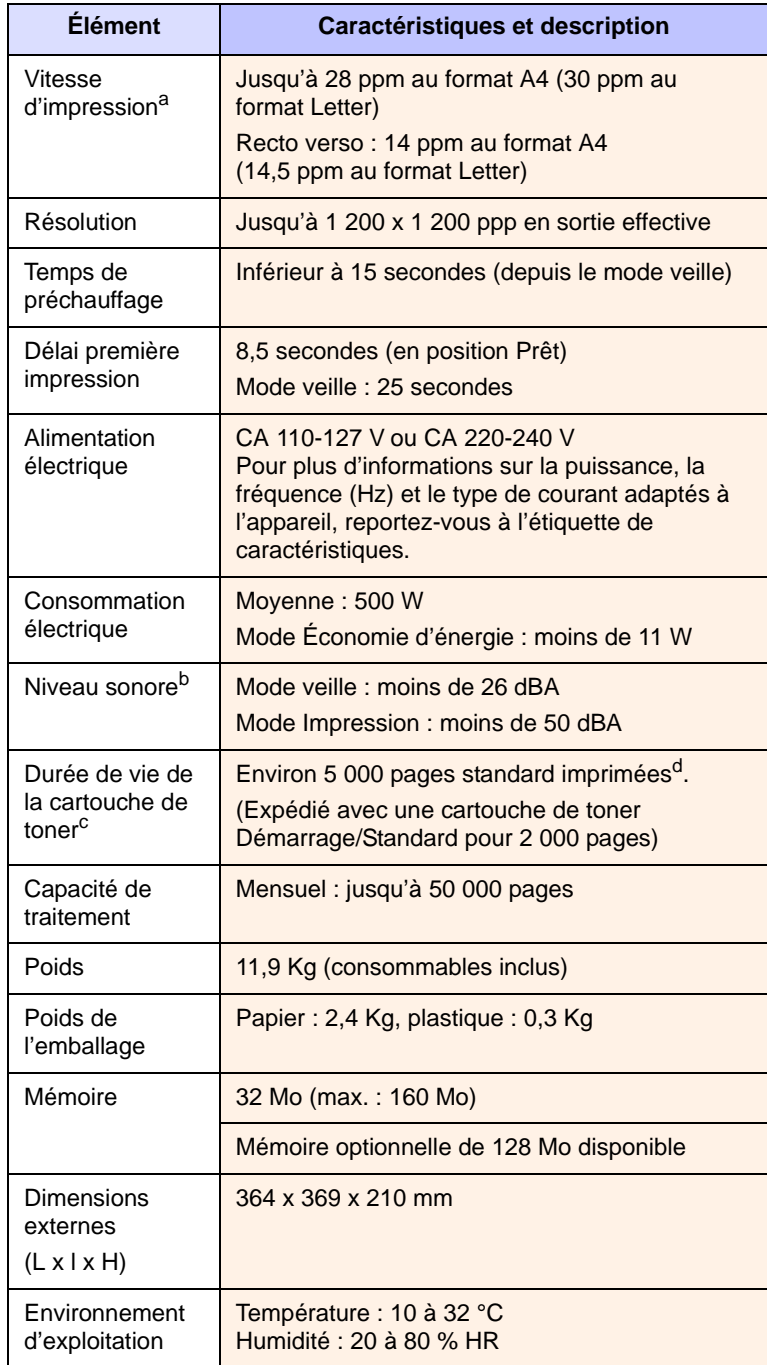

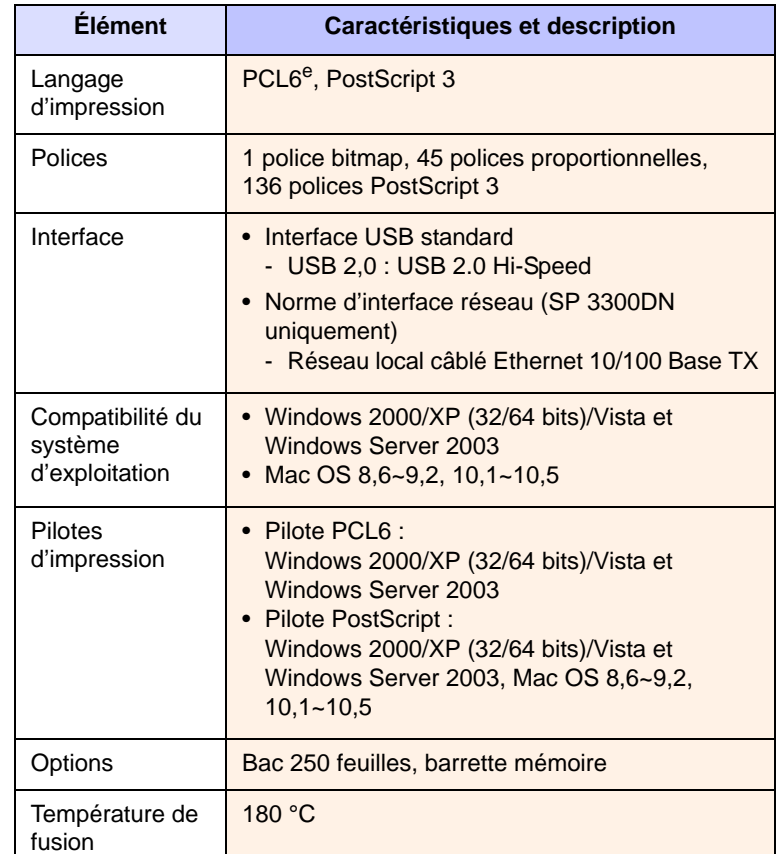

a. La vitesse d'impression dépend du système d'exploitation utilisé, des performances de l'ordinateur, du logiciel d'application, du mode de connexion, du type et du format du support d'impression, et de la complexité de la tâche.

b. Niveau sonore, ISO 7779.

- c. Le nombre de pages peut varier en fonction de l'environnement d'exploitation, du délai entre chaque impression, ainsi que du type et du format des supports d'impression.
- d. Capacité moyenne d'une cartouche conformément à la norme ISO/IEC 19752.

e. Compatible PCL 6 version 2.1.

## **Index**

#### **B**

barrette mémoire [installation 10.1](#page-45-2) bourrage papier, nettoyer [au niveau de la cartouche de toner 9.2](#page-35-0) [au niveau du bac de sortie 9.3](#page-36-0) [bac polyvalent 9.2](#page-35-1) [bac 1 9.1](#page-34-1) [bac 2 optionnel 9.1](#page-34-2) [zone recto/verso 9.3](#page-36-1) [bourrage, suppression 9.1](#page-34-3)

## **C**

cartouche de toner [entretien 8.2](#page-30-1) [redistribution 8.3](#page-31-0) [remplacement 8.4](#page-32-0) chargement du papier [bac 1 / bac optionnel 2 5.5](#page-23-2) configuration requise [Windows 3.2](#page-16-0) [consignes relatives au papier 5.3](#page-21-1)

### **D**

[dépannage 9.1](#page-34-4)

#### **E**

[emplacement de sortie 5.8](#page-26-0) [emplacement des composants 1.2](#page-9-0)

#### **F**

format papier [caractéristiques techniques 5.2](#page-20-1) [fournitures, informations de commande 7.1](#page-28-0)

#### **I**

impression

[page de configuration 8.5](#page-33-0) [page démo 2.1](#page-14-0) [problèmes 9.5](#page-38-1) [indicateur de niveau de papier 5.5](#page-23-3)

#### **M**

[mode d'alimentation manuel, utilisation 5.7](#page-25-0) [mode économie toner, utilisation 2.1](#page-14-1)

#### **N**

nettoyage [extérieur 8.1](#page-29-1) [intérieur 8.1](#page-29-2)

#### **P**

[page de configuration, impression 8.5](#page-33-0) [page de démonstration, impression 2.1](#page-14-2) panneau de configuration [généralités 1.3](#page-10-1) [voyant 9.5](#page-38-2) [pièces de maintenance 8.5](#page-33-1) problème, résolution [bourrages papier 9.1](#page-34-5) [erreur PS 9.11](#page-44-2) [impression 9.5](#page-38-3) [liste de contrôle 9.5](#page-38-4) [Macintosh 9.11](#page-44-3) [qualité d'impression 9.8](#page-41-1) [Windows 9.10](#page-43-1) [problèmes de qualité 9.8](#page-41-2) [problèmes de qualité d'impression, résolu](#page-41-1)tion 9.8 [problèmes Macintosh 9.11](#page-44-3) [problèmes PostScript 9.11](#page-44-2) [problèmes Windows 9.10](#page-43-1)

#### **R**

[redistribution, cartouche de toner 8.3](#page-31-1) [remplacement, cartouche de toner 8.4](#page-32-0)

## **S**

[spécifications, imprimante 11.1](#page-47-0) [supports d'impression spéciaux, consignes](#page-21-2)  5.3 [systèmes d'exploitation réseau 4.1](#page-17-0)

#### **T**

type de papier [caractéristiques techniques 5.2](#page-20-1)

#### **V**

[voyant, signification 1.3](#page-10-2)

# **Section Logiciel**

## **Section Logiciel -Table des matières**

## 1. Installation du logiciel d'impression sous Windows

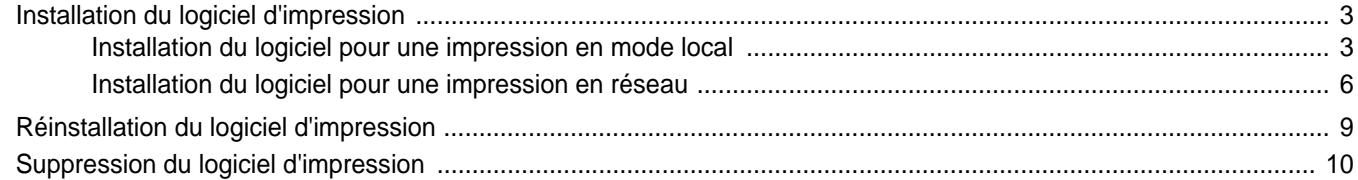

## 2. Impression de base

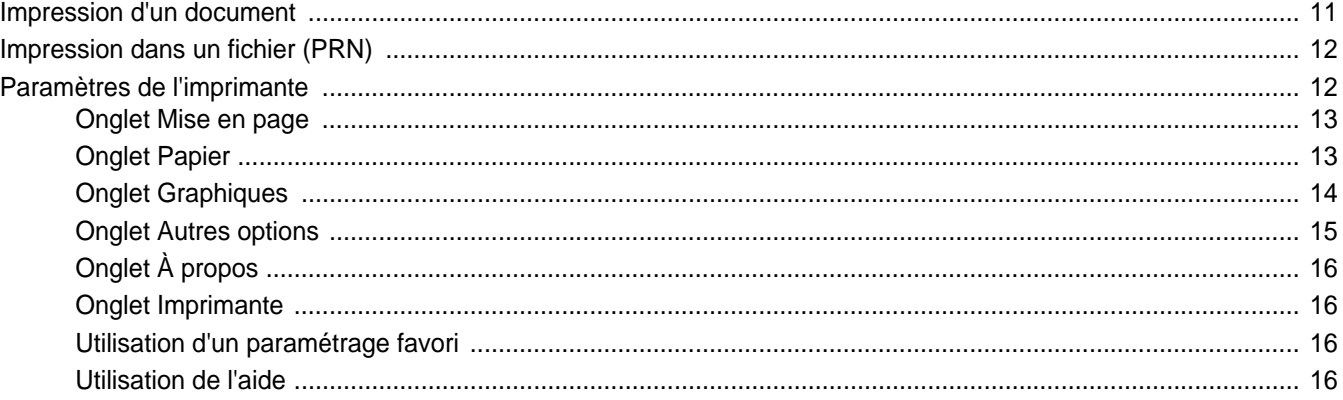

## 3. Options d'impression avancées

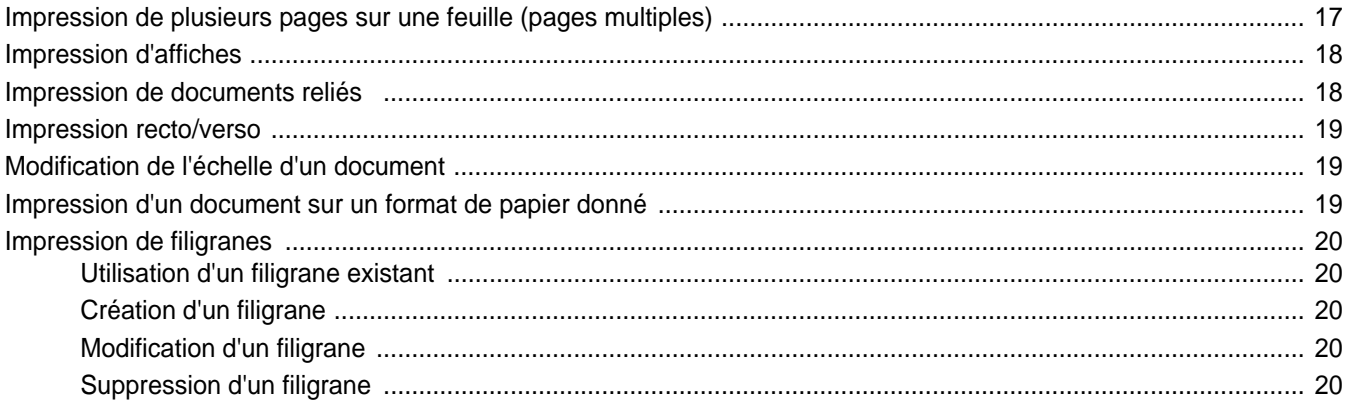

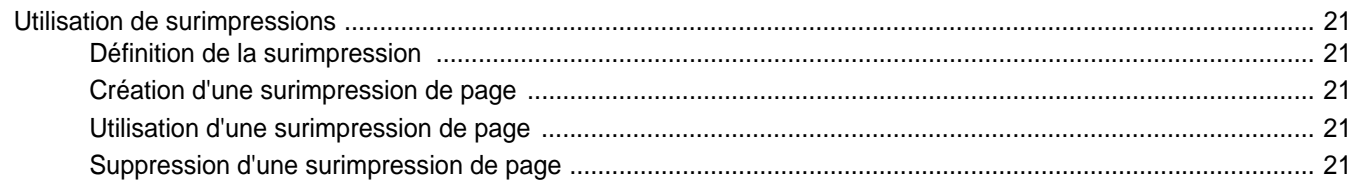

## 4. Utilisation du pilote PostScript pour Windows

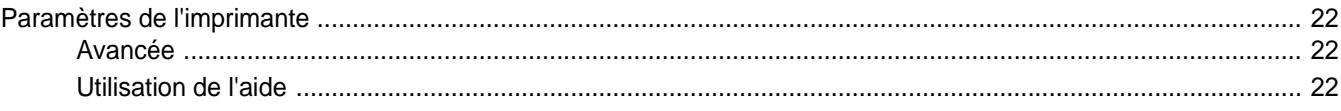

## 5. Partage local de l'imprimante

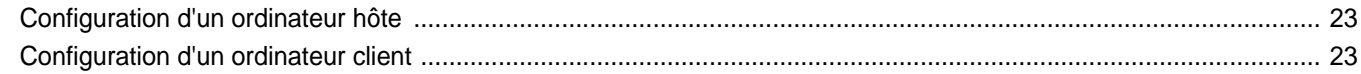

## 6. Utilisation d'applications utilitaires

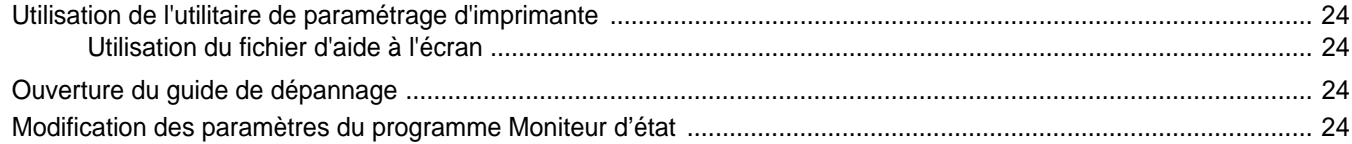

## 7. Utilisation de l'imprimante avec un Macintosh

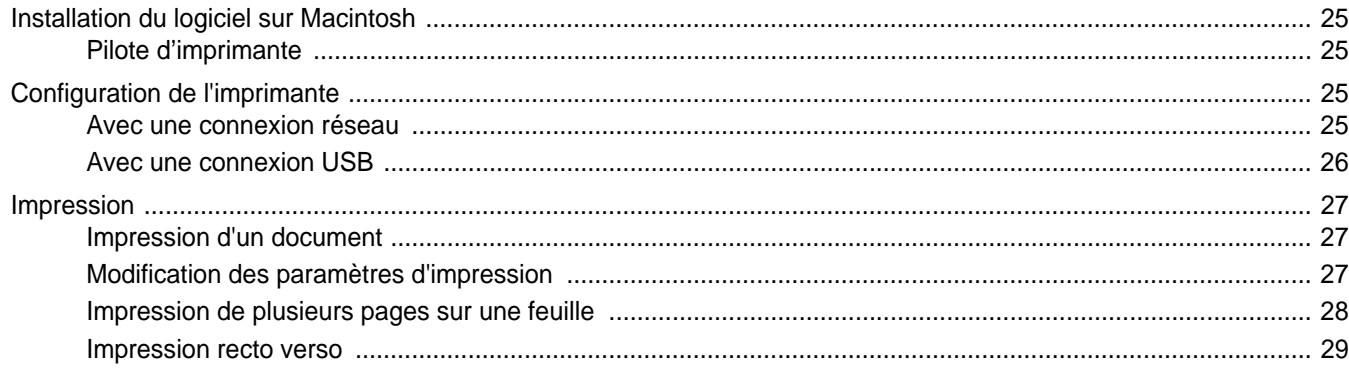

## <span id="page-52-0"></span>**1 Installation du logiciel d'impression sous Windows**

Ce chapitre contient les sections suivantes :

- **• [Installation du logiciel d'impression](#page-52-1)**
- **• [Réinstallation du logiciel d'impression](#page-58-0)**
- **• [Suppression du logiciel d'impression](#page-59-0)**

**REMARQUE** : La procédure suivante est basée sur Windows XP ; pour les autres systèmes d'exploitation, référez-vous au mode d'emploi ou à l'aide en ligne de Windows correspondants.

## <span id="page-52-1"></span>**Installation du logiciel d'impression**

Vous pouvez installer le logiciel d'impression pour une impression en mode local ou en réseau. Pour installer le logiciel d'impression sur l'ordinateur, effectuez la procédure d'installation appropriée en fonction de l'imprimante utilisée.

Un pilote d'imprimante est un logiciel permettant à votre ordinateur de communiquer avec votre imprimante. La procédure d'installation des pilotes dépend du système d'exploitation que vous utilisez.

Avant de commencer l'installation, fermez toutes les applications.

## <span id="page-52-2"></span>**Installation du logiciel pour une impression en mode local**

Une imprimante locale est une imprimante directement reliée à l'ordinateur à l'aide du câble d'imprimante fourni avec l'imprimante (par exemple, un câble USB ou parallèle). Si votre imprimante est reliée à un réseau, sautez cette étape et passez à [« Installation du logiciel pour une](#page-55-0)  [impression en réseau », page 6](#page-55-0).

Vous pouvez installer le logiciel d'impression à l'aide de la méthode standard ou personnalisée.

**REMARQUE** : Si la fenêtre Assistant Ajout de nouveau matériel apparaît durant la procédure d'installation, fermez-la en cliquant sur x, en haut à droite, ou sur **Annuler**.

#### **Installation standard**

Il s'agit de la procédure recommandée pour la plupart des utilisateurs. Tous les composants nécessaires aux opérations de l'imprimante seront installés.

- **1** Assurez-vous que l'imprimante est connectée à votre réseau et qu'elle est sous tension.
- **2** Insérez le CD-ROM fourni dans le lecteur.

Le CD-ROM se lance automatiquement et une fenêtre d'accueil apparaît.

Si la fenêtre d'installation ne s'affiche pas, cliquez sur **Démarrer**, puis sur **Exécuter**. Entrez **X:\Setup.exe**, en remplaçant « **X** » par la lettre représentant le lecteur, puis cliquez sur **OK**.

Si vous utilisez Windows Vista, cliquez sur **Démarrer** → **Tous les programmes** → **Accessoires** → **Exécuter**, puis saisissez **X:\Setup.exe**.

Si la fenêtre **Lecture automatique** apparaît dans Windows Vista, cliquez sur **Exécuter Setup.exe** dans le champ **Installer or exécuter un programme** puis sur **Continuer** dans la fenêtre **Contrôle de compte d'utilisateur**.

**3** Cliquez sur **Suivant**.

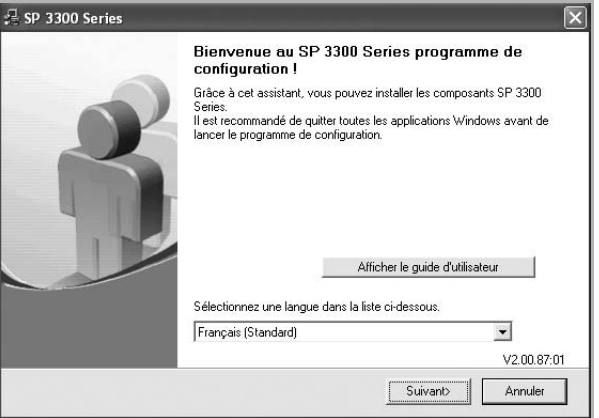

- Si nécessaire, sélectionnez une langue dans la liste déroulante.
- **Afficher le guide d'utilisateur** : permet d'afficher le guide de l'utilisateur. Si Adobe Acrobat n'est pas installé sur votre ordinateur, cliquez sur cette option pour l'installer automatiquement.

**4** Sélectionnez **Installation standard sur imprimante locale**. Cliquez sur **Suivant**.

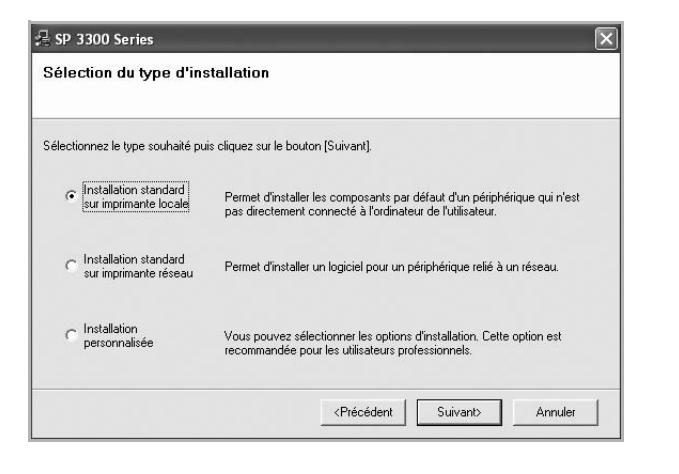

**REMARQUE**: Si l'imprimante n'est pas déjà connectée à l'ordinateur, la fenêtre suivante apparaît.

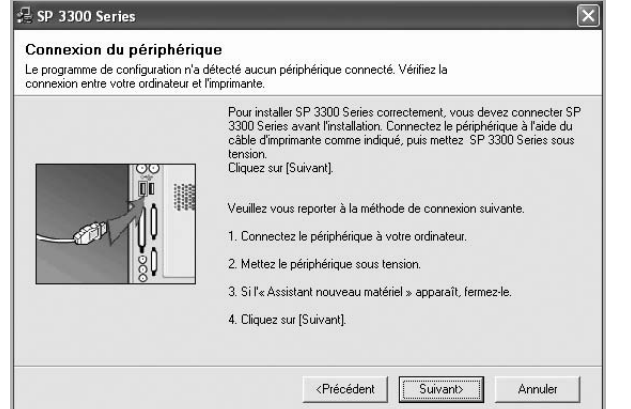

- Une fois l'imprimante connectée, cliquez sur **Suivant**.
- Si vous ne souhaitez pas connecter l'imprimante pour l'instant, cliquez sur **Suivant**, puis sur **Non** dans l'écran qui apparaît. La procédure d'installation commence alors. Une fois l'opération terminée, aucune page de test ne sera imprimée.
- *La fenêtre d'installation présentée dans ce mode d'emploi peut différer de celle qui apparaît sur votre écran. Cela dépend de l'imprimante et de l'interface utilisées.*
- **5** Une fois l'installation terminée, une fenêtre vous demandant d'imprimer une page de test apparaît. Si vous choisissez d'imprimer une page de test, cochez la case correspondante et cliquez sur **Suivant**.

Sinon, cliquez sur **Suivant** et passez [à l'étape 7.](#page-53-0)

**6** Si la page s'imprime correctement, cliquez sur **Oui**.

Sinon, cliquez sur **Non** pour relancer l'impression.

<span id="page-53-0"></span>**7** Cliquer sur **Terminer**.

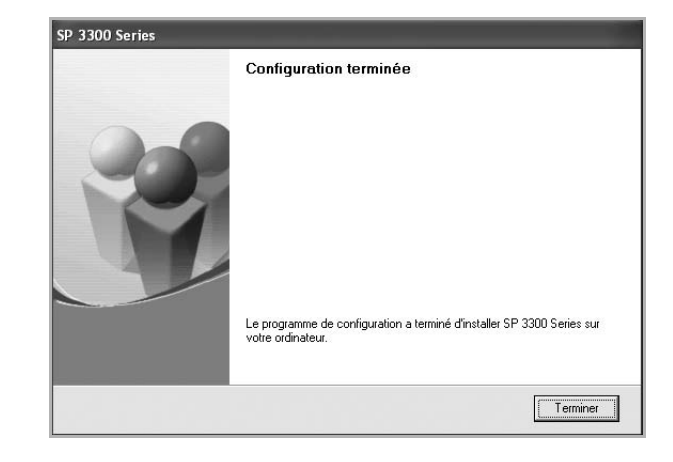

**REMARQUE**: Une fois la configuration terminée, si votre pilote d'impression ne fonctionne pas correctement, réinstallez-le. Reportez-vous à [« Réinstallation du logiciel d'impression », page 9](#page-58-0).

#### **Installation personnalisée**

Vous pouvez installer divers composants.

- **1** Assurez-vous que l'imprimante est reliée à votre ordinateur et qu'elle est sous tension.
- **2** Insérez le CD-ROM fourni dans le lecteur.

Le CD-ROM se lance automatiquement et une fenêtre d'accueil s'affiche.

Si la fenêtre d'installation ne s'affiche pas, cliquez sur **Démarrer**, puis sur **Exécuter**. Entrez **X:\Setup.exe**, en remplaçant « **X** » par la lettre représentant le lecteur, puis cliquez sur **OK**.

Si vous utilisez Windows Vista, cliquez sur **Démarrer** → **Tous les programmes** → **Accessoires** → **Exécuter**, puis saisissez **X:\Setup.exe**.

Si la fenêtre **Lecture automatique** apparaît dans Windows Vista, cliquez sur **Exécuter Setup.exe** dans le champ **Installer or exécuter un programme** puis sur **Continuer** dans la fenêtre **Contrôle de compte d'utilisateur**.

#### **3** Cliquez sur **Suivant**.

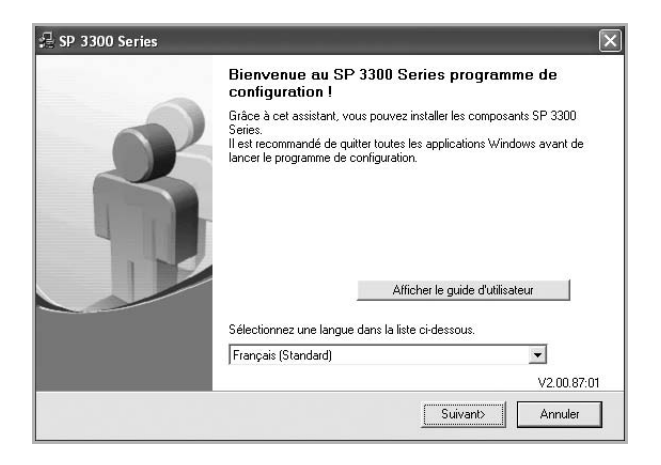

- Si nécessaire, sélectionnez une langue dans la liste déroulante.
- **Afficher le guide d'utilisateur** : permet d'afficher le guide de l'utilisateur. Si Adobe Acrobat n'est pas installé sur votre ordinateur, cliquez sur cette option pour l'installer automatiquement.
- **4** Sélectionnez **Installation personnalisée**. Cliquez sur **Suivant**.

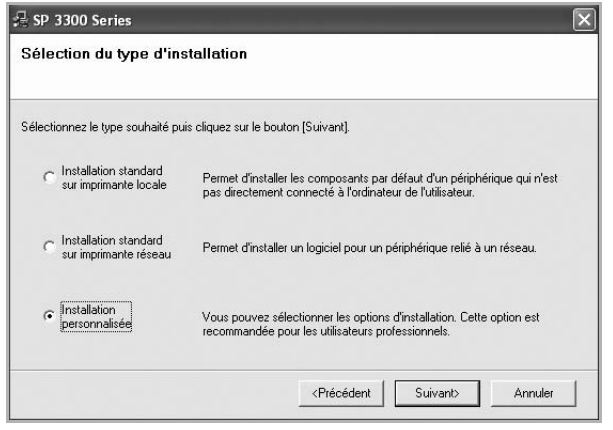

**5** Sélectionnez l'imprimante, puis cliquez sur **Suivant**.

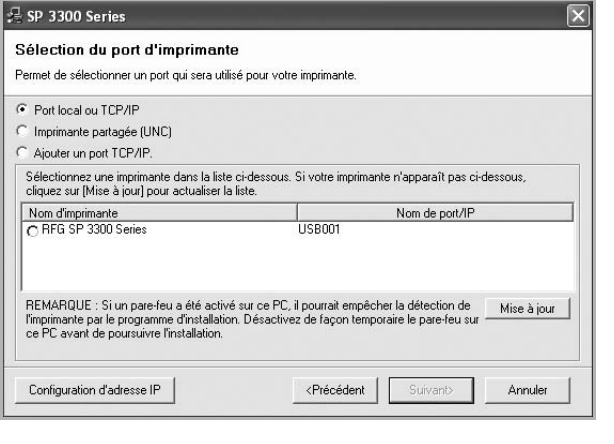

**REMARQUE**: Si l'imprimante n'est pas déjà connectée à l'ordinateur, la fenêtre suivante apparaît.

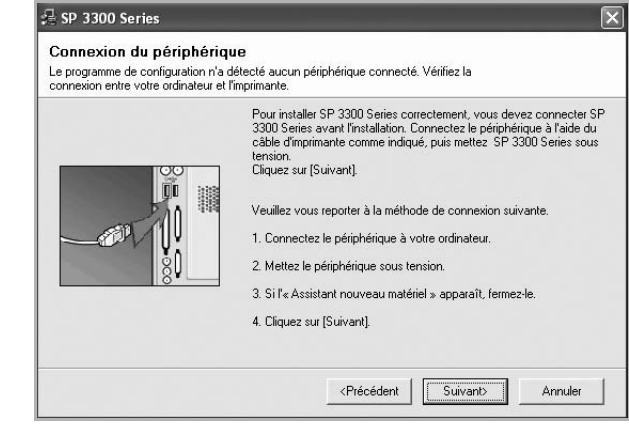

- Une fois l'imprimante connectée, cliquez sur **Suivant**.
- Si vous ne souhaitez pas connecter l'imprimante pour l'instant, cliquez sur **Suivant**, puis sur **Non** dans l'écran qui apparaît. La procédure d'installation commence alors. Une fois l'opération terminée, aucune page de test ne sera imprimée.
- *La fenêtre d'installation présentée dans ce mode d'emploi peut différer de celle qui apparaît sur votre écran. Cela dépend de l'imprimante et de l'interface utilisées.*

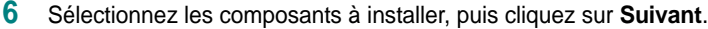

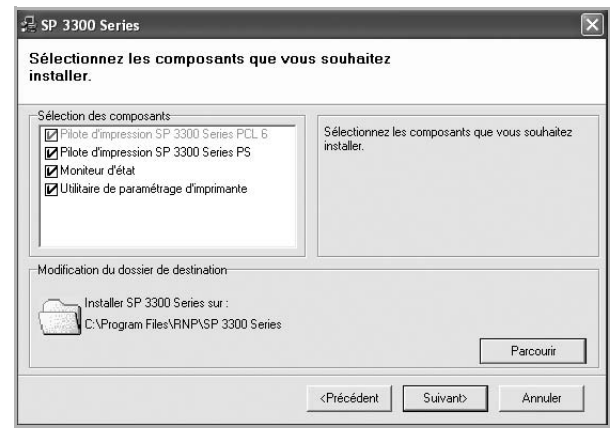

**REMARQUE:** Vous pouvez changer de dossier d'installation en cliquant sur [ **Parcourir** ].

**7** Une fois l'installation terminée, une fenêtre vous demandant d'imprimer une page de test apparaît. Si vous choisissez d'imprimer une page de test, cochez la case correspondante et cliquez sur **Suivant**.

Sinon, cliquez sur **Suivant** et passez [à l'étape 9](#page-55-1).

**8** Si la page s'imprime correctement, cliquez sur **Oui**.

Sinon, cliquez sur **Non** pour relancer l'impression.

#### <span id="page-55-1"></span>**9** Cliquer sur **Terminer**.

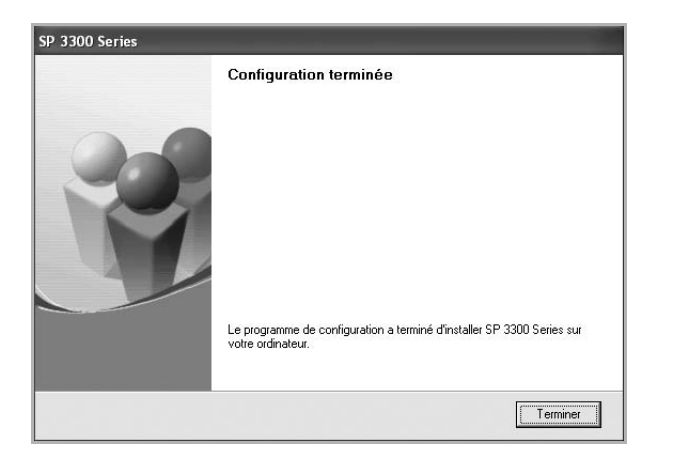

## <span id="page-55-0"></span>**Installation du logiciel pour une impression en réseau**

Lorsque vous reliez votre imprimante à un réseau, vous devez d'abord configurer les paramètres TCP/IP de l'imprimante. Après avoir attribué et vérifié les paramètres TCP/IP, vous pouvez installer le logiciel sur chaque ordinateur du réseau.

Vous pouvez installer le logiciel d'impression à l'aide de la méthode standard ou personnalisée.

#### **Installation standard**

Il s'agit de la procédure recommandée pour la plupart des utilisateurs. Tous les composants nécessaires aux opérations de l'imprimante seront installés.

- **1** Assurez-vous que l'imprimante est reliée à votre ordinateur et qu'elle est sous tension. Pour plus de détails sur la connexion au réseau, reportez-vous au mode d'emploi de l'imprimante.
- **2** Insérez le CD-ROM fourni dans le lecteur.

Le CD-ROM se lance automatiquement et une fenêtre d'accueil s'affiche.

Si la fenêtre d'installation ne s'affiche pas, cliquez sur **Démarrer**, puis sur **Exécuter**. Entrez **X:\Setup.exe**, en remplaçant « **X** » par la lettre représentant le lecteur, puis cliquez sur **OK**.

Si vous utilisez Windows Vista, cliquez sur **Démarrer** → **Tous les programmes** → **Accessoires** → **Exécuter**, puis saisissez **X:\Setup.exe**.

Si la fenêtre **Lecture automatique** apparaît dans Windows Vista, cliquez sur **Exécuter Setup.exe** dans le champ **Installer or exécuter un programme** puis sur **Continuer** dans la fenêtre **Contrôle de compte d'utilisateur**.

#### **3** Cliquez sur **Suivant**.

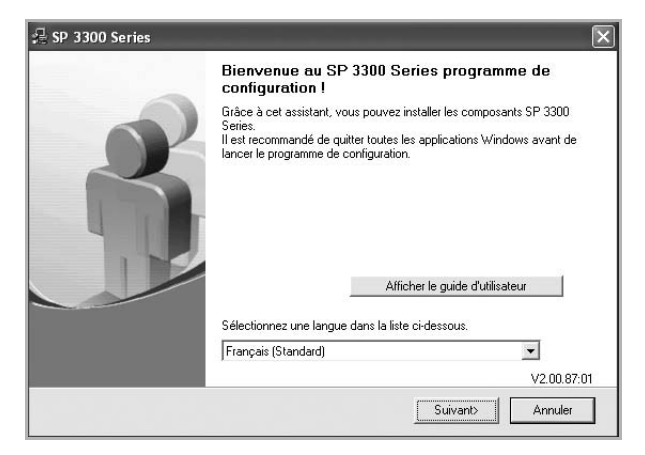

- Si nécessaire, sélectionnez une langue dans la liste déroulante.
- **Afficher le guide d'utilisateur** : permet d'afficher le guide de l'utilisateur. Si Adobe Acrobat n'est pas installé sur votre ordinateur, cliquez sur cette option pour l'installer automatiquement.
- **4** Sélectionnez **Installation standard sur imprimante réseau**. Cliquez sur **Suivant**.

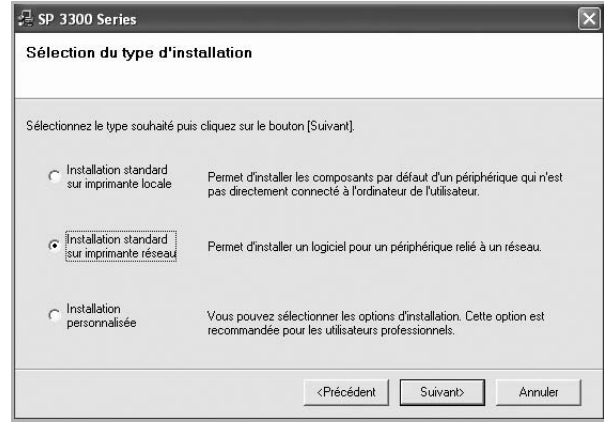

**5** La liste des imprimantes disponibles sur le réseau apparaît. Sélectionnez dans la liste l'imprimante à installer, puis cliquez sur **Suivant**.

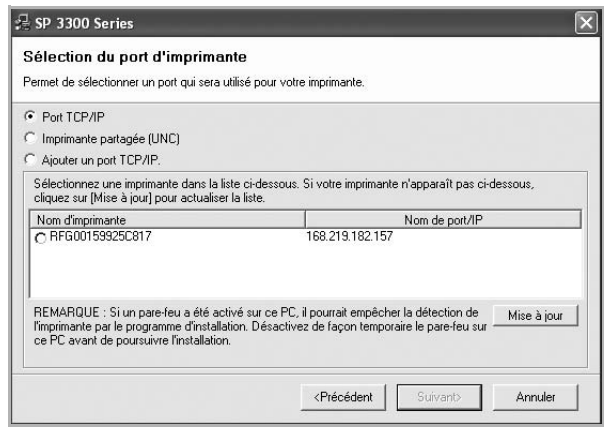

• Si votre imprimante ne figure pas dans la liste, cliquez sur **Mise à jour** pour actualiser la liste ou sélectionnez **Ajouter un port TCP/ IP** pour ajouter l'imprimante au réseau. Pour ajouter l'imprimante au réseau, entrez le nom de port et l'adresse IP de l'imprimante.

Pour vérifier l'adresse IP de l'imprimante ou l'adresse MAC, imprimez une page de configuration du réseau.

• Pour rechercher une imprimante réseau partagée (chemin UNC), sélectionnez **Imprimante partagée (UNC)** et entrez manuellement le nom de l'imprimante partagée, ou cliquez sur le bouton **Parcourir**.

**REMARQUE**: Si votre machine n'apparaît pas sur le réseau, désactivez votre pare-feu et cliquez sur **Mettre à jour**.

Sous Windows, cliquez sur **Démarrer** -> **Panneau de configuration**, démarrez le pare-feu Windows et désactivez cette option. Pour les autres systèmes d'exploitation, reportez-vous au guide en ligne correspondant.

**6** Une fois l'installation terminée, une fenêtre vous demandant d'imprimer une page de test apparaît. Si tel est votre choix, cochez la case correspondante et cliquez sur **Terminer**.

Sinon, contentez-vous de cliquer sur **Terminer**.

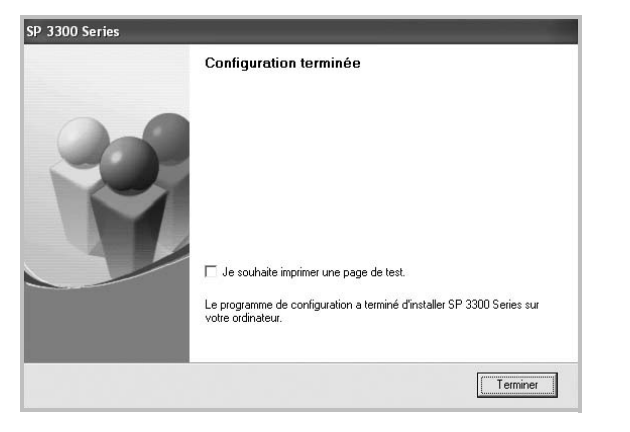

**REMARQUE**: Une fois la configuration terminée, si votre pilote d'impression ne fonctionne pas correctement, réinstallez-le. Reportez-vous à [« Réinstallation du logiciel d'impression », page 9](#page-58-0).

#### **Installation personnalisée**

Vous pouvez installer divers composants et définir une adresse IP spécifique.

- **1** Assurez-vous que l'imprimante est reliée à votre ordinateur et qu'elle est sous tension. Pour plus de détails sur la connexion au réseau, reportez-vous au mode d'emploi de l'imprimante.
- **2** Insérez le CD-ROM fourni dans le lecteur.

Le CD-ROM se lance automatiquement et une fenêtre d'accueil s'affiche.

Si la fenêtre d'installation ne s'affiche pas, cliquez sur **Démarrer**, puis sur **Exécuter**. Entrez **X:\Setup.exe**, en remplaçant « **X** » par la lettre représentant le lecteur, puis cliquez sur **OK**.

Si vous utilisez Windows Vista, cliquez sur **Démarrer** → **Tous les programmes** → **Accessoires** → **Exécuter**, puis saisissez **X:\Setup.exe**.

Si la fenêtre **Lecture automatique** apparaît dans Windows Vista, cliquez sur **Exécuter Setup.exe** dans le champ **Installer or exécuter un programme** puis sur **Continuer** dans la fenêtre **Contrôle de compte d'utilisateur**.

**3** Cliquez sur **Suivant**.

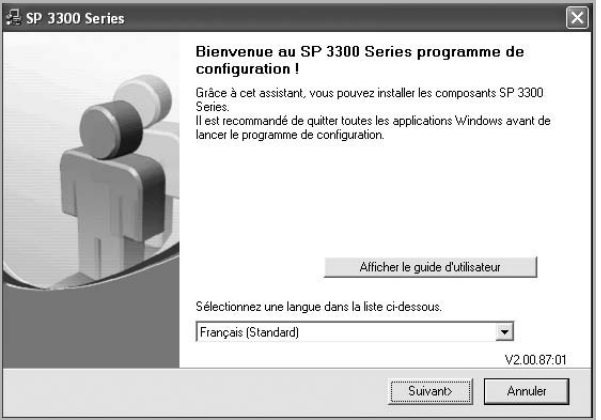

- Si nécessaire, sélectionnez une langue dans la liste déroulante.
- **Afficher le guide d'utilisateur** : permet d'afficher le guide de l'utilisateur. Si Adobe Acrobat n'est pas installé sur votre ordinateur, cliquez sur cette option pour l'installer automatiquement.

**4** Sélectionnez **Installation personnalisée**. Cliquez sur **Suivant**.

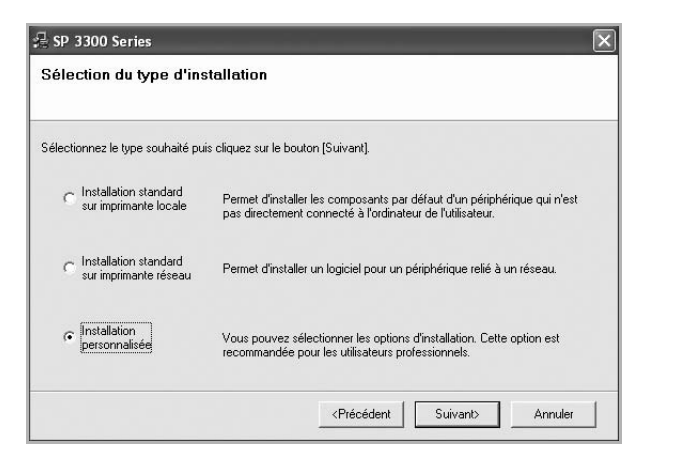

**5** La liste des imprimantes disponibles sur le réseau apparaît. Sélectionnez dans la liste l'imprimante à installer, puis cliquez sur **Suivant**.

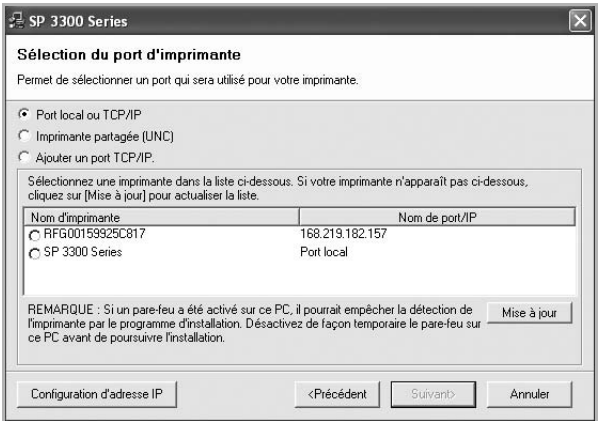

• Si votre imprimante ne figure pas dans la liste, cliquez sur **Mise à jour** pour actualiser la liste ou sélectionnez **Ajouter un port TCP/ IP** pour ajouter l'imprimante au réseau. Pour ajouter l'imprimante au réseau, entrez le nom de port et l'adresse IP de l'imprimante.

Pour vérifier l'adresse IP de l'imprimante ou l'adresse MAC, imprimez une page de configuration du réseau.

• Pour rechercher une imprimante réseau partagée (chemin UNC), sélectionnez **Imprimante partagée (UNC)** et entrez manuellement le nom de l'imprimante partagée, ou cliquez sur le bouton **Parcourir**.

**REMARQUE**: Si votre machine n'apparaît pas sur le réseau, désactivez votre pare-feu et cliquez sur **Mettre à jour**.

Sous Windows, cliquez sur **Démarrer** -> **Panneau de configuration**, démarrez le pare-feu Windows et désactivez cette option. Pour les autres systèmes d'exploitation, reportez-vous au guide en ligne correspondant.

**CONSEIL**: Si vous souhaitez définir une adresse IP spécifique sur une imprimante réseau donnée, cliquez sur le bouton **Définir l'adresse IP**. La fenêtre Configuration d'adresse IP apparaît. Procédez comme suit :

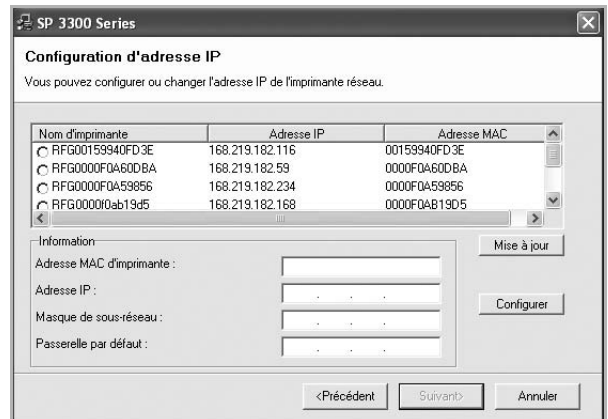

- a. Sélectionnez dans la liste l'imprimante à définir avec une adresse IP spécifique.
- b. Configurez manuellement l'adresse IP, le masque de sous-réseau et la passerelle de l'imprimante, puis cliquez sur **Configurer** pour définir l'adresse IP spécifique de l'imprimante réseau.

c. Cliquez sur **Suivant**.

**6** Sélectionnez les composants à installer, puis cliquez sur **Suivant**.

**REMARQUE**: Vous pouvez changer de dossier d'installation en cliquant sur [ **Parcourir** ].

**7** Sélectionnez les composants à installer. Une fois que vous avez sélectionné les composants, la fenêtre suivante apparaît. Vous pouvez également modifier le nom de l'imprimante, définir l'imprimante à partager sur le réseau, définir l'imprimante en tant qu'imprimante par défaut et modifier le nom de port de chaque imprimante. Cliquez sur **Suivant**.

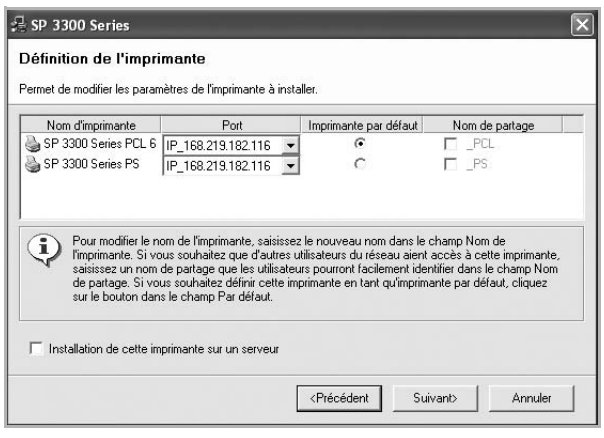

Pour installer ce logiciel sur un serveur, cochez la case **Installation de cette imprimante sur un serveur**.

**8** Une fois l'installation terminée, une fenêtre vous demandant d'imprimer une page de test apparaît. Si tel est votre choix, cochez la case correspondante et cliquez sur **Terminer**.

#### Sinon, contentez-vous de cliquer sur **Terminer**.

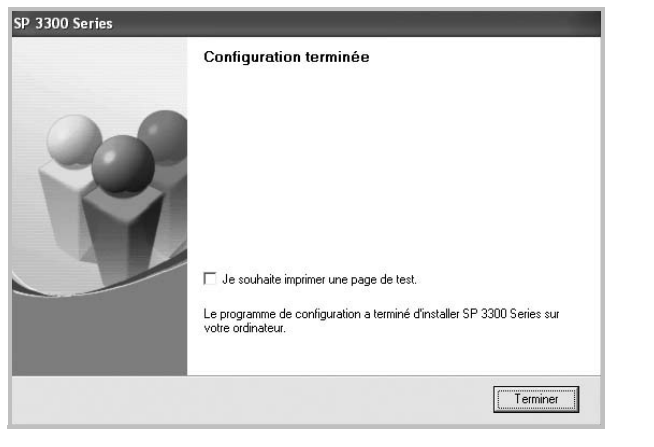

**REMARQUE**: Une fois la configuration terminée, si votre pilote d'impression ne fonctionne pas correctement, réinstallez-le. Reportez-vous à [« Réinstallation du logiciel d'impression », page 9](#page-58-0).

## <span id="page-58-0"></span>**Réinstallation du logiciel d'impression**

Vous pouvez réinstaller le logiciel en cas d'échec de l'installation.

- **1** Démarrez Windows.
- **2** Dans le menu **Démarrer**, sélectionnez **Programmes** ou **Tous les programmes** → **SP 3300 Series** → **Maintenance**.
- **3** Sélectionnez **Réparer**, puis cliquez sur **Suivant**.
- **4** La liste des imprimantes disponibles sur le réseau apparaît. Sélectionnez dans la liste l'imprimante à installer, puis cliquez sur **Suivant**.

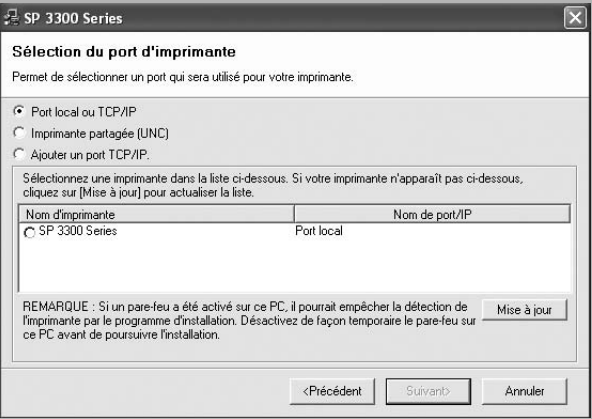

- Si votre imprimante ne figure pas dans la liste, cliquez sur **Mise à jour** pour actualiser la liste ou sélectionnez **Ajouter un port TCP/ IP** pour ajouter l'imprimante au réseau. Pour ajouter l'imprimante au réseau, entrez le nom de port et l'adresse IP de l'imprimante.
- Pour rechercher une imprimante réseau partagée (chemin UNC), sélectionnez **Imprimante partagée (UNC)** et entrez manuellement le nom de l'imprimante partagée, ou cliquez sur le bouton **Parcourir**.

Une liste de composants apparaît : elle vous permet de réinstaller le composant de votre choix.

**REMARQUE**: Si l'imprimante n'est pas déjà connectée à l'ordinateur, la fenêtre suivante apparaît.

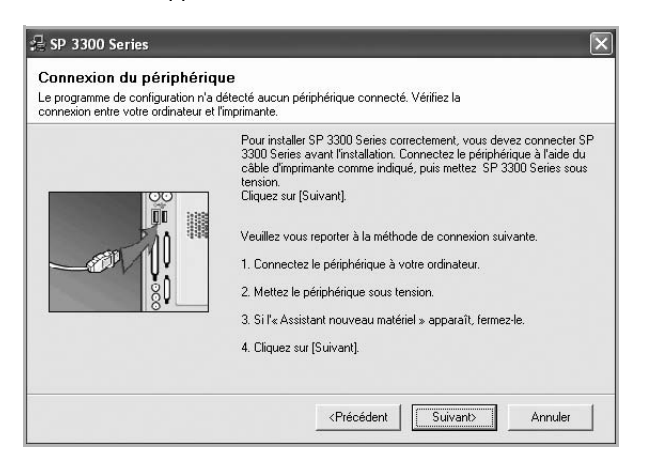

- **•** Une fois l'imprimante connectée, cliquez sur **Suivant**.
- **•** Si vous ne souhaitez pas connecter l'imprimante pour l'instant, cliquez sur **Suivant**, puis sur **Non** dans l'écran qui apparaît. La procédure d'installation commence alors. Une fois l'opération terminée, aucune page de test ne sera imprimée.
- **•** *La fenêtre de réinstallation présentée dans ce mode d'emploi peut différer de celle qui apparaît sur votre écran. Cela dépend de l'imprimante et de l'interface utilisées.*
- **5** Sélectionnez les composants à réinstaller, puis cliquez sur **Suivant**.

Si vous avez installé le logiciel d'impression pour une impression locale et que vous sélectionnez **SP 3300 Series**, la fenêtre vous demandant d'imprimer une page de test apparaît. Procédez comme suit :

- a. Pour imprimer une page de test, cochez la case correspondante et cliquez sur **Suivant**.
- b. Si la page s'imprime correctement, cliquez sur **Oui**.

Dans le cas contraire, cliquez sur **Non** pour l'imprimer à nouveau.

**6** Une fois la réinstallation terminée, cliquez sur **Terminer**.

## <span id="page-59-0"></span>**Suppression du logiciel d'impression**

- **1** Démarrez Windows.
- **2** Dans le menu **Démarrer**, sélectionnez **Programmes** ou **Tous les programmes** → **SP 3300 Series** → **Maintenance**.
- **3** Sélectionnez **Supprimer**, puis cliquez sur **Suivant**. Une liste de composants apparaît : elle vous permet de supprimer le composant de votre choix.
- **4** Sélectionnez les composants à supprimer, puis cliquez sur **Suivant**.
- **5** Lorsque l'ordinateur vous demande de confirmer la sélection, cliquez sur **Oui**.

Le pilote sélectionné et tous ses composants sont supprimés de l'ordinateur.

**6** Une fois le logiciel supprimé, cliquez sur **Terminer**.

## **2 Impression de base**

<span id="page-60-0"></span>Ce chapitre décrit les options d'impression et présente les tâches d'impression Windows les plus courantes.

Ce chapitre contient les sections suivantes :

- **• [Impression d'un document](#page-60-1)**
- **• [Impression dans un fichier \(PRN\)](#page-61-0)**
- **• [Paramètres de l'imprimante](#page-61-1)**
	- **- [Onglet Mise en page](#page-62-0)**
	- **- [Onglet Papier](#page-62-1)**
	- **- [Onglet Graphiques](#page-63-0)**
	- **- [Onglet Autres options](#page-64-0)**
	- **- [Onglet À propos](#page-65-0)**
	- **- [Onglet Imprimante](#page-65-1)**
	- **- [Utilisation d'un paramétrage favori](#page-65-2)**
	- **- [Utilisation de l'aide](#page-65-3)**

## <span id="page-60-2"></span><span id="page-60-1"></span>**Impression d'un document**

#### **REMARQUE**:

- **•** La fenêtre du pilote d'impression **Propriétés** présentée dans ce mode d'emploi peut différer de celle qui apparaît sur votre écran. Cela dépend de l'imprimante utilisée. Néanmoins, elle conserve une fonction similaire.
- **•** *Vérifiez quels systèmes d'exploitation sont compatibles avec l'imprimante. Reportez-vous à la section relative à la compatibilité des systèmes d'exploitation, dans la partie du mode d'emploi consacrée aux spécifications de l'imprimante.*
- **•** Le nom exact de l'imprimante figure sur le CD-ROM fourni.

La procédure ci-dessous décrit les étapes à suivre pour imprimer à partir de diverses applications Windows. Les étapes peuvent légèrement varier d'une application à l'autre. Pour connaître la procédure exacte, reportezvous au mode d'emploi de votre application.

**1** Ouvrez le document à imprimer.

**2** Sélectionnez **Imprimer** dans le menu **Fichier**. La fenêtre d'impression apparaît. Son apparence peut légèrement varier selon les applications.

Cette fenêtre permet de sélectionner les options d'impression de base, parmi lesquelles le nombre de copies et les pages à imprimer.

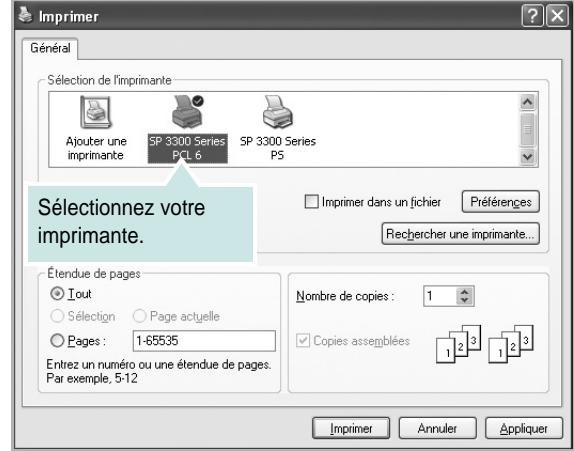

**3** Sélectionnez le **pilote d'impression** dans la liste déroulante **Nom**. Pour exploiter pleinement les fonctions du pilote d'impression, cliquez

sur **Propriétés** ou **Préférences** dans la fenêtre d'impression de l'application. Pour plus d'informations, reportez-vous à [« Paramètres de](#page-61-1)  [l'imprimante », page 12.](#page-61-1)

Si la fenêtre d'impression contient l'option **Configuration**, **Imprimante** ou **Options**, cliquez dessus. Cliquez alors sur **Propriétés** dans l'écran suivant.Cliquez sur **OK** pour fermer la fenêtre des propriétés de l'imprimante.

**4** Pour lancer l'impression, cliquez sur **OK** ou sur **Imprimer** dans la fenêtre d'impression.

## <span id="page-61-0"></span>**Impression dans un fichier (PRN)**

Vous pouvez être amené à enregistrer les données d'impression dans un fichier.

Pour créer un fichier :

**1** Dans la fenêtre **Imprimer**, cochez la case **Imprimer dans un fichier**.

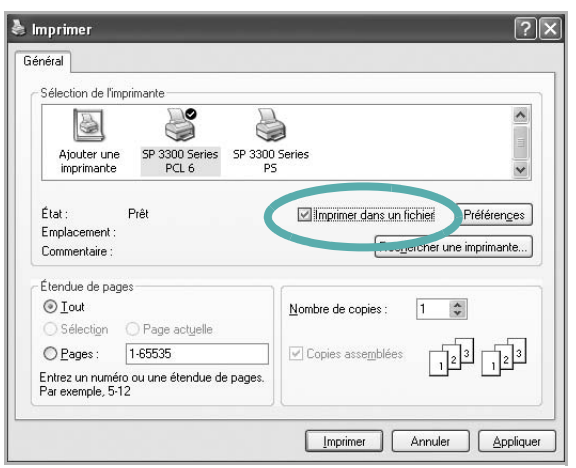

**2** Sélectionnez un dossier, nommez le fichier, puis cliquez sur **OK**.

## <span id="page-61-1"></span>**Paramètres de l'imprimante**

La fenêtre des propriétés de l'imprimante permet d'accéder à toutes les options nécessaires à l'utilisation de l'imprimante. Une fois les propriétés de l'imprimante affichées, vous pouvez consulter les paramètres et les modifier en fonction de l'impression à réaliser.

La fenêtre des propriétés de l'imprimante peut varier d'un système d'exploitation à l'autre. Ce mode d'emploi présente la fenêtre des propriétés telle qu'elle apparaît sous Windows XP.

La fenêtre du pilote d'impression **Propriétés** présentée dans ce mode d'emploi peut différer de celle qui apparaît sur votre écran. Cela dépend de l'imprimante utilisée.

Si vous accédez aux propriétés de l'imprimante via le dossier Imprimantes, d'autres onglets Windows sont disponibles (reportez-vous au mode d'emploi de Windows), ainsi que l'onglet Imprimante (voir [« Onglet Imprimante »,](#page-65-1)  [page 16](#page-65-1)).

#### **REMARQUE**:

- **•** Généralement, les paramètres définis au niveau des applications Windows écrasent ceux spécifiés via le pilote d'impression. Commencez donc par modifier les paramètres d'impression proposés dans l'application, puis les paramètres restants dans le pilote d'impression.
- **•** Les paramètres modifiés ne restent en vigueur que le temps d'utilisation du programme en cours. **Pour que vos modifications soient permanentes**, entrez-les dans le dossier Imprimantes.
- La procédure suivante se rapporte à Windows XP. Pour les autres systèmes d'exploitation Windows, reportez-vous au guide de l'utilisateur Windows correspondant ou à l'aide en ligne.
	- 1. Cliquez sur le bouton **Démarrer** de Windows.
	- 2. Sélectionnez **Imprimantes et télécopieurs**.
	- 3. Cliquez sur l'icône **du pilote d'impression**.
	- 4. Cliquez avec le bouton droit de la souris sur l'icône du pilote d'impression et sélectionnez **Options d'impression**.
	- 5. Modifiez les paramètres souhaités dans chaque onglet, puis cliquez sur OK.

## <span id="page-62-0"></span>**Onglet Mise en page**

Les options de l'onglet **Mise en page** permettent de déterminer l'aspect du document imprimé. La zone **Options de mise en page** comporte les options **Plusieurs pages par face** et **Impression d'affiche**. Pour plus d'informations sur l'accès aux propriétés de l'imprimante, reportez-vous à [« Impression d'un document », page 11.](#page-60-1)

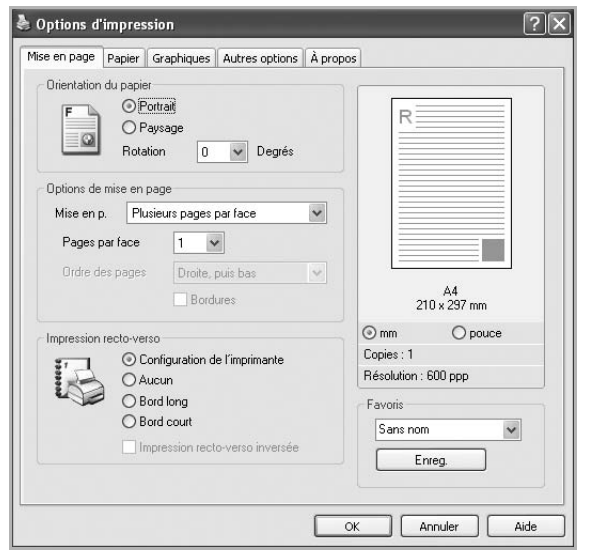

#### **Orientation du papier**

L'option **Orientation du papier** permet de choisir le sens de l'impression.

- L'option **Portrait** imprime les données sur la largeur de la page, dans le style d'une lettre.
- L'option **Paysage** imprime les données sur la longueur de la page, dans le style d'une feuille de calcul.
- L'option **Rotation** permet de faire pivoter la page du nombre de degrés indiqué.

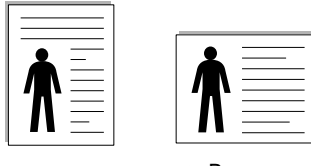

▲ Portrait ▲ Paysage

#### **Options de mise en page**

L'option **Options de mise en page** permet de sélectionner des options d'impression avancées. Vous pouvez choisir l'option **Plusieurs pages par face** ou **Impression d'affiche**.

- Pour plus d'informations, reportez-vous à [« Impression de plusieurs pages](#page-66-2)  [sur une feuille \(pages multiples\) », page 17](#page-66-2).
- Pour plus d'informations, reportez-vous à [« Impression d'affiches », page 18.](#page-67-2)
- Pour plus d'informations, reportez-vous à [« Impression de documents](#page-67-3)  [reliés », page 18](#page-67-3)

#### **Impression recto-verso**

La fonction **Impression recto-verso** permet d'imprimer sur les deux faces d'une feuille de papier.

• Pour plus d'informations, reportez-vous à [« Impression recto/verso », page](#page-68-3)  [19](#page-68-3).

## <span id="page-62-1"></span>**Onglet Papier**

Les options suivantes permettent de définir les spécifications de base relatives à la gestion du papier. Pour plus d'informations sur l'accès aux propriétés de l'imprimante, reportez-vous à [« Impression d'un](#page-60-1)  [document », page 11](#page-60-1).

Cliquez sur l'onglet **Papier** pour accéder à différentes options relatives au papier.

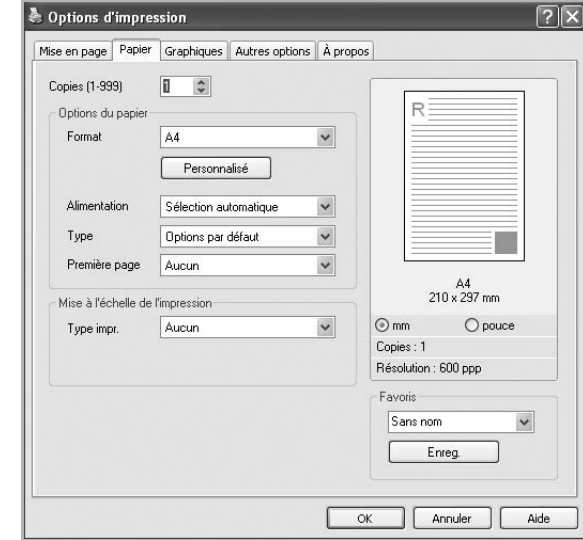

#### **Copies**

L'option **Copies** permet de définir le nombre de copies à imprimer. Vous pouvez sélectionner une valeur comprise entre 1 et 999.

#### **Format**

L'option **Format** permet d'indiquer le format du papier chargé dans le bac. Si le format souhaité n'apparaît pas dans la zone **Format**, cliquez sur **Personnalisé**. Lorsque la fenêtre **Réglage papier personnalisé** apparaît, définissez le format du papier, puis cliquez sur **OK**. Le format défini apparaît alors dans la liste et vous pouvez le sélectionner.

#### **Alimentation**

Vérifiez que l'option **Alimentation** est paramétrée sur le bac approprié. Utilisez **Manuelle** pour imprimer sur des supports spéciaux, tels que des enveloppes et des transparents. Vous devez insérer les feuilles une par une dans le bac manuel ou dans le bac polyvalent.

Si l'alimentation papier est paramétrée sur **Sélection automatique**, l'imprimante sélectionne automatiquement les supports d'impression dans l'ordre suivant : Chargeur manuel, Bac 1, Bac 2 optionnel.

#### **Type**

Réglez **Type** pour faire correspondre le papier inséré dans le bac avec celui voulu pour l'impression. Vous obtenez ainsi la meilleure qualité d'impression. Sinon, vous risquez de ne pas avoir la qualité d'impression souhaitée.

**Epais** : papier épais (de 90 à 105 g/m<sup>2</sup>).

**Fin** : papier fin (60 à 70 g/m<sup>2</sup>).

**Coton** : papier en fibre de coton de 75 à 90 g/m<sup>2</sup>, comme Gilbert 25 % et Gilbert 100 %.

**Papier ordinaire** : papier ordinaire normal. Sélectionnez ce type de papier, si votre imprimante est monochrome et que vous imprimez sur du papier en fibre de coton de 60 g/m<sup>2</sup>.

**Papier recyclé** : papier recyclé de 75 à 90 g/m2.

**Papier couleur** : papier avec fond de couleur de 75 à 90 g/m<sup>2</sup>. **Archive** : si vous devez conserver des imprimés pendant une longue période, des archives par exemple, sélectionnez cette option.

#### **Première page**

Cette option permet d'utiliser un type de papier différent pour la première page d'un document. Vous pouvez sélectionner l'alimentation papier pour la première page.

Par exemple, insérez du papier épais pour la première page dans le Chargeur manuel et du papier ordinaire dans le Bac 1. Sélectionnez ensuite **Bac 1** dans **Alimentation** et **Manuelle** dans **Première page**.

#### **Mise à l'échelle de l'impression**

L'option **Mise à l'échelle de l'impression** vous permet de mettre l'impression à l'échelle sur une page, automatiquement ou manuellement. Vous pouvez choisir l'option **Aucun**, **Réduire/Agrandir** ou **Ajuster à la page**.

- Pour plus d'informations, reportez-vous à [« Modification de l'échelle d'un](#page-68-4)  [document », page 19](#page-68-4).
- Pour plus d'informations, reportez-vous à [« Impression d'un document sur](#page-68-5)  [un format de papier donné », page 19.](#page-68-5)

### <span id="page-63-0"></span>**Onglet Graphiques**

Les options de l'onglet Graphiques permettent de régler la qualité d'impression en fonction de vos besoins. Pour plus d'informations sur l'accès aux propriétés de l'imprimante, reportez-vous à [« Impression d'un document », page 11.](#page-60-1)

Cliquez sur l'onglet **Graphiques** pour afficher les options ci-dessous.

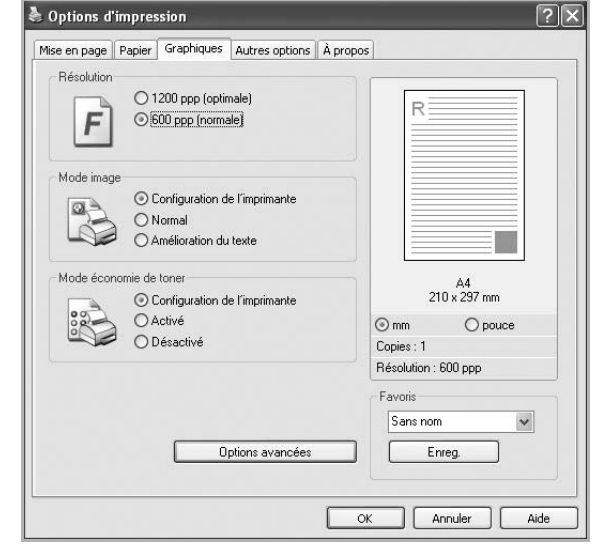

#### **Résolution**

Plus la valeur est élevée, plus les caractères et les graphiques imprimés sont nets. Toutefois, une résolution élevée peut augmenter le temps d'impression d'un document.

#### **Mode image**

Les options disponibles sont Normal et Rendu texte.

- **Configuration de l'imprimante** : Si vous sélectionnez cette option, le paramétrage de cette fonction dépend des paramètres définis via le panneau de commande de l'imprimante.
- **Normal** : Ce réglage concerne les documents normaux.
- **Amelioration du texte** : Le mode image permet à l'utilisateur d'améliorer les impressions.

#### **Mode économie de toner**

En sélectionnant cette option, vous augmentez la durée de vie de la cartouche de toner et réduisez le coût par page, tout en ne réduisant que faiblement la qualité d'impression.

- **Configuration de l'imprimante** : si vous sélectionnez cette option, le paramétrage de cette fonction dépend des paramètres définis via le panneau de commande de l'imprimante. Certaines imprimantes ne prennent pas en charge cette fonction.
- **Activé** : sélectionnez cette option pour permettre à l'imprimante d'utiliser moins de toner sur cha par page.
- **Désactivé** : sélectionnez cette option si vous ne souhaitez pas économiser le toner.

#### **Options avancées**

Vous pouvez effectuer des réglages avancés en cliquant sur le bouton **Options avancées**.

- **Options TrueType** : cette option détermine la façon dont l'imprimante traite graphiquement le texte d'un document. Sélectionnez le paramètre convenant à votre document.
- **Télécharger en tant que contour** : Lorsque cette option est sélectionnée, le pilote télécharge toutes les polices TrueType utilisées dans votre document et non enregistrées sur votre imprimante. Si, après l'impression d'un document, vous constatez que les polices ne sont pas imprimées correctement, choisissez l'option Télécharger en tant qu'image binaire, puis relancez votre impression. L'option Télécharger en tant qu'image binaire est souvent utile lorsque vous imprimez des documents Adobe.
- **Télécharger en tant que bitmap** : si vous sélectionnez cette option, le pilote télécharge les polices utilisées sous forme d'images bitmap. Vous pouvez ainsi imprimer plus rapidement les documents comportant des polices complexes (caractères coréens ou chinois, par exemple), ainsi que diverses autres polices.
- **Imprimer en tant que graphique** : si vous sélectionnez cette option, le pilote télécharge les polices utilisées sous forme de graphiques. Cette option permet d'améliorer la vitesse d'impression des documents comportant de nombreux graphiques et relativement peu de polices TrueType.
- **Imprimer tout le texte en noir** : lorsque la case **Imprimer tout le texte en noir** est cochée, les textes de vos documents sont imprimés en noir uni, quelle que soit la couleur dans laquelle ils apparaissent à l'écran.

## <span id="page-64-0"></span>**Onglet Autres options**

Cet onglet permet de sélectionner les options de sortie du document. Pour plus d'informations sur l'accès aux propriétés de l'imprimante, reportez-vous à [« Impression d'un document », page 11](#page-60-1).

Cliquez sur l'onglet **Autres options** pour accéder à la fonction suivante :

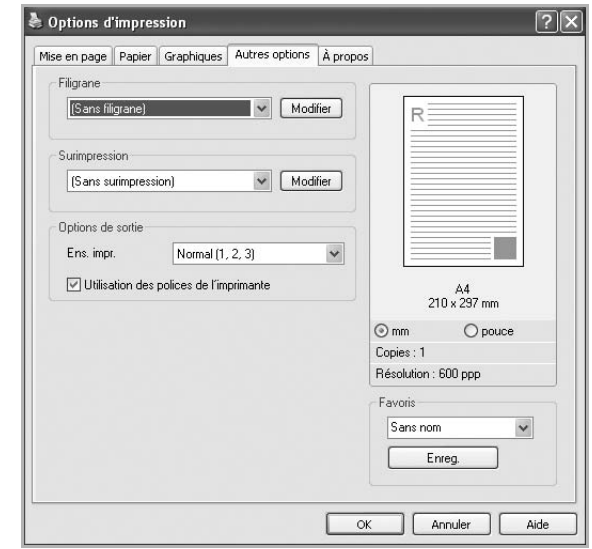

#### **Filigrane**

Vous pouvez créer un texte d'arrière-plan à imprimer sur chaque page de votre document. Pour plus d'informations, reportez-vous à [« Impression](#page-69-5)  [de filigranes », page 20.](#page-69-5)

#### **Surimpression**

Les surimpressions remplacent souvent les formulaires préimprimés et les papiers à en-tête. Pour plus d'informations, reportez-vous à [« Utilisation](#page-70-5)  [de surimpressions », page 21.](#page-70-5)

#### **Options de sortie**

- **Ens. impr.** : vous pouvez définir l'ordre d'impression des pages. Sélectionnez l'ordre d'impression souhaité dans la liste déroulante.
	- **Normal (1, 2, 3)** : permet d'imprimer les pages de la première à la dernière.
	- **Ordre inversé (3, 2, 1)** : permet d'imprimer toutes les pages dans l'ordre inverse.
	- **Pages impaires** : permet d'imprimer uniquement les pages impaires de votre document.
	- **Pages paires** : permet d'imprimer uniquement les pages paires de votre document.
- **Utilisation des polices de l'imprimante** : Lorsque l'option Utiliser les polices de l'imprimante est sélectionnée, l'imprimante utilise les polices enregistrées dans sa mémoire pour imprimer votre document, au lieu de télécharger les polices du document. Le téléchargement de polices étant très long, cette option permet d'accélérer l'impression. Lorsque vous utilisez les polices de l'imprimante, celle-ci essaie de faire correspondre les polices utilisées dans votre document avec celles enregistrées dans sa mémoire. Cependant, si vous utilisez dans votre document des polices très différentes de celles enregistrées dans l'imprimante, le résultat imprimé ne ressemblera pas à ce qui est affiché à l'écran.

## <span id="page-65-0"></span>**Onglet À propos**

Utilisez l'onglet **À propos** pour afficher les informations de copyright et le numéro de version du pilote. Pour plus d'informations sur l'accès aux propriétés de l'imprimante, reportez-vous à [« Impression d'un](#page-60-1)  [document », page 11](#page-60-1).

## <span id="page-65-1"></span>**Onglet Imprimante**

Si vous accédez aux propriétés de l'imprimante via le dossier **Imprimantes**, l'onglet **Imprimante** est disponible. Vous pouvez y configurer l'imprimante.

La procédure suivante se rapporte à Windows XP. Pour les autres systèmes d'exploitation Windows, reportez-vous au guide de l'utilisateur Windows correspondant ou à l'aide en ligne.

- **1** Dans Windows, cliquez sur le menu **Démarrer**.
- **2** Sélectionnez **Imprimantes et télécopieurs**.
- **3** Cliquez sur l'icône **du pilote d'impression**.
- **4** Cliquez avec le bouton droit de la souris sur l'icône du pilote d'impression et sélectionnez **Propriétés**.
- **5** Cliquez sur l'onglet **Imprimante** et définissez les options.

## <span id="page-65-2"></span>**Utilisation d'un paramétrage favori**

L'option **Favoris**, présente sur chaque onglet des propriétés de l'imprimante, permet d'enregistrer les paramètres actuels en vue d'une utilisation ultérieure. Pour enregistrer un paramétrage **Favoris** :

- **1** Dans chaque onglet, modifiez les paramètres selon vos préférences.
- **2** Entrez un nom dans la zone de saisie **Favoris**.

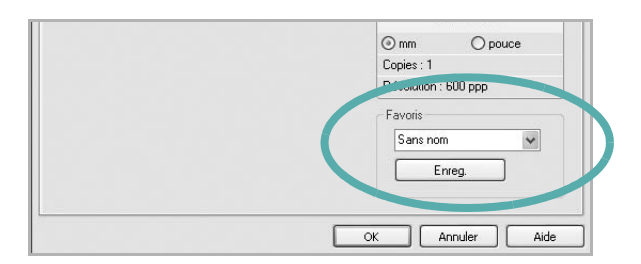

#### **3** Cliquez sur **Enregistrer**.

Lorsque vous enregistrez un paramétrage **Favoris**, tous les paramètres actuels du pilote sont enregistrés.

Pour utiliser un paramétrage enregistré, sélectionnez le nom correspondant dans la liste déroulante **Favoris**. L'imprimante est à présent prête à imprimer en fonction du paramétrage favori choisi.

Pour supprimer un paramétrage enregistré, sélectionnez le nom correspondant dans la liste, puis cliquez sur **Supprimer**.

Vous pouvez également restaurer les paramètres par défaut du pilote d'impression en sélectionnant **Automatique** dans la liste.

## <span id="page-65-3"></span>**Utilisation de l'aide**

L'imprimante dispose d'un écran d'aide accessible à partir du bouton **Aide** de la fenêtre des propriétés de l'imprimante. Les différents écrans d'aide donnent des indications détaillées sur les fonctions d'impression offertes par le pilote.

Vous pouvez également cliquer sur 7, en haut à droite, puis sur le paramètre souhaité.

## <span id="page-66-0"></span>**3 Options d'impression avancées**

Ce chapitre décrit les options d'impression et présente les tâches d'impression avancées.

#### **REMARQUE** :

- **•** La fenêtre du pilote d'impression **Propriétés** présentée dans ce mode d'emploi peut différer de celle qui apparaît sur votre écran. Cela dépend de l'imprimante utilisée. Néanmoins, elle conserve une fonction similaire.
- **•** *Le nom exact de l'imprimante figure sur le CD-ROM fourni.*

Ce chapitre contient les sections suivantes :

- **• [Impression de plusieurs pages sur une feuille \(pages multiples\)](#page-66-1)**
- **• [Impression d'affiches](#page-67-0)**
- **• [Impression de documents reliés](#page-67-1)**
- **• [Impression recto/verso](#page-68-0)**
- **• [Modification de l'échelle d'un document](#page-68-1)**
- **• [Impression d'un document sur un format de papier donné](#page-68-2)**
- **• [Impression de filigranes](#page-69-0)**
- **• [Utilisation de surimpressions](#page-70-0)**

## <span id="page-66-2"></span>**Impression de plusieurs pages sur une feuille (pages multiples)**

<span id="page-66-1"></span>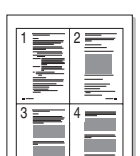

Vous pouvez sélectionner le nombre de pages à imprimer sur une même feuille. Si vous choisissez d'imprimer plusieurs pages par feuille, les pages sont réduites et organisées dans l'ordre indiqué. Vous pouvez imprimer jusqu'à 16 pages sur une même feuille.

- **1** Pour changer les paramètres d'impression à partir de votre application, accédez à la fenêtre des propriétés de l'imprimante. Reportez-vous à [« Impression d'un document », page 11.](#page-60-2)
- **2** Sélectionnez **Plusieurs pages par face** dans la liste déroulante **Mise en p.** de l'onglet **Mise en page**.
- **3** Sélectionnez le nombre de pages à imprimer par feuille (1, 2, 4, 6, 9 ou 16) dans la liste déroulante **Pages par face**.
- **4** Sélectionnez l'ordre des pages dans la liste déroulante **Ordre des pages**, si nécessaire.

Cochez la case **Bordures** pour qu'une bordure encadre chaque page imprimée sur la feuille.

- **5** Cliquez sur l'onglet **Papier**, et sélectionnez la source, le format et le type du papier.
- **6** Cliquez sur **OK**, puis imprimez le document.

## <span id="page-67-2"></span>**Impression d'affiches**

<span id="page-67-0"></span>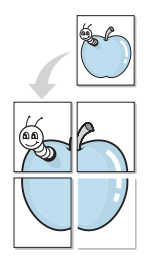

Cette fonction vous permet d'imprimer un document d'une seule page sur 4, 9 ou 16 pages que vous pouvez coller ensemble pour former une affiche.

**REMARQUE** : L'option d'impression d'affiche est disponible lorsque 600 ppp est sélectionné dans l'option de résolution de l'onglet **Graphiques**.

- **1** Pour changer les paramètres d'impression à partir de votre application, accédez à la fenêtre des propriétés de l'imprimante. Reportez-vous à [« Impression d'un document », page 11.](#page-60-2)
- **2** Cliquez sur l'onglet **Mise en page,** puis sélectionnez **Impression d'affiche** dans la liste déroulante **Mise en p.**
- **3** Configurez l'option Affiche.

Vous pouvez sélectionner la mise en page dans **Affiche<2x2>**, **Affiche<3x3>**, **Affiche<4x4>** ou **Personnalisé**. Si vous sélectionnez **Affiche<2x2>**, le document sera automatiquement agrandi pour occuper quatre feuilles. Si l'option est configurée sur Personnalisé, vous pouvez agrandir l'original de 150 à 400 %. En fonction du niveau d'agrandissement, la mise en page est automatiquement réglée sur **Affiche<2x2>**, **Affiche<3x3>**, **Affiche<4x4>**.

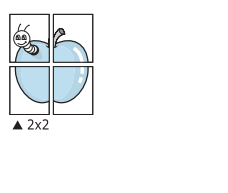

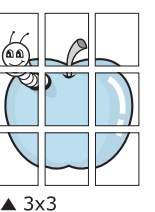

Définissez un chevauchement en millimètres ou en pouces pour reconstituer plus aisément l'affiche.

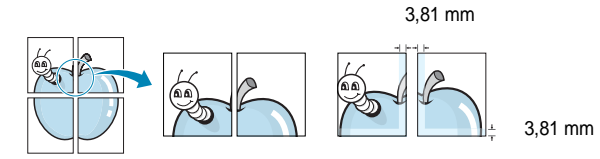

- **4** Cliquez sur l'onglet **Papier**, et sélectionnez la source, le format et le type du papier.
- **5** Cliquez sur **OK**, puis imprimez le document. Vous pouvez reconstituer l'affiche en collant les feuilles ensemble.

## <span id="page-67-3"></span><span id="page-67-1"></span>**Impression de documents reliés**

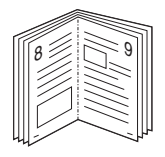

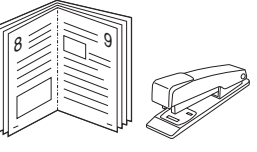

Cette fonction vous permet d'imprimer votre document en recto/verso et d'organiser les pages imprimées afin de pouvoir les relier en les pliant par leur milieu.

- **1** Pour changer les paramètres d'impression à partir de votre application, accédez à la fenêtre des propriétés de l'imprimante. Reportez-vous à [« Impression d'un document », page 11.](#page-60-2)
- **2** Sélectionnez **Document relié** dans la liste déroulante **Mise en p.** de l'onglet **Mise en page**.

**REMARQUE**: L'option **Document relié** n'est pas disponible pour tous les formats papier. Pour connaître les formats disponibles pour cette option, sélectionnez le format dans l'option **Format** de l'onglet **Papier** puis vérifiez que l'option Document relié de la liste déroulante **Mise en p.** de l'onglet **Mise en page** est activée.

- **3** Cliquez sur l'onglet **Papier**, puis sélectionnez le format et le type de papier, ainsi que la source d'alimentation.
- **4** Cliquez sur **OK**, puis imprimez le document.
- **5** Une fois le document imprimé, pliez, puis agrafez les pages.

## <span id="page-68-3"></span><span id="page-68-0"></span>**Impression recto/verso**

Vous pouvez imprimer manuellement sur les deux faces d'une feuille. Avant d'imprimer, décidez de l'orientation de vos documents.

Les choix suivants sont disponibles :

- **Configuraion de l'imprimante** , si vous sélectionnez cette option, le paramétrage de cette fonction dépend des paramètres définis via le panneau de commande de l'imprimante. Si cette option n'est pas visible, c'est que votre imprimante n'en dispose pas.
- **Aucun**
- **Bord long**, qui est la mise en page traditionnelle utilisée pour la reliure des livres.
- **Bord court**, qui est le type souvent utilisé avec les calendriers.

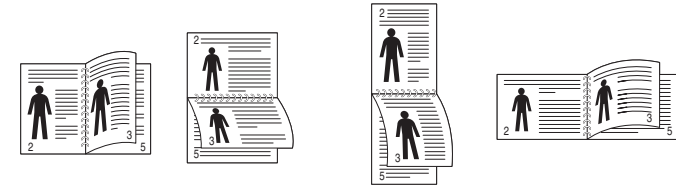

▲ Grand côté **▲ Petit côté** 

- 
- **Recto-verso inversé** : Cette option vous permet de sélectionner un ordre d'impression normal au lieu d'un ordre d'impression recto verso. Si cette option n'est pas visible, c'est que votre imprimante n'en dispose pas.

**REMARQUE** : N'effectuez pas d'impression recto/verso sur des étiquettes, des transparents, des enveloppes ou du papier épais, sous peine de provoquer des bourrages et d'endommager l'imprimante.

- **1** Pour changer les paramètres d'impression à partir de votre application, accédez à la fenêtre des propriétés de l'imprimante. Reportez-vous à [« Impression d'un document », page 11.](#page-60-2)
- **2** Dans l'onglet **Mise en page**, sélectionnez l'orientation du papier.
- **3** Dans la section **Impression recto-verso**, sélectionnez l'option de reliure recto verso souhaitée.
- **4** Cliquez sur l'onglet **Papier**, puis sélectionnez le format et le type de papier, ainsi que la source d'alimentation.
- **5** Cliquez sur **OK**, puis imprimez le document.

## <span id="page-68-4"></span><span id="page-68-1"></span>**Modification de l'échelle d'un document**

Vous pouvez modifier la taille du contenu d'une page pour l'agrandir ou le réduire sur la page imprimée.

- **1** Pour changer les paramètres d'impression à partir de votre application, accédez à la fenêtre des propriétés de l'imprimante. Reportez-vous à [« Impression d'un document », page 11.](#page-60-2)
- **2** Sélectionnez **Réduire/Agrandir** dans la liste déroulante **Type impr.** de l'onglet **Papier**.
- **3** Entrez le taux de mise à l'échelle dans la zone de saisie **Facteur**. Vous pouvez également cliquer sur le bouton  $\blacktriangledown$  ou  $\blacktriangle$ .
- **4** Sélectionnez la source, le format et le type du papier dans la zone **Options du papier**.
- **5** Cliquez sur **OK**, puis imprimez le document.

## <span id="page-68-5"></span><span id="page-68-2"></span>**Impression d'un document sur un format de papier donné**

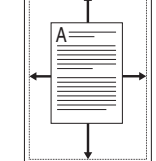

COMPT

B

Cette fonction vous permet d'adapter votre travail d'impression à n'importe quel format de papier, quelle que soit la taille du document enregistré. Elle peut s'avérer utile pour vérifier les détails d'un petit document.

- **1** Pour changer les paramètres d'impression à partir de votre application, accédez à la fenêtre des propriétés de l'imprimante. Reportez-vous à [« Impression d'un document », page 11.](#page-60-2)
- **2** Sélectionnez **Ajuster à la page** dans la liste déroulante **Type impr.** de l'onglet **Papier**.
- **3** Sélectionnez le format adéquat dans la liste déroulante **Papier**.
- **4** Sélectionnez la source, le format et le type du papier dans la zone **Options du papier**.
- **5** Cliquez sur **OK**, puis imprimez le document.

## <span id="page-69-5"></span><span id="page-69-0"></span>**Impression de filigranes**

L'option Filigrane vous permet d'imprimer du texte sur un document existant. Par exemple, vous pouvez imprimer en grandes lettres grises le texte « BROUILLON » ou « CONFIDENTIEL » en diagonale sur la première page ou sur toutes les pages d'un document.

Votre imprimante est fournie avec plusieurs filigranes prédéfinis que vous pouvez modifier et auxquels il est possible d'ajouter vos propres créations.

## <span id="page-69-1"></span>**Utilisation d'un filigrane existant**

- **1** Pour changer les paramètres d'impression à partir de votre application, accédez à la fenêtre des propriétés de l'imprimante. Reportez-vous à [« Impression d'un document », page 11](#page-60-2).
- **2** Cliquez sur l'onglet **Autres options**, puis sélectionnez le filigrane voulu dans la liste déroulante **Filigrane**. Le filigrane sélectionné apparaît dans l'image d'aperçu.
- **3** Cliquez sur **OK**, puis lancez l'impression.

**REMARQUE** : l'image d'aperçu présente la page telle qu'elle sera imprimée.

## <span id="page-69-2"></span>**Création d'un filigrane**

- **1** Pour changer les paramètres d'impression à partir de votre application, accédez à la fenêtre des propriétés de l'imprimante. Reportez-vous à [« Impression d'un document », page 11](#page-60-2).
- **2** Cliquez sur l'onglet **Autres options**, puis sur le bouton **Modifier** de la zone **Filigrane**. La fenêtre **Modifier filigranes** apparaît.
- **3** Saisissez le texte voulu dans le champ **Texte du filigrane**. Vous pouvez entrer jusqu'à 40 caractères. Le texte s'affiche dans la fenêtre d'aperçu.

Si la case **Première page seulement** est cochée, le filigrane est uniquement imprimé sur la première page.

**4** Définissez les options du filigrane.

Vous pouvez choisir la police, le style, la taille ou l'échelle de gris du filigrane dans la zone **Attributs de police** et son angle dans la zone **Angle du texte**.

- **5** Pour ajouter un filigrane à la liste, cliquez sur **Ajouter**.
- **6** Une fois que vous avez défini le filigrane souhaité, cliquez sur **OK** et lancez l'impression.

Pour ne pas imprimer de filigrane, sélectionnez **<Pas de filigrane>** dans la liste déroulante **Filigrane**.

### <span id="page-69-3"></span>**Modification d'un filigrane**

- **1** Pour changer les paramètres d'impression à partir de votre application, accédez à la fenêtre des propriétés de l'imprimante. Reportez-vous à [« Impression d'un document », page 11.](#page-60-2)
- **2** Cliquez sur l'onglet **Autres options**, puis sur le bouton **Modifier** de la zone **Filigrane.** La fenêtre **Modifier filigranes** apparaît.
- **3** Sélectionnez le filigrane à modifier dans la liste **Filigranes actuels**, puis modifiez le message et les options du filigrane.
- **4** Cliquez sur **Mettre à jour** pour enregistrer les modifications.
- **5** Cliquez sur **OK** jusqu'à ce que vous quittiez la fenêtre d'impression.

## <span id="page-69-4"></span>**Suppression d'un filigrane**

- **1** Pour changer les paramètres d'impression à partir de votre application, accédez à la fenêtre des propriétés de l'imprimante. Reportez-vous à [« Impression d'un document », page 11.](#page-60-2)
- **2** Cliquez sur l'onglet **Autres options**, puis sur le bouton **Modifier** de la zone Filigrane. La fenêtre **Modifier filigranes** apparaît.
- **3** Sélectionnez le filigrane à supprimer dans la liste **Filigranes actuels**, puis cliquez sur **Supprimer**.
- **4** Cliquez sur **OK** jusqu'à ce que vous quittiez la fenêtre d'impression.

## <span id="page-70-5"></span><span id="page-70-0"></span>**Utilisation de surimpressions**

### <span id="page-70-1"></span>**Définition de la surimpression**

Les surimpressions consistent en du texte et/ou en des images enregistrés sur le disque dur de l'ordinateur sous un format spécial et pouvant être imprimés sur n'importe quel document. Les surimpressions remplacent souvent les formulaires préimprimés et les papiers à en-tête. Plutôt que d'avoir recours à un en-tête préimprimé, vous pouvez créer une surimpression comportant les mêmes informations que cet en-tête. Vous n'avez alors plus à charger votre papier à en-tête habituel pour imprimer une lettre à l'en-tête de votre entreprise. Vous devez simplement indiquer à l'imprimante d'appliquer la surimpression d'en-tête à votre document.

## <span id="page-70-2"></span>**Création d'une surimpression de page**

Pour utiliser une surimpression de page, vous devez préalablement la créer, et y insérer un logo ou une image.

- **1** Créez ou ouvrez un document contenant le texte ou l'image que vous souhaitez utiliser comme nouvelle surimpression de page. Positionnez les divers éléments à l'emplacement où vous souhaitez les voir apparaître à l'impression.
- **2** Pour enregistrer le document en tant que surimpression, accédez aux propriétés de l'imprimante. Reportez-vous à [« Impression d'un](#page-60-2)  [document », page 11](#page-60-2).
- **3** Cliquez sur l'onglet **Autres options**, puis sur le bouton **Modifier**  de la zone **Surimpression**.
- **4** Dans la fenêtre Modifier surimpressions, cliquez sur **Créer surimpression**.
- **5** Dans la zone **Nom** de la fenêtre Créer surimpression, entrez un nom de huit caractères maximum. S'il y a lieu, sélectionnez le chemin d'accès à l'emplacement cible. (chemin par défaut : C:\Formover).
- **6** Cliquez sur **Enregistrer**. Le nom choisi apparaît dans la zone **Liste des surimpressions**.
- **7** Cliquez sur **OK** ou **Oui** pour terminer l'opération.

Le fichier n'est pas imprimé. Il est enregistré sur le disque dur de votre ordinateur.

**REMARQUE** : le format du document de surimpression doit être identique à celui des documents imprimés avec la surimpression. Vous ne pouvez pas créer de surimpression comportant un filigrane.

## <span id="page-70-3"></span>**Utilisation d'une surimpression de page**

Une fois la surimpression créée, vous pouvez l'imprimer en l'appliquant à votre document. Pour ce faire, procédez comme suit :

- **1** Créez ou ouvrez le document à imprimer.
- **2** Pour changer les paramètres d'impression à partir de votre application, accédez à la fenêtre des propriétés de l'imprimante. Reportez-vous à [« Impression d'un document », page 11.](#page-60-2)
- **3** Cliquez sur l'onglet **Autres options**.
- **4** Sélectionnez la surimpression voulue dans la liste déroulante **Surimpression**.
- **5** Si le fichier de surimpression souhaité n'apparaît pas dans la liste **Surimpression**, cliquez sur **Modifier**, puis sur **Charger surimpression**. Sélectionnez alors le fichier voulu.

Si vous avez enregistré le fichier de surimpression à utiliser dans une source externe, vous pouvez le charger à partir de la fenêtre **Charger surimpression**.

Après avoir sélectionné le fichier, cliquez sur **Ouvrir**. Le fichier apparaît dans la zone **Liste des surimpressions**. Vous pouvez donc l'imprimer. Sélectionnez la surimpression dans la zone **Liste des surimpressions**.

**6** Si nécessaire, cochez la case **Confirmer surimpression**. Si cette case est cochée, un message vous demande de confirmer l'application de la surimpression, chaque fois que vous imprimez un document.

Si cette case n'est pas cochée et qu'une surimpression est sélectionnée, cette dernière est automatiquement imprimée avec le document.

**7** Cliquez sur **OK** ou sur **Oui** jusqu'à ce que l'impression commence. La surimpression sélectionnée est téléchargée avec la tâche d'impression et imprimée sur le document.

**REMARQUE** : le fichier de surimpression et le document à imprimer doivent avoir la même résolution.

## <span id="page-70-4"></span>**Suppression d'une surimpression de page**

Vous pouvez supprimer les surimpressions de page dont vous ne vous servez plus.

- **1** Dans la fenêtre des propriétés de l'imprimante, cliquez sur l'onglet **Autres options**.
- **2** Cliquez sur le bouton **Modifier** de la zone **Surimpression**.
- **3** Sélectionnez la surimpression à supprimer dans la zone **Liste des surimpressions**.
- **4** Cliquez sur **Supprimer surimpression**.
- **5** Lorsqu'un message de confirmation apparaît, cliquez sur **Oui**.
- **6** Cliquez sur **OK** jusqu'à ce que vous quittiez la fenêtre d'impression.

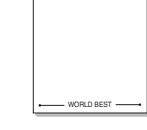

WORLD BEST

Dear ABC

Regards

## <span id="page-71-0"></span>**4 Utilisation du pilote PostScript pour Windows**

Ce chapitre vous explique comment utiliser le pilote PostScript, fourni sur votre CD-ROM, pour imprimer un document.

Les fichiers PPD, en combinaison avec le pilote PostScript, donnent accès aux fonctions de l'imprimante et permettent à l'ordinateur de communiquer avec celle-ci. Le CD-ROM fourni contient un programme d'installation des fichiers PPD.

## <span id="page-71-1"></span>**Paramètres de l'imprimante**

La fenêtre des propriétés de l'imprimante permet d'accéder à toutes les options nécessaires à l'utilisation de l'imprimante. Une fois les propriétés de l'imprimante affichées, vous pouvez consulter les paramètres et les modifier en fonction de l'impression à réaliser.

La fenêtre des propriétés de l'imprimante peut varier d'un système d'exploitation à l'autre. Ce mode d'emploi présente la fenêtre des propriétés telle qu'elle apparaît sous Windows XP.

La fenêtre **Properties** du pilote d'impression présentée dans ce mode d'emploi peut différer de celle qui apparaît sur votre écran. Cela dépend de l'imprimante utilisée.

#### **REMARQUE** :

- Généralement, les paramètres définis au niveau des applications Windows écrasent ceux spécifiés via le pilote d'impression. Commencez donc par modifier les paramètres d'impression proposés dans l'application, puis les paramètres restants dans le pilote d'impression.
- Les paramètres modifiés ne restent en vigueur que le temps d'utilisation du programme en cours. **Pour que vos modifications soient permanentes**, entrez-les dans le dossier Imprimantes.
- La procédure suivante se rapporte à Windows XP. Pour les autres systèmes d'exploitation Windows, reportez-vous au guide de l'utilisateur Windows correspondant ou à l'aide en ligne.
	- 1. Cliquez sur le bouton **Start** de Windows.
	- 2. Sélectionnez **Printers and Faxes**.
- 3. Cliquez sur l'**icône du pilote d'impression**.
- 4. Cliquez avec le bouton droit de la souris sur l'icône du pilote d'impression et sélectionnez **Printing Preferences**.
- 5. Modifiez les paramètres souhaités dans chaque onglet, puis cliquez sur OK.

### <span id="page-71-2"></span>**Avancée**

Vous pouvez utiliser les paramètres avancés en cliquant sur le bouton Avancée.

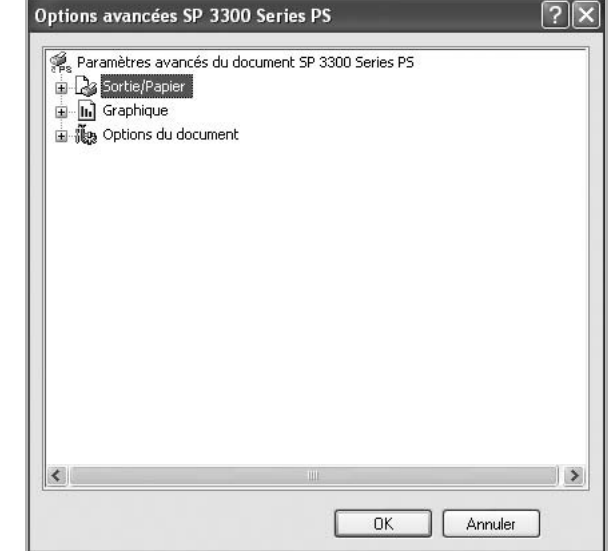

- **Sortie/Papier** : Cette option vous permet de choisir le format du papier chargé dans le bac.
- **Graphique** : Cette option vous permet de régler la qualité d'impression en fonction de vos besoins.
- **Options du document** : Cette option vous permet de configurer les paramètres PostScript ou les fonctions de l'imprimante.

### <span id="page-71-3"></span>**Utilisation de l'aide**

Vous pouvez également cliquer sur ||, en haut à droite, puis sur le paramètre souhaité.
## **5 Partage local de l'imprimante**

Vous pouvez relier l'imprimante directement à un ordinateur donné du réseau : l'« ordinateur hôte ».

La procédure suivante se rapporte à Windows XP. Pour les autres systèmes d'exploitation Windows, reportez-vous au guide de l'utilisateur Windows correspondant ou à l'aide en ligne.

#### **REMARQUE** :

- Vérifiez quels systèmes d'exploitation sont compatibles avec l'imprimante. Reportez-vous à la section relative à la compatibilité des systèmes d'exploitation, dans la partie du guide de l'utilisateur consacrée aux spécifications de l'imprimante.
- Le nom exact de l'imprimante figure sur le CD-ROM fourni.

## **Configuration d'un ordinateur hôte**

- **1** Démarrez Windows.
- **2** Dans le menu **Démarrer**, sélectionnez **Imprimantes et télécopieurs**.
- **3** Double-cliquez sur l'**icône du pilote d'impression**.
- **4** Dans le menu **Imprimante**, sélectionnez **Partager**.
- **5** Cochez la case **Partager**.
- **6** Remplissez le champ **Nom de partage**, puis cliquez sur **OK**.

## **Configuration d'un ordinateur client**

- **1** À l'aide du bouton droit de la souris, cliquez sur **Démarrer**, puis sélectionnez **Explorer**.
- **2** À l'aide du bouton droit de la souris, cliquez sur **Favoris réseau**, puis sélectionnez **Rechercher des ordinateurs**.
- **3** Indiquez l'adresse IP de l'ordinateur hôte dans le champ **Nom de l'ordinateur**, puis cliquez sur **Rechercher**. (Si l'ordinateur hôte demande les données **Nom d'utilisateur** et **Mot de passe**, indiquez l'identifiant et le mot de passe du compte de l'ordinateur hôte.)
- **4** Cliquez deux fois sur **Imprimantes et télécopieurs**.
- **5** Cliquez sur le pilote d'imprimante à l'aide du bouton droit de la souris, puis sélectionnez **Connexion**.
- **6** Cliquez sur **Oui** si le message de confirmation d'installation apparaît.

## <span id="page-73-0"></span>**6 Utilisation d'applications utilitaires**

Si une erreur survient lors de l'impression, la fenêtre du moniteur d'état apparaît, indiquant l'origine de l'erreur.

#### **REMARQUE**:

- La configuration requise pour utiliser ce programme est la suivante :
	- Pour connaître les systèmes d'exploitation compatibles avec l'imprimante, reportez-vous à la partie du mode d'emploi consacrée aux spécifications de l'imprimante.
	- Mac OS X 10.3 ou supérieur
	- Internet Explorer version 5.0 ou supérieure pour les animations Flash de l'aide HTML.
- Pour connaître le nom exact de l'imprimante, reportez-vous au CD-ROM fourni.

## **Utilisation de l'utilitaire de paramétrage d'imprimante**

L'utilitaire de paramétrage d'imprimante permet de configurer et de vérifier les paramètres d'impression.

**1** Dans le menu **Démarrer**, sélectionnez **Programmes** ou **Tous les programmes → SP 3300 Series → Utilitaire de paramétrage d'imprimante**.

Pour MAC OS X, allez dans **Applications** → **RNP** → **SP 3300 Series** → **Utilitaire de paramétrage d'imprimante**.

- **2** Modifiez les paramètres.
- **3** Pour transmettre les modifications apportées à l'imprimante, cliquez sur le bouton **Appliquer**.

**REMARQUE** : Si vous installez l'imprimante en réseau, la fenêtre **Web Image Monitor SP 3300 Series** apparaît à la place de la fenêtre **Utilitaire de paramétrage d'imprimante**.

## **Utilisation du fichier d'aide à l'écran**

Pour plus d'informations sur l'utilitaire de paramétrage d'imprimante, cliquez sur  $\mathbf Q$ .

## **Ouverture du guide de dépannage**

Le guide de dépannage contient les solutions aux problèmes d'état de l'imprimante.

Double-cliquez sur l'icône **Moniteur d'état** située dans la barre des tâches de Windows.

Sous Windows, double-cliquez sur cette icône.

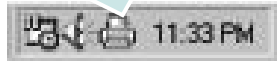

Vous avez également la possibilité depuis le menu **Démarrer** de sélectionner **Programmes** ou **Tous les programmes** → **SP 3300 Series** → **Guide de dépannage**.

## **Modification des paramètres du programme Moniteur d'état**

Sélectionnez l'icône **Moniteur d'état** dans la barre des tâches de Windows ou cliquez sur l'icône **Moniteur d'état** avec le bouton droit de la souris. Sélectionnez **Options**.

La fenêtre suivante s'ouvre.

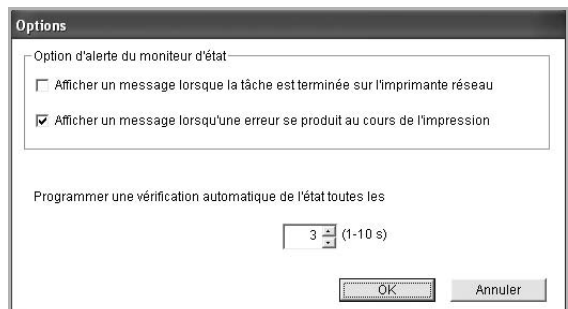

- **Afficher un message lorsque la tâche est terminée sur l'imprimante réseau** : l'ordinateur affiche la fenêtre popup Moniteur d'état ou une bulle lorsque votre lorsque votre travail d'impression est terminé sous Windows.
- **Afficher un message lorsqu'une erreur se produit au cours de l'impression** : l'ordinateur affiche la fenêtre popup Moniteur d'état ou un ballon lorsque votre lorsqu'une erreur se produit durant l'impression.
- **Programmer une vérification automatique de l'état toutes les** : l'ordinateur met à jour régulièrement l'état de l'imprimante. Si vous choisissez une valeur proche de 1 seconde, l'ordinateur vérifie l'état de l'imprimante plus souvent. Ainsi, les erreurs d'impression sont détectées plus rapidement.

## **7 Utilisation de l'imprimante avec un Macintosh**

Votre imprimante prend en charge les systèmes Macintosh, grâce à l'interface USB intégrée ou via une carte d'interface réseau 10/ 100 Base-TX. Lorsque vous imprimez un fichier sous Macintosh, vous pouvez utiliser le pilote PostScript en installant le fichier PPD.

Ce chapitre contient les sections suivantes :

- **• [Installation du logiciel sur Macintosh](#page-74-0)**
- **• [Configuration de l'imprimante](#page-74-1)**
- **• [Impression](#page-76-0)**

## <span id="page-74-3"></span><span id="page-74-2"></span><span id="page-74-0"></span>**Installation du logiciel sur Macintosh**

Le CD-ROM fourni avec votre appareil contient le fichier PPD permettant d'utiliser les pilotes PostScript et Apple LaserWriter pour imprimer à partir d'un Macintosh.

#### **Pilote d'imprimante**

#### **Installation du pilote de l'imprimante**

- **1** Connectez votre appareil à l'ordinateur en utilisant un câble USB ou Ethernet.
- **2** Mettez l'ordinateur et l'appareil sous tension.
- **3** Insérez le CD-ROM fourni avec votre appareil dans le lecteur de CD-ROM.
- **4** Sur le bureau du Macintosh, double-cliquez sur **SP 3300 Series**.
- **5** Double-cliquez sur le dossier **MAC\_Installer**.
- **6** Double-cliquez sur le dossier **MAC\_Printer**.
- **7** Pour Mac OS 8.6~9.2, double-cliquez sur l'icône **SP 3300 Series Installer Classic**.

Pour Mac OS 10.1 ou version supérieure, double-cliquez sur l'icône **SP 3300 Series Installer OSX**.

- **8** Cliquez sur **Continuer**.
- **9** Cliquez sur **Installer**.

**10** Une fois la désinstallation terminée, cliquez sur **Quitter**.

#### **Désinstaller le pilote de l'imprimante**

- **1** Insérez le CD-ROM fourni avec votre appareil dans le lecteur de CD-ROM.
- **2** Sur le bureau du Macintosh, double-cliquez sur **SP 3300 Series**.
- **3** Double-cliquez sur le dossier **MAC\_Installer**.
- **4** Double-cliquez sur le dossier **MAC\_Printer**.
- **5** Pour Mac OS 8.6~9.2, double-cliquez sur l'icône **SP 3300 Series Installer Classic**.

Pour Mac OS 10.1 ou version supérieure, double-cliquez sur l'icône **SP 3300 Series Installer OSX**.

- **6** Sélectionner **Uninstall** dans le Type d'installation, puis cliquer sur **Uninstall**.
- **7** Cliquer sur **Désinstaller**.
- **8** Une fois la désinstallation terminée, cliquez sur **Quitter**.

## <span id="page-74-4"></span><span id="page-74-1"></span>**Configuration de l'imprimante**

La configuration de votre imprimante dépend du câble que vous utilisez pour connecter l'imprimante à votre ordinateur : le câble réseau ou le câble USB.

#### **Avec une connexion réseau**

#### **Mac OS 8.6~9.2**

- **1** Suivez les instructions qui figurent dans ["Installation du logiciel](#page-74-0)  [sur Macintosh" on page 25](#page-74-0) pour installer le fichier PPD sur votre ordinateur.
- **2** Dans le menu **Apple**, sélectionnez **Sélecteur**.
- **3** Cliquez sur **LaserWriter 8** (pilote PostScript fourni avec votre Macintosh).

Le nom de l'appareil apparaît dans la liste.

**4** Sélectionnez **RFG000xxxxxxxxx** dans la zone de dialogue des imprimantes (xxxxxxxxx varie en fonction de l'appareil) et cliquez sur **Sélectionner**.

Si Configuration automatique ne fonctionne pas correctement, cliquez sur **Sélectionner le fichier PPD**, choisissez **le nom de l'imprimante**, puis cliquez sur **OK**.

- **5** Une fois la configuration terminée, l'icône de l'appareil apparaît sur le bureau.
- **6** Fermez le **Sélecteur**.

**7** Lorsqu'un message apparaît pour vous indiquer que l'imprimante actuelle a été modifiée, cliquez sur **OK**.

#### **Mac OS 10.1 ou version supérieure**

- **1** Suivez les instructions qui figurent dans ["Installation du logiciel](#page-74-0)  [sur Macintosh" on page 25](#page-74-0) pour installer le fichier PPD sur votre ordinateur.
- **2** Ouvrez le dossier **Applications** → **Utilitaires**, puis **Configuration d'imprimante**.
	- Sous MAC OS 10.5, ouvrez les **Préférences Système** dans le dossier **Applications** et cliquez sur **Imprimantes et fax**.
- **3** Cliquez sur **Ajouter** dans **Liste des imprimantes**.
	- Sous MAC OS 10.5, cliquez sur l'icône « **+** » pour faire apparaître une fenêtre d'affichage.
- **4** Pour MAC OS 10.3, sélectionnez l'onglet **Rendezvous**.
	- Pour MAC OS 10.4, cliquez sur **Navigateur par défaut** et recherchez **Bonjour**.
	- Pour MAC OS 10.5, cliquez sur **Par défaut** et recherchez **Bonjour**.

Le nom de l'appareil apparaît dans la liste. Sélectionnez **RFG000xxxxxxxxx** dans la zone de dialogue des imprimantes (**xxxxxxxxx** varie en fonction de l'appareil)..

- **5** Pour MAC OS 10.3, si la sélection automatique ne fonctionne pas correctement, sélectionnez **SP 3300 Series** dans **Modèle de l'imprimante** et le **nom de votre imprimante** dans **Nom de modèle**.
	- Pour MAC OS 10.4, si la sélection automatique ne fonctionne pas correctement, sélectionnez **SP 3300 Series** dans **Imprimer via** et le **nom de votre imprimante** dans **Modèle**.
	- Pour MAC OS 10.5, si la sélection automatique ne fonctionne pas correctement, sélectionnez **Sélectionner un gestionnaire à utiliser...** et le **nom de votre imprimante** dans **Imprimer via**.

Votre appareil apparaît dans la liste d'imprimantes et est défini comme imprimante par défaut.

**6** Cliquez sur **Ajouter**.

## **Avec une connexion USB**

#### **Mac OS 10.1 ou version supérieure**

- **1** Suivez les instructions qui figurent dans ["Installation du logiciel](#page-74-0)  [sur Macintosh" on page 25](#page-74-0) pour installer le fichier PPD sur votre ordinateur.
- **2** Ouvrez le dossier **Applications** → **Utilitaires**, puis **Configuration d'imprimante**.
	- Sous MAC OS 10.5, ouvrez les **Préférences Système** dans le dossier **Applications** et cliquez sur **Imprimantes et fax**.
- **3** Cliquez sur **Ajouter** dans **Liste des imprimantes**.
	- Sous MAC OS 10.5, cliquez sur l'icône « **+** » pour faire apparaître une fenêtre d'affichage.
- **4** Sous MAC OS 10.3, sélectionnez l'onglet **USB**.
	- Sous MAC OS 10.4, cliquez sur **Navigateur par défaut** et recherchez la connexion USB.
	- Sous MAC OS 10.5, cliquez sur **Par défaut** et recherchez la connexion USB.
- **5** Sélectionnez **le nom de votre imprimante**.
- **6** Pour MAC OS 10.3, si la sélection automatique ne fonctionne pas correctement, sélectionnez **SP 3300 Series** dans **Modèle de l'imprimante** et le **nom de votre imprimante** dans **Nom de modèle**.
	- Pour MAC OS 10.4, si la sélection automatique ne fonctionne pas correctement, sélectionnez **SP 3300 Series** dans **Imprimer via** et le **nom de votre imprimante** dans **Modèle**.
	- Pour MAC OS 10.5, si la sélection automatique ne fonctionne pas correctement, sélectionnez **Sélectionner un gestionnaire à utiliser...** et le **nom de votre imprimante** dans **Imprimer via**.

Votre appareil apparaît dans la liste d'imprimantes et est défini comme imprimante par défaut.

**7** Cliquez sur **Ajouter**.

## <span id="page-76-0"></span>**Impression**

#### **REMARQUE** :

- **•** La fenêtre Macintosh des propriétés d'imprimante présentée dans ce guide de l'utilisateur peut différer de celle qui apparaît sur votre écran. Cela dépend de l'imprimante utilisée. Néanmoins, elle conserve des fonctions similaires.
- **•** *Vous pouvez vérifier le nom de l'imprimante sur le CD-ROM fourni.*

#### <span id="page-76-1"></span>**Impression d'un document**

Lorsque vous imprimez à partir d'un Macintosh, vous devez vérifier la configuration du logiciel d'impression dans chaque application utilisée. Pour imprimer à partir d'un Macintosh, procédez comme suit :

- **1** Ouvrez une application Macintosh, puis sélectionnez le fichier à imprimer.
- **2** Ouvrez le menu **Fichier** et cliquez sur **Mise en page** (**Mise en page du document** dans certaines applications).
- **3** Définissez le format, l'orientation et la mise à l'échelle, ainsi que les autres options disponibles, puis cliquez sur **OK**.

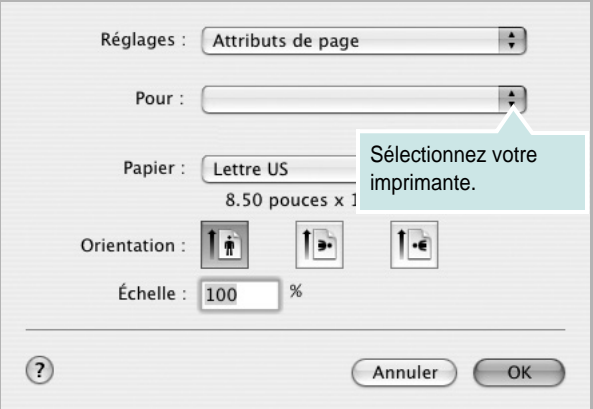

▲ Mac OS 10.3

- **4** Ouvrez le menu **Fichier** et cliquez sur **Imprimer**.
- **5** Sélectionnez le nombre de copies et indiquez les numéros des pages à imprimer.
- **6** Cliquez sur **Imprimer** une fois le paramétrage terminé.

## <span id="page-76-2"></span>**Modification des paramètres d'impression**

Lorsque vous imprimez, vous pouvez utiliser des options d'impression avancées.

Sélectionnez la commande **Imprimer** du menu **Fichier** dans l'application Macintosh.

**REMARQUE**: Les options de configuration peuvent varier en fonction de la version du système d'exploitation Macintosh utilisée.

#### **Mise en page**

L'onglet **Mise en page** permet de présenter le document tel qu'il sera sur la page imprimée. Vous pouvez imprimer plusieurs pages par feuille. Dans la liste déroulante **Préréglages**, sélectionnez Mise en page pour accéder aux fonctionnalités suivantes.

<span id="page-76-3"></span>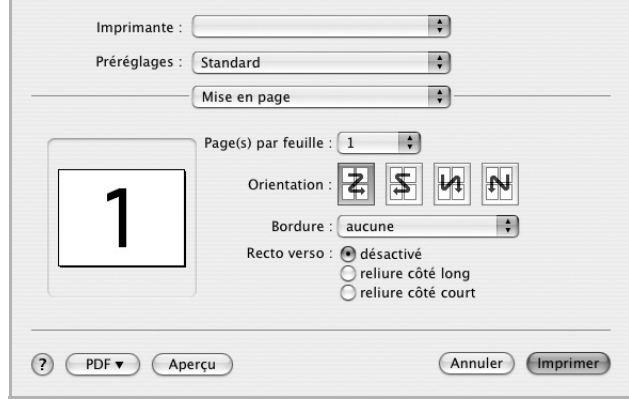

- ▲ Mac OS 10.4
- **Page(s) par feuille**: Cette fonction détermine le nombre de pages imprimées sur une feuille. Pour plus d'informations, reportez-vous à « [Impression de plusieurs pages sur une](#page-77-0)  [feuille](#page-77-0) »dans la colonne suivante.
- **Orientation**: Vous pouvez sélectionner l'orientation de l'impression sur une page comme dans les exemples de l'interface.

#### **Fonctions de l'imprimante**

Les options de cet onglet permettent de sélectionner le type de papier et d'ajuster la qualité d'impression. Dans la liste déroulante **Préréglages**, sélectionnez **Fonctions d'imprimante** pour accéder aux fonctions suivantes :

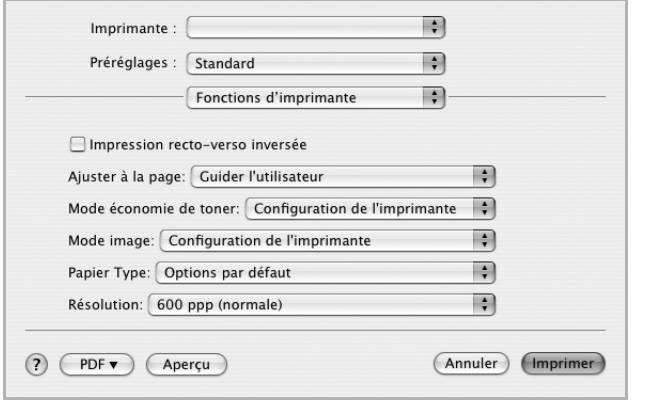

#### ▲ Mac OS 10.4

- **Impression recto-verso inversée** : Cette option vous permet de sélectionner un ordre d'impression normal au lieu d'un ordre d'impression recto verso.
- **Ajuster à la page**: Cette fonction vous permet d'adapter votre travail d'impression à n'importe quel format de papier, quelle que soit la taille du document enregistré. Cela peut s'avérer utile pour vérifier les détails d'un petit document.
- **Mode économie de toner**: En sélectionnant cette option, vous augmentez la durée de vie de la cartouche de toner et réduisez le coût par page, tout en ne réduisant que faiblement la qualité d'impression.
- **Mode Image** : Le mode Image permet à l'utilisateur d'améliorer les impressions. Les options disponibles sont Normal et Amélioration du texte.
- **Papier Type** : **Papier Type** de papier pour faire correspondre le papier inséré dans le bac au papier du document original. Vous obtenez ainsi la meilleure qualité d'impression. Si vous utilisez un support différent, sélectionnez le type correspondant.
- **Résolution** : Vous pouvez sélectionner la résolution d'impression. Plus la valeur est élevée, plus les caractères et les graphiques imprimés sont nets. Toutefois, une résolution élevée peut augmenter le temps d'impression d'un document.

#### <span id="page-77-1"></span><span id="page-77-0"></span>**Impression de plusieurs pages sur une feuille**

Vous pouvez imprimer plus d'une page sur une seule feuille de papier. Cette option vous permet d'imprimer les brouillons de façon économique.

- **1** Sélectionnez la commande **Imprimer** du menu **Fichier** dans l'application Macintosh.
- **2** Sélectionnez **Mise en page**.

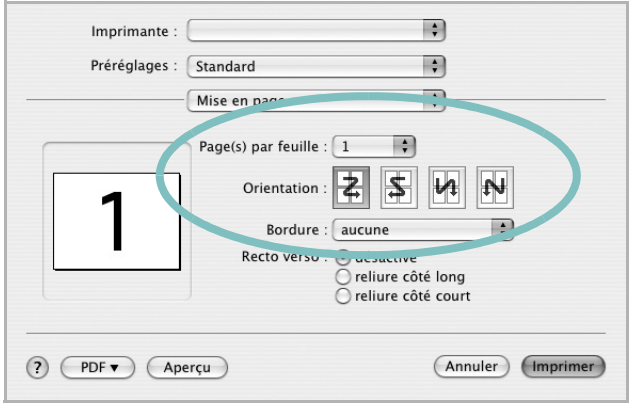

#### ▲ Mac OS 10.4

- **3** Sélectionnez le nombre de pages que vous souhaitez imprimer par feuille dans la liste déroulante **Page(s) par feuille**.
- **4** Sélectionnez l'ordre des pages à l'aide de l'option **Orientation**. Pour imprimer une bordure autour de chaque page sur la feuille, sélectionnez l'option souhaitée dans la liste déroulante **Bordure**.
- **5** Cliquez sur **Imprimer**. L'imprimante imprime alors sur le recto de chaque feuille le nombre de pages sélectionné.

#### **Impression recto verso**

Vous pouvez imprimer sur les deux faces de chaque feuille. Avant d'imprimer en mode recto verso, vous devez sélectionner le bord de reliure de votre document final. Les options de reliure disponibles sont les suivantes :

**reliure côté long** : Mise en page traditionnelle utilisée pour la reliure des livres.

**reliure côté court** : Type calendrier.

- **1** Sélectionnez la commande **Imprimer** du menu **Fichier** dans l'application Macintosh.
- **2** Sélectionnez la **Mise en page**.

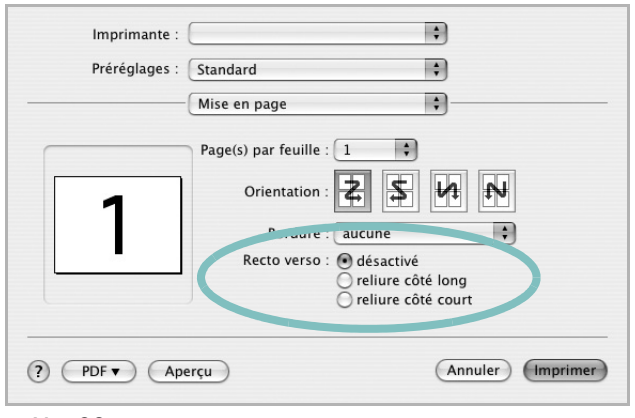

▲ Mac OS 10.4

- **3** Sélectionnez une orientation de reliure dans l'option **Recto verso**.
- **4** Cliquez sur **Imprimer** et le document est imprimé en recto verso.

**REMARQUE**: Si vous avez opté pour le mode d'impression recto verso et que vous essayez d'imprimer plusieurs copies d'un document, l'imprimante risque de ne pas imprimer le document en question de la manière voulue. Avec le mode de copie « assemblé », si votre document comporte des pages impaires, la dernière page de la première copie et la première page de la copie suivante seront imprimées de part et d'autre d'une même feuille. Avec le mode de copie « désassemblé », la même page sera imprimée de part et d'autre de la feuille. Par conséquent, si vous souhaitez effectuer plusieurs copies recto verso d'un document, vous devez les effectuer une par une, comme des tâches séparées.

> Utilisation de l'imprimante avec un Macintosh 29

## **Section Logiciel - Index**

## **A**

[affiche, impression 18](#page-67-0) [aide, utilisation 16,](#page-65-0) [22](#page-71-0) alimentation papier, définition [Windows 13](#page-62-0) [autres propriétés, définition 15](#page-64-0)

#### **D**

désinstallation du logiciel [Windows 10](#page-59-0) document, impression [Macintosh 27](#page-76-1) [Windows 11](#page-60-0)

### **E**

[économie de toner, définition 14](#page-63-0)

## **F**

filigrane [création 20](#page-69-0) [impression 20](#page-69-1) [modification 20](#page-69-2) [suppression 20](#page-69-3) [format du papier, définition 13](#page-62-1)

## **I**

impression [à partir de Macintosh 27](#page-76-0) [à partir de Windows 11](#page-60-0) [adaptation à la page 19](#page-68-0) [affiche 20](#page-69-1) [document 11](#page-60-0) [documents reliés 18](#page-67-1) [échelle 19](#page-68-1) [filigrane 20](#page-69-1) pages multiples [Macintosh 28](#page-77-1) [Windows 17](#page-66-0) [recto/verso 19](#page-68-2) [surimpression 21](#page-70-0)

[impression avancée, utilisation 17](#page-66-1) [impression de documents reliés 18](#page-67-2) [impression recto/verso 19](#page-68-2) installation pilote d'impression [Macintosh 25](#page-74-2) [Windows 3](#page-52-0)

### **L**

logiciel configuration système requise [Macintosh 25](#page-74-2) désinstallation [Windows 10](#page-59-0) installation [Macintosh 25](#page-74-2) [Windows 3](#page-52-1) réinstallation [Windows 9](#page-58-0) logiciel d'impression désinstallation [Windows 10](#page-59-0) installation [Macintosh 25](#page-74-3) [Windows 3](#page-52-1)

### **M**

Macintosh [configuration de l'imprimante 25](#page-74-4) [impression 27](#page-76-0) pilote [installation 25](#page-74-2) [moniteur d'état 24](#page-73-0)

#### **O**

orientation de l'impression [Windows 13](#page-62-2)

### **P**

pages multiples, impression [Macintosh 28](#page-77-1) [Windows 17](#page-66-2)

paramétrage [contraste 14](#page-63-1) [économie de toner 14](#page-63-1) [favoris 16](#page-65-1) [mode image 14](#page-63-1) [option TrueType 14](#page-63-1) résolution [Windows 14](#page-63-2) [paramètres favoris, utilisation 16](#page-65-2) pilote PostScript [installation 22](#page-71-1) propriétés d'impression, définition [Macintosh 27](#page-76-2) propriétés de l'imprimante, définition [Windows 12,](#page-61-0) [22](#page-71-2) propriétés de mise en page, définition [Macintosh 27](#page-76-3) [Windows 13](#page-62-3) [propriétés du papier, définition 13](#page-62-4) [propriétés graphiques, définition 14](#page-63-3)

## **R**

résolution de l'imprimante, définition [Windows 14](#page-63-2)

## **S**

surimpression [création 21](#page-70-1) [impression 21](#page-70-2) [suppression 21](#page-70-3)

#### **T**

[toner save, set 14](#page-63-4)

30

M000-8650A

## **Mode d'emploi d'imprimante réseau (SP 3300DN uniquement)**

## Licence OpenSSL

#### **Copyright © 1998-2001 The OpenSSL Project. Tous droits réservés.**

La redistribution et l'emploi sous forme de code source et binaire, modifié ou non, sont autorisés si les conditions suivantes sont respectées :

- 1. La redistribution du code source implique d'inclure la déclaration de copyright ci-dessus, cette liste de conditions et la clause exonératoire suivante.
- 2. La redistribution sous forme binaire doit reprendre la déclaration de copyright précédente, cette liste de condition et la clause d'exonération de responsabilité suivante dans la documentation et/ou tout autre matériau fourni avec la distribution.
- 3. Tout support publicitaire mentionnant ou utilisant ce logiciel doit faire mention de la déclaration suivante : « Ce produit contient un logiciel développé par OpenSSL Project et inclus dans OpenSSL Toolkit (http://www.openssl.org/) ».
- 4. Toute utilisation des noms « OpenSSL Toolkit » et « OpenSSL Project » dans le but de promouvoir des produits dérivés de ce logiciel ou d'en faire de la publicité est formellement interdite sans autorisation écrite préalable. Pour obtenir une autorisation écrite, veuillez vous adresser à openssl-core@openssl.org.
- 5. Les produits dérivés de ce logiciel ne peuvent s'appeler « OpenSSL » ni comporter « OpenSSL » dans leur nom sans autorisation écrite préalable de OpenSSL Project.
- 6. La redistribution, sous quelque forme que se soit, doit mentionner la déclaration suivante : « Ce produit inclut un logiciel développé par OpenSSL Project pour une utilisation dans OpenSSL Toolkit (http://www.openssl.org/) ».

CE LOGICIEL EST FOURNI PAR THE OpenSSL PROJECT EN L'ÉTAT ET TOUTE GARANTIE EXPRESSE OU TACITE, Y COMPRIS MAIS SANS S'Y LIMITER, TOUTE GARANTIE IMPLICITE RELATIVE À LA QUALITÉ MARCHANDE ET À L'ADAPTATION À UN USAGE PARTICULIER EST REJETÉE. THE OpenSSL PROJECT OU SES COLLABORATEURS NE POURRONT EN AUCUN CAS ÊTRE TENUS POUR RESPONSABLES DE DOMMAGES DIRECTS, INDIRECTS, ACCIDENTELS, SPÉCIAUX, EXEMPLAIRES NI SECONDAIRES QUELS QU'ILS SOIENT (Y COMPRIS MAIS SANS S'Y LIMITER, LES DOMMAGES CAUSÉS PAR UNE PERTE D'USAGE, DE DONNÉES OU DE BÉNÉFICES, AU REMPLACEMENT DE MARCHANDISES OU DE SERVICES, OU À L'INTERRUPTION DE L'ACTIVITÉ), ET CE QUELLE QU'EN SOIT LA CAUSE OU LA RESPONSABILITÉ THÉORIQUE, QUE CETTE RESPONSABILITÉ SOIT DE NATURE CONTRACTUELLE, DÉLICTUELLE OU QUASI DÉLICTUELLE, OU QU'IL S'AGISSE D'UNE RESPONSABILITÉ SANS FAUTE OU RELEVANT D'UNE AUTRE CATÉGORIE (Y COMPRIS LA NÉGLIGENCE), SUITE À L'UTILISATION SOUS QUELQUE FORME QUE CE SOIT DE CE LOGICIEL, MÊME SI LA POSSIBILITÉ D'UN TEL DOMMAGE AVAIT ÉTÉ MENTIONNÉE.

Ce produit inclut un logiciel cryptographique écrit par Eric Young (eay@cryptsoft.com). Ce produit contient un logiciel développé par Tim Hudson (tjh@cryptsoft.com).

## Licence originale SSLeay

#### **Copyright © 1995-1998 Eric Young (eay@cryptsoft.com). Tous droits réservés.**

Ce progiciel est une implémentation SSL écrite par Eric Young (eay@cryptsoft.com). L'implémentation a été écrite de façon à être compatible Netscapes SSL.

Cette bibliothèque est gratuite pour un usage commercial et non-commercial pour autant que les conditions suivantes soient respectées. Les conditions suivantes s'appliquent à tout le code présent dans cette distribution, à savoir le code RC4, RSA, lhash, DES, etc. ; pas seulement le code SSL. La documentation SSL incluse dans cette distribution est régie par les mêmes conditions de droits d'auteur, si ce n'est que le détenteur est Tim Hudson (tjh@cryptsoft.com). Les droits d'auteur demeurent la propriété d'Eric Young's, c'est pourquoi il ne faut retirer aucun avis de droits d'auteur du code. Si ce progiciel est utilisé dans un produit, Eric Young doit être nommé comme auteur des parties de la bibliothèques utilisées. Il peut s'agir d'un message textuel au démarrage du programme dans la documentation (en ligne ou papier) fournie avec l'ensemble.

La redistribution et l'emploi sous forme de code source et binaire, modifié ou non, sont autorisés si les conditions suivantes sont respectées :

- 1. La redistribution du code source implique d'inclure la déclaration de copyright ci-dessus, cette liste de conditions et la clause exonératoire suivante.
- 2. La redistribution sous forme binaire doit reprendre la déclaration de copyright précédente, cette liste de condition et la clause d'exonération de responsabilité suivante dans la documentation et/ou tout autre matériau fourni avec la distribution.
- 3. Tout support publicitaire mentionnant ou utilisant ce logiciel doit faire mention de la déclaration suivante : « Ce produit inclut un logiciel cryptographique écrit par Eric Young (eay@cryptsoft.com) ». Le terme « cryptographique » peut être omis si les routines de la bibliothèque utilisée n'ont pas un caractère cryptographique.
- 4. Si vous incluez un code spécifique à Windows (ou un de ses dérivés) provenant du répertoire apps (code d'application) vous devez inclure un accusé de réception : « Ce produit contient un logiciel développé par Tim Hudson (tjh@cryptsoft.com) ».

CE LOGICIEL EST FOURNI PAR ERIC YOUNG AS EN L'ÉTAT ET TOUTE GARANTIE EXPRESSE OU TACITE, Y COMPRIS MAIS SANS S'Y LIMITER, TOUTE GARANTIE IMPLICITE RELATIVE À LA QUALITÉ MARCHANDE ET À L'ADAPTATION À UN USAGE PARTICULIER EST REJETÉE. THE OpenSSL PROJECT OU SES COLLABORATEURS NE POURRONT EN AUCUN CAS ÊTRE TENUS POUR RESPONSABLES DE DOMMAGES DIRECTS, INDIRECTS, ACCIDENTELS, SPÉCIAUX, EXEMPLAIRES NI SECONDAIRES QUELS QU'ILS SOIENT (Y COMPRIS MAIS SANS S'Y LIMITER, LES DOMMAGES CAUSÉS PAR UNE PERTE D'USAGE, DE DONNÉES OU DE BÉNÉFICES, AU REMPLACEMENT DE MARCHANDISES OU DE SERVICES, OU À L'INTERRUPTION DE L'ACTIVITÉ), ET CE QUELLE QU'EN SOIT LA CAUSE OU LA RESPONSABILITÉ THÉORIQUE, QUE CETTE RESPONSABILITÉ SOIT DE NATURE CONTRACTUELLE, DÉLICTUELLE OU QUASI DÉLICTUELLE, OU QU'IL S'AGISSE D'UNE RESPONSABILITÉ SANS FAUTE OU RELEVANT D'UNE AUTRE CATÉGORIE (Y COMPRIS LA NÉGLIGENCE), SUITE À L'UTILISATION SOUS QUELQUE FORME QUE CE SOIT DE CE LOGICIEL, MÊME SI LA POSSIBILITÉ D'UN TEL DOMMAGE AVAIT ÉTÉ MENTIONNÉE.

La licence et les termes de distribution pour toute version disponible publiquement de ce code ne peuvent pas être changés, c'est-à-dire que ce code ne peut pas simplement être copié et placé dans une autre licence publique [y compris la licence publique GNU].

Le contenu de ce manuel est susceptible d'être modifié sans préavis. La société ne pourra en aucun cas être tenue responsable des dommages directs, indirects ou secondaires pouvant résulter de la manipulation ou de l'utilisation de l'appareil.

Copyright © 2008

- Microsoft, Windows, Windows 2000, Windows XP, Windows Vista et Windows Server 2003 sont des marques déposées de Microsoft Corporation.
- Macintosh, AppleTalk et EtherTalk sont des marques déposées de Apple Computer, Inc.
- Les autres noms de produit ou de marque sont des marques commerciales de leurs propriétaires respectifs.

## **Contenu**

## 1. Prise en main

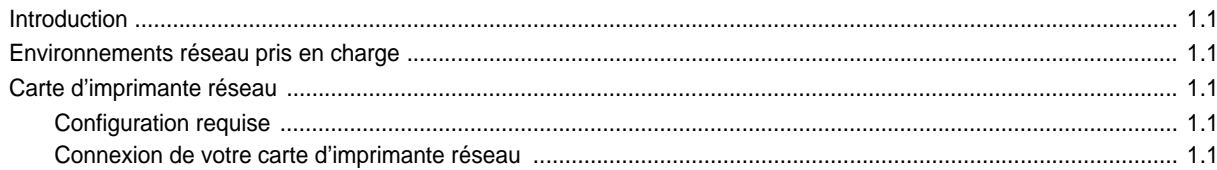

## 2. Programmes fournis sur le CD

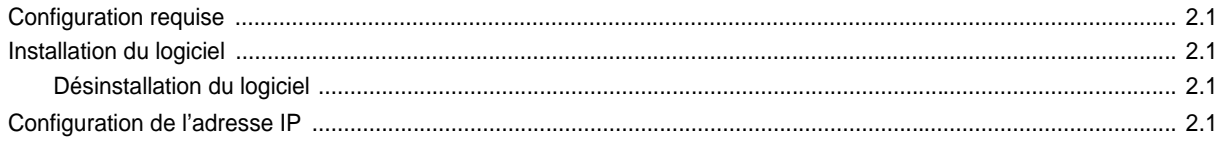

## 3. Installation du pilote d'impression pour les imprimantes en réseau

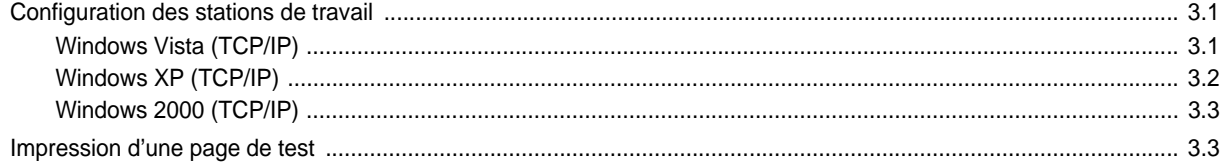

## **4. Environnement TCP/IP**

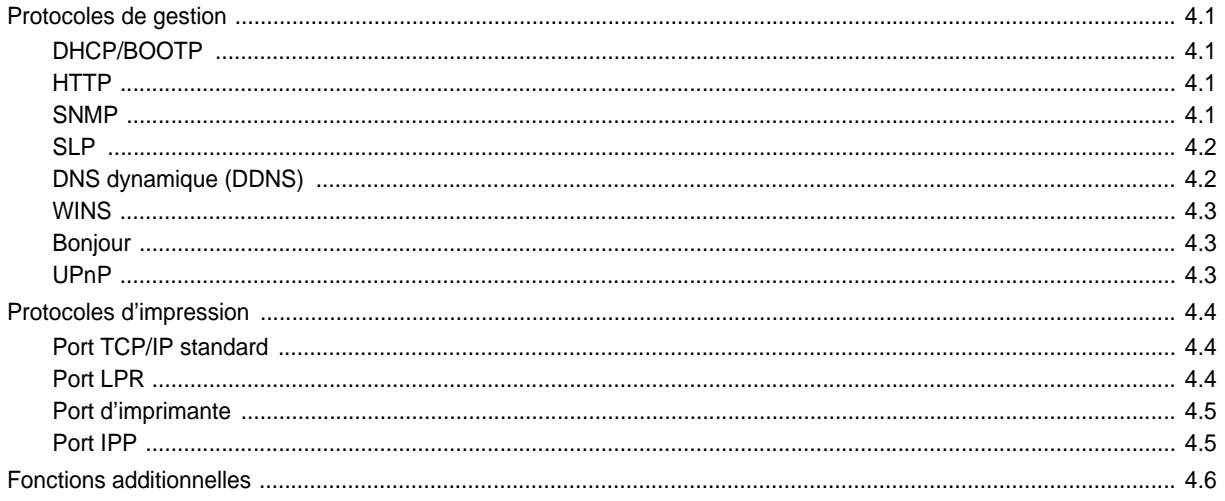

## **5. Environnement EtherTalk**

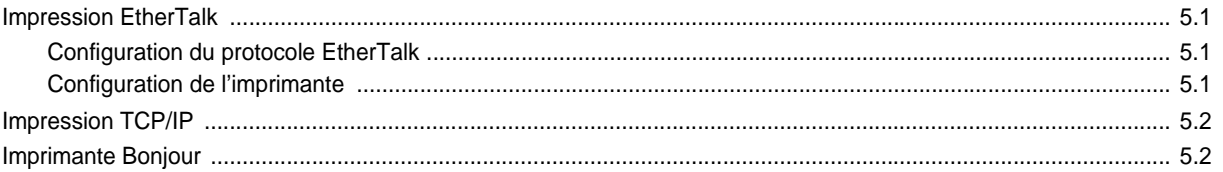

## 6. Outils d'administration

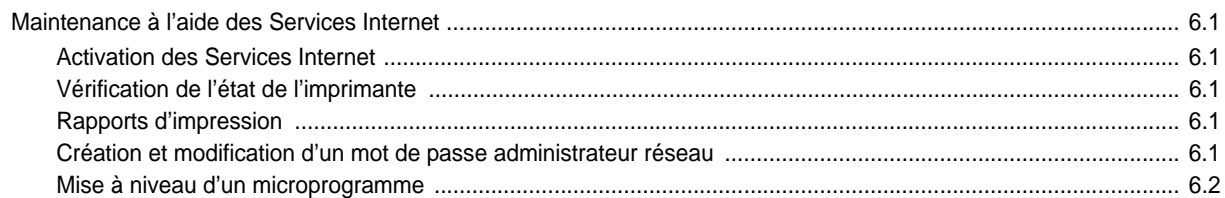

## 7. Annexe

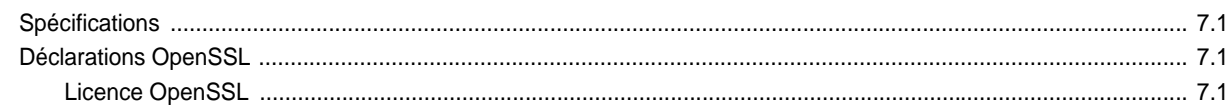

# <span id="page-87-0"></span>**1 Prise en main**

## <span id="page-87-1"></span>**Introduction**

La carte d'imprimante réseau vous permet de connecter directement votre imprimante à un réseau afin de la partager avec plusieurs utilisateurs. L'imprimante fonctionne comme imprimante réseau prenant en charge divers environnements réseau comme Windows 2000/XP/Vista, Windows Server 2003 et Macintosh 8.6 ou version ultérieure.

Ce guide explique comment connecter la carte réseau de l'imprimante et configurer votre imprimante comme serveur d'impressions sur le réseau.

Ce mode d'emploi suppose que vous ayez :

- Une bonne connaissance des outils de réseau
- Un système d'exploitation réseau compatible
- Un système informatique entièrement opérationnel
- Un accès à un compte superviseur en tant qu'administrateur réseau ou un accès à un compte avec des privilèges de superviseur et d'opérateur de serveur d'impression

## <span id="page-87-8"></span><span id="page-87-2"></span>**Environnements réseau pris en charge**

Les administrateurs et les utilisateurs peuvent configurer et utiliser des imprimantes sur les systèmes d'exploitation compatibles suivants :

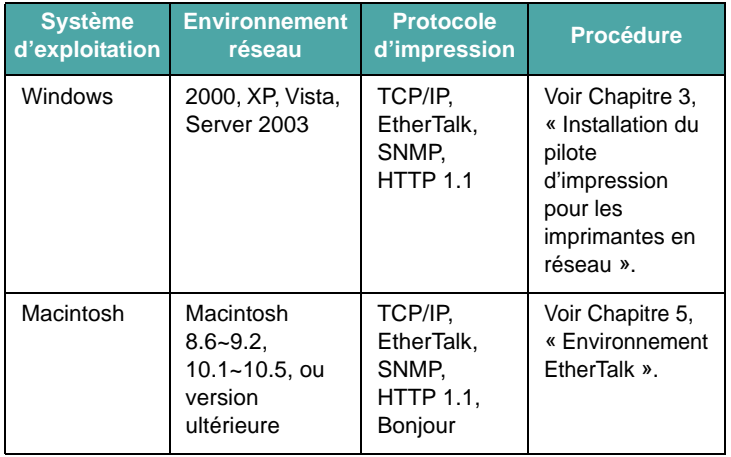

**Remarque :** votre imprimante est susceptible de ne pas prendre en charge tous les environnements informatiques (systèmes d'exploitation) énumérés. Par conséquent, vérifiez l'environnement réseau pris en charge par votre imprimante dans le mode d'emploi qui l'accompagne.

## <span id="page-87-7"></span><span id="page-87-6"></span><span id="page-87-3"></span>**Carte d'imprimante réseau**

## <span id="page-87-4"></span>**Configuration requise**

Le matériel suivant est requis pour configurer votre imprimante pour les applications de réseau.

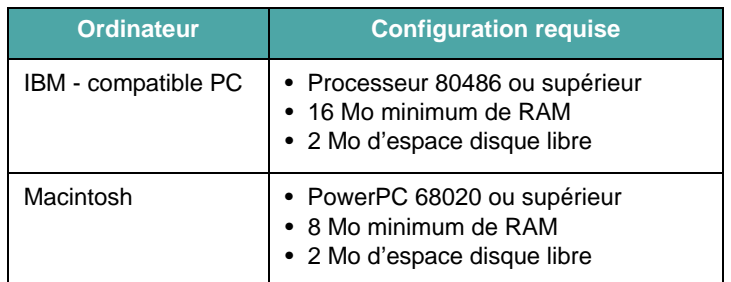

## <span id="page-87-5"></span>**Connexion de votre carte d'imprimante réseau**

**1** Utilisez un câble à paire torsadée avec connecteur RJ-45 pour connecter l'imprimante à votre réseau.

<span id="page-87-9"></span>Les voyants de lien de la carte s'allument une fois la connexion établie entre la carte d'imprimante réseau câblée et votre réseau.

Le voyant Lien : s'allume lorsque la carte d'imprimante est connectée au réseau.

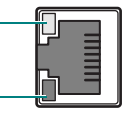

Le voyant Activité : clignote lorsque des paquets de données sont transférés.

**2** Configurez l'adresse IP de votre imprimante. Reportez-vous à la section [« Configuration de l'adresse IP »](#page-88-5) à la page [2.1.](#page-88-5)

## <span id="page-88-0"></span>**2 Programmes fournis sur le CD**

<span id="page-88-10"></span>Le CD-ROM livré avec votre carte d'imprimante inclut :

<span id="page-88-11"></span>• **Set IP** : un utilitaire vous permettant de sélectionner une carte d'imprimante réseau et de configurer manuellement les adresses utilisées avec le protocole TCP/IP.

## <span id="page-88-1"></span>**Configuration requise**

Pour installer SetIP, il faut un des systèmes d'exploitation suivants :

• Système d'exploitation : Windows 2000/XP/Vista/ Windows Server 2003, MAC OS 10.3~10.5

## <span id="page-88-9"></span><span id="page-88-2"></span>**Installation du logiciel**

**1** Insérez le CD-ROM fourni avec l'appareil dans le lecteur.

Le CD-ROM s'exécute automatiquement et une fenêtre d'installation s'affiche.

Si la fenêtre d'installation n'apparaît pas, cliquez sur **Démarrer** > **Exécuter**. Saisissez **X:**\**Setup.exe**, en remplaçant « **X** » par la lettre qui représente votre lecteur, puis cliquez sur **OK**.

Si vous utilisez Windows Vista, cliquez sur **Démarrer** > **Tous les programmes** > **Accessoires** > **Exécuter**, et saisissez **X:\Setup.exe**.

Si la fenêtre **Exécution automatique** apparaît sous Windows Vista, cliquez sur **Exécuter Setup.exe** dans le champ **Installer or exécuter un programme**, et cliquez sur **Continuer** dans la fenêtre **Contrôle de compte d'utilisateur**.

- **2** Cliquez sur **Suivant**.
- **3** Sélectionnez la langue de votre choix.
- **4** Cliquez sur **Installation standard sur imprimante réseau**.
- **5** Suivez les instructions qui s'affichent à l'écran pour terminer l'installation.
- **6** Cliquez sur **Terminer** lorsque l'installation est terminée.

## <span id="page-88-8"></span><span id="page-88-3"></span>**Désinstallation du logiciel**

Vous devez retirer les utilitaires de réseau si vous effectuez une mise à jour du logiciel ou si l'installation échoue.

**Remarque :** fermez tous les programmes avant de désinstaller le logiciel.

- **1** Cliquez sur **Démarrer** > **Programmes** > **SP 3300 Series** > **Set IP** > **Set IP**.
- **2** Cliquez sur **OK** pour confirmer la désinstallation.
- **3** Cliquez sur **Terminer** lorsque la désinstallation est terminée.

## <span id="page-88-5"></span><span id="page-88-4"></span>**Configuration de l'adresse IP**

Avant d'utiliser votre serveur d'impression réseau sur votre réseau, vous devez configurer les adresses TCP/IP de celui-ci. Vous avez besoin pour cela de l'adresse MAC de votre carte d'imprimante, l'adresse IP, le masque de sous-réseau et l'adresse de passerelle. Tout d'abord, procurez-vous les adresses TCP/IP auprès de votre administrateur réseau.

**Remarque :** l'adresse MAC correspond au numéro de série matériel de la carte d'imprimante réseau. Vous pouvez vous procurer l'adresse en imprimant la page de configuration d'imprimante réseau. Pour imprimer cette page, consultez le mode d'emploi de votre imprimante.

Vous pouvez configurer l'adresse IP de votre serveur d'impression de plusieurs façons :

- **Set IP** programme : allez dans [Utilisation de SetIP](#page-89-0).
- **Web Image Monitor SP 3300 Series** : une fois que vous avez configuré une adresse IP pour votre serveur d'impression réseau, vous pouvez utiliser le serveur Web intégré de votre carte d'imprimante réseau pour modifier l'adresse. Passez à la colonne suivante.
- <span id="page-88-7"></span>• DHCP : vous pouvez utiliser le protocole DHCP (Dynamic Host Configuration Protocol) pour obtenir une adresse IP attribuée automatiquement par votre administrateur réseau, si votre système prend en charge ce protocole.
- <span id="page-88-6"></span>• BOOTP : un serveur basé sur le réseau peut notifier l'adresse IP attribuée à la carte d'imprimante réseau au moyen du protocole BootStrap (BOOTP), à chaque fois que l'imprimante est allumée, à condition que votre système réseau le prenne en charge.

**Remarque :** pour obtenir une adresse IP du serveur DHCP ou BOOTP, la méthode d'allocation de l'adresse IP doit être réglée sur DHCP ou BOOTP.

#### <span id="page-89-1"></span><span id="page-89-0"></span>**Utilisation de SetIP**

#### <span id="page-89-4"></span>**Windows**

**1** Dans le menu **Démarrer**, sélectionnez **Programmes** ou **Tous les programmes** > **SP 3300 Series** > **Set IP**.

Le programme détecte et affiche automatiquement les nouveaux serveurs d'impression déjà configurés de votre réseau.

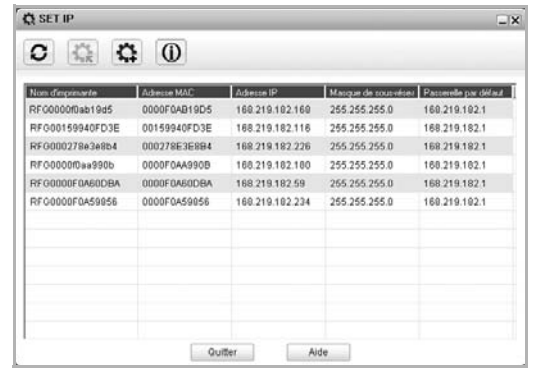

**2** Sélectionnez le nom de votre imprimante et cliquez sur  $\left|\frac{1}{\sqrt{2}}\right|$ . Si vous ne pouvez pas trouver le nom de votre imprimante, cliquez sur  $\bigcirc$  pour rafraîchir la liste.

Si, après avoir suivi cette procédure, vous ne trouvez toujours pas le nom de votre imprimante, contactez votre administrateur.

- **3** Saisissez l'adresse MAC de la carte réseau de votre imprimante (adresse du matériel), l'adresse IP, le masque de sous-réseau, la passerelle par défaut, puis cliquez sur **Appliquer**.
- **4** Cliquez sur **OK** pour confirmer les paramètres.
- **5** Cliquez sur **Quitter** pour fermer le programme SetIP.

#### <span id="page-89-3"></span>**MAC OS X**

Si vous voulez changer le réglage IP de votre imprimante réseau, suivez les instructions ci-dessous.

- **1** Imprimez le rapport d'informations réseau de la machine qui reprend l'adresse MAC de votre machine.
- **2** Ouvrez le dossier **Bibliothèque** > **Imprimantes** > **RFG** > **le nom de modèle de votre imprimante** > **Set IP**.
- **3** Double-cliquez sur le fichier **SetIPApplet.html**.

#### <span id="page-89-2"></span>**Utilisation de Web Image Monitor SP 3300 Series**

- **1** Lancez votre navigateur Web.
- **2** Saisissez l'adresse IP de votre serveur d'impression dans le champ d'adresse, puis cliquez sur **Atteindre**.
- **3** Cliquez sur **Config. réseau** > **TCP/IP**.
- **4** Sélectionnez **Statique** dans **Méthode d'allocation d'adresses IP**.

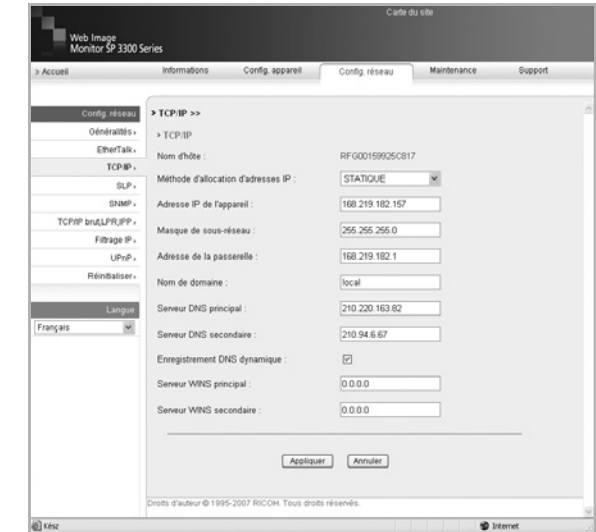

**5** Saisissez les adresses TCP/IP de votre serveur d'impression, puis cliquez sur **Appliquer**.

## <span id="page-90-4"></span><span id="page-90-3"></span><span id="page-90-0"></span>**3 Installation du pilote d'impression pour les imprimantes en réseau**

Ce chapitre explique la procédure d'installation des pilotes d'impression pour les imprimantes en réseau.

## <span id="page-90-5"></span><span id="page-90-1"></span>**Configuration des stations de travail**

Cette section inclut les procédures de configuration pour les divers environnements de station de travail Windows.

## <span id="page-90-6"></span><span id="page-90-2"></span>**Windows Vista (TCP/IP)**

**Remarque :** Windows Vista prend en charge l'impression via TCP/IP en standard lorsque TCP/IP est installé sur un poste de travail Windows Vista.

Utilisez **Exécution automatique** pour ajouter l'imprimante au réseau.

**1** Sélectionnez **Démarrer**, sélectionnez **Panneau de configuration** > **Matériel et audio** > **Imprimantes**.

Double-cliquez sur l'icône **Ajouter une imprimante** pour afficher le Assistant Ajout d'imprimante.

- **2** Sélectionnez **Ajouter une imprimante**, décochez la case identifiée **Détection et installation automatique de l'imprimante Plug-and-Play** and then select **Suivant** pour afficher la boîte de dialogue énumérant les ports disponibles.
- **3** Sélectionnez **Créer un nouveau port** pour afficher la boîte de dialogue Ports d'imprimante.

Sélectionnez **Port TCP/IP standard** et sélectionnez **Suivant** pour afficher la boîte de dialogue Ajout de port imprimante TCP/IP standard.

Tapez l'adresse IP de l'imprimante dans le champ **Nom d'imprimante ou adresse IP** (vous pouvez donner un nom explicite au port d'imprimante que vous créez ou utiliser le nom par défaut). Cliquez ensuite sur **Suivant** pour continuer. Si les paramètres d'imprimante réseau ne sont pas détectés automatiquement, cliquez sur le bouton radio **Personnalisée** pour définir les paramètres de port d'imprimante réseau.

Il est recommandé de sélectionner **Raw** comme protocole d'impression.

Si vous préférez utiliser LPR :

Sélectionnez **LPR** comme protocole d'impression.

Saisissez **lp** (en minuscules) dans le champ **Nom de la file d'attente**.

Décochez la case identifiée **Comptage des octets LPR activé**.

Cochez la case identifiée **État SNMP activé**.

Le **Nom de la communauté** doit normalement être défini sur « public » (sauf si vous avez configuré le périphérique pour qu'il ait un nom de communauté SNMP personnalisé) et l'**Index du périphérique SNMP doit être défini sur 1**.

Sélectionnez **OK**.

**4** L'Assistant Ajout d'imprimante vous demandera alors de sélectionner le pilote à utiliser pour cette imprimante.

Insérez le CD-ROM fourni dans la station de travail et sélectionnez **Disque fourni**.

Sélectionnez le pilote Windows XP souhaité sur le CD-ROM, puis cliquez sur **OK**.

**Remarque :** le pilote se trouve dans le dossier **Imprimante** du CD-ROM, dans le dossier PCL. Le pilote possède l'extension de fichier **.inf**.

Cliquez sur **Suivant**, puis à nouveau sur **Suivant** ; le pilote est alors chargé sur la station de travail.

Entrez le nom de l'imprimante, puis cliquez sur **Suivant**.

**5** Pour partager l'imprimante sur le réseau, sélectionnez **Nom du partage**. Vous pouvez également souhaiter installer les pilotes d'impression pour d'autres systèmes d'exploitation qui accèderont à l'imprimante.

Une boîte de dialogue affiche ensuite un message concernant l'impression d'une page de test.

Sélectionnez **Terminer** pour accepter le choix **Oui**.

**6** Poursuivez avec **Impression test**.

## <span id="page-91-1"></span><span id="page-91-0"></span>**Windows XP (TCP/IP)**

**Remarque :** Windows XP prend en charge les impressions de façon standard via le protocole TCP/IP lorsque TCP/IP est installé sur une station de travail Windows XP.

Utilisez **Assistant Ajout d'imprimante** pour ajouter l'imprimante au réseau.

**1** Sélectionnez **Démarrer**, sélectionnez **Imprimantes et télécopieurs**.

Double-cliquez sur l'icône **Ajouter une imprimante** pour afficher le Assistant Ajout d'imprimante.

- **2** Sélectionnez **Ajouter une imprimante**, décochez la case identifiée **Détection et installation automatique de l'imprimante Plug-and-Play**, puis sélectionnez **Suivant** pour afficher la boîte de dialogue énumérant les ports disponibles.
- **3** Sélectionnez **Créer un nouveau port** pour afficher la boîte de dialogue Ports d'imprimante.

Sélectionnez **Port TCP/IP standard** et sélectionnez **Suivant** pour afficher la boîte de dialogue Ajout de port imprimante TCP/IP standard.

Tapez l'adresse IP de l'imprimante dans le champ **Nom d'imprimante ou adresse IP** (vous pouvez donner un nom explicite au port d'imprimante que vous créez ou utiliser le nom par défaut). Cliquez ensuite sur **Suivant** pour continuer. Si les paramètres d'imprimante réseau ne sont pas détectés automatiquement, cliquez sur le bouton radio **Personnalisée** pour définir les paramètres de port d'imprimante réseau.

Il est recommandé de sélectionner **Raw** comme protocole d'impression.

Si vous préférez utiliser LPR :

Sélectionnez **LPR** comme protocole d'impression.

Saisissez **lp** (en minuscules) dans le champ **Nom de la file d'attente**.

Décochez la case identifiée **Comptage des octets LPR activé**.

Cochez la case identifiée **État SNMP activé**.

Le champ **Nom de la communauté** doit être paramétré sur « public » (à moins que vous n'ayez configuré l'appareil de manière à avoir un nom de communauté SNMP personnalisé) et le champ **Index du périphérique SNMP sur 1**.

Sélectionnez **OK**.

**4** L'Assistant Ajout d'imprimante vous demandera alors de sélectionner le pilote à utiliser pour cette imprimante.

Insérez le CD-ROM fourni dans la station de travail et sélectionnez **Disque fourni**.

Sélectionnez le pilote Windows XP souhaité sur le CD-ROM, puis cliquez sur **OK**.

**Remarque :** le pilote se trouve dans le dossier **Imprimante** du CD-ROM, dans le dossier PCL. Le pilote possède l'extension de fichier **.inf**.

Cliquez sur **Suivant**, puis à nouveau sur **Suivant** ; le pilote est alors chargé sur la station de travail.

Entrez le nom de l'imprimante, puis cliquez sur **Suivant**.

**5** Pour partager l'imprimante sur le réseau, sélectionnez **Nom du partage**. Vous pouvez également souhaiter installer les pilotes d'impression pour d'autres systèmes d'exploitation qui accèderont à l'imprimante.

Une boîte de dialogue affiche ensuite un message concernant l'impression d'une page de test.

Sélectionnez **Terminer** pour accepter le choix **Oui**.

**6** Poursuivez avec **Impression test**.

## <span id="page-92-3"></span><span id="page-92-0"></span>**Windows 2000 (TCP/IP)**

**Remarque :** Windows 2000 prend en charge les impressions de façon standard via le protocole TCP/IP lorsque TCP/IP est installé sur une station de travail Windows 2000.

Utilisez l'Assistant Ajout d'imprimante pour ajouter l'imprimante au réseau.

**1** Sélectionnez **Démarrer**, sélectionnez **Paramètres**, puis sélectionnez **Imprimantes**.

Double-cliquez sur l'icône **Ajouter une imprimante** pour afficher le Assistant Ajout d'imprimante.

- **2** Sélectionnez **Imprimante locale**, décochez la case identifiée **Détection et installation automatique de l'imprimante Plug-and-Play** puis sélectionnez [Suivant] pour afficher la boîte de dialogue reprenant les ports disponibles.
- **3** Sélectionnez **Créer un nouveau port** pour afficher la boîte de dialogue Ports d'imprimante.

Sélectionnez **Port TCP/IP standard** et sélectionnez **Suivant** pour afficher la boîte de dialogue Ajout de port imprimante TCP/IP standard.

Tapez l'adresse IP de l'imprimante dans le champ **Nom d'imprimante ou adresse IP** (vous pouvez donner un nom explicite au port d'imprimante que vous créez ou utiliser le nom par défaut). Cliquez ensuite sur **Suivant** pour continuer.

Si les paramètres d'imprimante réseau ne sont pas détectés automatiquement, cliquez sur le bouton radio **Personnalisée** pour définir les paramètres de port d'imprimante réseau.

Il est recommandé de sélectionner **Raw** comme protocole d'impression. Si vous préférez utiliser LPR :

Sélectionnez **LPR** comme protocole d'impression.

Saisissez **lp** (en minuscules) dans le champ **Nom de la file d'attente**.

Décochez la case identifiée **Comptage des octets LPR activé**.

Cochez la case identifiée **État SNMP activé**.

Le champ **Nom de la communauté** doit être paramétré sur « public » (à moins que vous n'ayez configuré l'appareil de manière à avoir un nom de communauté SNMP personnalisé) et le champ **Index du périphérique SNMP sur 1**.

Sélectionnez **OK**.

**4** L'Assistant d'ajout d'imprimante vous demandera alors de sélectionner le pilote à utiliser pour cette imprimante.

Insérez le CD-ROM fourni dans la station de travail et sélectionnez **Disque fourni**.

Sélectionnez le pilote Windows 2000 souhaité sur le CD-ROM, puis cliquez sur **OK**.

**Remarque :** le pilote se trouve dans le dossier **Imprimante** du CD-ROM, dans le dossier PCL. Le pilote possède l'extension de fichier **.inf**.

Cliquez sur **Suivant**, puis à nouveau sur **Suivant** ; le pilote est alors chargé sur la station de travail.

Entrez le nom de l'imprimante, puis cliquez sur **Suivant**.

- **5** Pour partager l'imprimante sur le réseau, sélectionnez **Nom du partage**. Vous pouvez également souhaiter installer les pilotes d'impression pour d'autres systèmes d'exploitation qui accèderont à l'imprimante.
- **6** Pour partager l'imprimante sur le réseau, sélectionnez **Partager en tant que**. Vous pouvez également souhaiter installer les pilotes d'impression pour d'autres systèmes d'exploitation qui accèderont à l'imprimante.

Une boîte de dialogue affiche ensuite un message concernant l'impression d'une page de test.

Sélectionnez **Terminer** pour accepter le choix **Oui**.

**7** Poursuivez avec **Impression test**.

## <span id="page-92-2"></span><span id="page-92-1"></span>**Impression d'une page de test**

Pour vérifier que l'imprimante a été correctement installée sur le réseau, lancez l'impression d'une page de test depuis une station de travail client. Procédez comme suit :

- **1** Ouvrez un document sur une station de travail client.
- **2** Sélectionnez **SP 3300 Series** comme imprimante de destination pour les documents.
- **3** Imprimez le document sur l'appareil et vérifiez qu'il s'imprime correctement.
- **4** Assurez-vous que le pilote est installé sur chaque station de travail susceptible d'envoyer des tâches à l'appareil.
- **5** Renouvelez ce test pour toutes les stations de travail qui soumettront des tâches à l'appareil.

# **4 Environnement TCP/IP**

<span id="page-93-0"></span>Un réseau TCP/IP vous fournit différents protocoles pour l'utilisation des périphériques d'impression et la gestion des différents types de périphériques mis en réseau.

Dans ce chapitre, nous étudierons quels protocoles de gestion sont disponibles dans les environnements de réseau TCP/IP et comment imprimer via votre serveur d'impression réseau à l'aide du protocole TCP/IP.

## <span id="page-93-1"></span>**Protocoles de gestion**

Avant de commencer à imprimer les documents via votre imprimante de réseau, vous devez vérifier ou configurer certains paramètres à l'aide de protocoles de gestion.

## <span id="page-93-6"></span><span id="page-93-5"></span><span id="page-93-2"></span>**DHCP/BOOTP**

DHCP (Dynamic Host Configuration Protocol) est un protocole de communication permettant aux administrateurs réseau de centraliser la gestion et d'automatiser l'attribution d'adresses IP dans un réseau. Dans un réseau IP, chaque périphérique nécessite une adresse IP unique. DHCP permet à un administrateur réseau de superviser et de répartir des adresses IP depuis un point central et d'envoyer automatiquement une nouvelle adresse IP lorsqu'un périphérique est connecté à un emplacement différent du réseau.

BOOTP (Bootstrap Protocol) est un protocole basé sur UDP/IP permettant à un hôte d'amorçage de se configurer de façon dynamique, sans nécessiter de supervision d'utilisateur. BOOTP offre la possibilité de notifier à un hôte son adresse IP assignée, l'adresse IP d'un hôte de serveur d'amorçage et d'autres informations de configuration, telles que le masque de sous-réseau local, le décalage d'heure locale ainsi que les adresses des routeurs par défaut. Les adresses des différents serveurs Internet peuvent également être transférées vers un hôte à l'aide de BOOTP.

DHCP est activé par défaut sur votre serveur d'impression réseau. Après le démarrage, le serveur d'impression réseau obtiendra automatiquement une adresse IP du serveur DHCP, à condition qu'il en existe un. Pour configurer manuellement une adresse IP, voir la page [2.1.](#page-88-5)

#### **Configuration de DHCP/BOOTP**

Pour activer ou désactiver DHCP/BOOTP, vous pouvez suivre l'une des méthodes suivantes :

• **Web Image Monitor SP 3300 Series** : sélectionnez **Config. réseau** > **TCP/IP**, puis sélectionnez **DHCP** ou **BOOTP** dans la liste Méthode d'allocation d'adresses IP.

## <span id="page-93-7"></span><span id="page-93-3"></span>**HTTP**

HTTP (Hypertext Transfer Protocol) est un protocole de couche d'application pour les systèmes d'informations distribués, collaboratifs et hypermédia. Il s'agit d'un protocole générique et sans état, servant à de nombreuses tâches au-delà de la simple utilisation hypertexte, telles que celles liées aux serveurs de noms et aux systèmes de gestion d'objets distribués. Lorsque vous connectez votre imprimante réseau via un navigateur Web, vous utilisez HTTP.

La carte d'imprimante réseau possède un serveur web intégré, Web Image Monitor SP 3300 Series. Vous pouvez configurer et gérer votre serveur d'impression réseau via Web Image Monitor SP 3300 Series à l'aide de HTTP sur TCP/IP.

## <span id="page-93-8"></span><span id="page-93-4"></span>**SNMP**

SNMP (Simple Network Management Protocol), qui fait partie de la suite de protocoles TCP/IP, est un protocole de couche d'application facilitant l'échange d'informations de gestion entre périphériques de réseau. Il permet aux administrateurs réseau de contrôler et de configurer à distance les périphériques de réseau, d'identifier et de résoudre les problèmes de réseau, et de planifier le développement du réseau.

Les périphériques sont contrôlés et commandés à l'aide des quatre commandes SNMP de base :

- **Lecture** : est utilisée par un serveur de gestion de réseau pour contrôler les périphériques de réseau. Le serveur examine différentes variables qui sont stockées dans les périphériques.
- **Écriture** : est utilisée par un serveur de gestion de réseau pour commander les périphériques gérés. Le serveur change les valeurs des variables stockées dans les périphériques.
- **Déroutement** : est utilisée par les périphériques de réseau pour envoyer de façon asynchrone un rapport des événements à un serveur de gestion de réseau. Lorsque certains types d'événements se produisent, un périphérique envoie une commande « trap » au serveur spécifié.
- **Opérations transversales** : sont utilisées par le serveur de gestion de réseau pour déterminer quelles variables un périphérique de réseau prend en charge et pour regrouper séquentiellement des informations dans des tableaux de variables, par exemple un tableau de routage.

#### **Configuration du protocole SNMP**

Pour accéder à votre serveur d'impression réseau à l'aide de SNMP, le couple Nom de communauté/Autorisation d'accès doit être correctement spécifié. Il existe deux types d'autorisation d'accès : l'accès en lecture et l'accès en écriture.

Attribuez les adresses IP des hôtes de déroutement et les noms de communauté (adresses IP) des périphériques réseau dans Web Image Monitor SP 3300 Series ; sélectionnez **Config. réseau** > **SNMP**.

#### **Utilisation du protocole SNMP**

Web Image Monitor SP 3300 Series accède à, configure et gère les périphériques réseau à l'aide de SNMP. Vous pouvez utiliser un autre logiciel de navigation de bases de données MIB (Management Information Base) vous permettant d'accéder aux informations de gestion relatives aux périphériques de réseau.

## <span id="page-94-3"></span><span id="page-94-0"></span>**SLP**

SLP (Service Location Protocol) est un protocole de réseau Internet standard offrant une architecture permettant de mettre en réseau des applications afin de découvrir l'existence, l'emplacement et la configuration des services mis en réseau dans des réseaux d'entreprise, tels les imprimantes, les serveurs Web, les télécopieurs, les caméras vidéo, les systèmes de fichiers, les dispositifs de sauvegarde (lecteurs de bande magnétique), les bases de données, les répertoires, les serveurs de messagerie et les calendriers.

Afin de localiser des services sur le réseau, les utilisateurs d'applications de réseau doivent fournir le nom d'hôte ou l'adresse de réseau du périphérique offrant le service souhaité. Toutefois, SLP évite à l'utilisateur d'avoir à connaître le nom de l'hôte de réseau prenant en charge un service. L'utilisateur a juste besoin de fournir le type de service souhaité et l'ensemble d'attributs ou les mots-clés décrivant ce service.

En fonction de cette description, SLP procède également à la résolution de l'adresse réseau du service de l'utilisateur. Les administrateurs n'ont pas besoin d'assister les clients dans la recherche de nouveaux services ou à supprimer des services lorsque ceux-ci ne sont plus disponibles. SLP utilise la multidiffusion et peut opérer au-delà des limites de sous-réseau.

#### **Configuration du protocole SLP**

Vous pouvez configurer les paramètres de protocole SLP via Web Image Monitor SP 3300 Series. Sélectionnez **Config. réseau** > **SLP**.

- **Protocole SLP** : vous pouvez activer ou désactiver le protocole SLP.
- **Numéro de port** : le numéro de port est réglé sur 427.
- **Zone 1~3** : une zone est un ensemble de services et une chaîne de caractères servant à regrouper les ressources par emplacement, réseau ou catégorie administrative. Chaque zone ne peut comporter plus de 32 caractères.
- **Type de message** : vous pouvez sélectionner le type de message SLP sortant envoyé aux périphériques de réseau. La valeur par défaut est **Multicast**.
- **Rayon multicast** : vous pouvez spécifier le nombre maximal de sous-réseaux qui peuvent être traversés par les multicasts SLP. Cette valeur est appelée également « nombre de sauts » ou « durée de vie » (TTL). La valeur par défaut est 255.
- **Durée de vie d'enregistrement** : vous pouvez définir la durée en secondes au bout de laquelle l'enregistrement des agents de serveur arrive à expiration.
- **Adresse multicast** : la valeur d'adresse multicast est réglée sur 239.255.255.253, 224.0.1.127.

#### **Utilisation de SLP**

Une fois que **Activé** est coché, le serveur d'impression réseau fonctionne comme agent de service et agent de l'utilisateur.

## <span id="page-94-2"></span><span id="page-94-1"></span>**DNS dynamique (DDNS)**

Le DNS (Domain Name System) sert à l'enregistrement des noms de domaine et à la fourniture de noms d'hôte à un service de résolution d'adresse IP. Dans le cas des imprimantes, le DNS peut servir à enregistrer le nom de domaine de l'imprimante, afin que les clients de serveur d'impression puissent se référer à l'imprimante au moyen de son nom d'hôte plutôt que de son adresse IP. Même si l'adresse IP d'une imprimante est modifiée, tous les clients peuvent utiliser cette imprimante sans avoir besoin de nouvelle configuration. L'adressage d'une imprimante au moyen de l'adresse IP n'est pas pratique et risque souvent de ne pas être à jour si l'adresse IP d'un périphérique est assignée de manière dynamique via un serveur DHCP. En revanche, la facilité d'utilisation est plus grande si le serveur DHCP peut fournir automatiquement au serveur DNS des informations relatives à l'adresse IP changeante d'une imprimante. Le nom DNS utilisé sera celui de l'imprimante.

#### **Configuration du protocole DDNS**

- **1** Réglez le serveur DHCP pour qu'il fournisse des informations actualisées au serveur DNS.
- **2** Configurez le même domaine DDNS via Web Image Monitor SP 3300 Series que celui qui a été saisi dans le serveur DNS.

Si vous connectez votre imprimante réseau via un navigateur Internet, vous pouvez l'activer en sélectionnant **Config. réseau** > **TCP/IP** > **Enregistrement DNS dynamique**.

**3** Réglez la méthode d'allocation IP de votre serveur d'impression réseau sur **DHCP** puis redémarrez l'imprimante.

Le serveur DNS actualisera sa base de données et il sera dès lors possible d'utiliser le nom d'imprimante au lieu de l'adresse IP.

## <span id="page-95-4"></span><span id="page-95-0"></span>**WINS**

Avant que le nom de domaine dynamique ne soit mis au point, le nom de domaine ne pouvait être actualisé que manuellement lorsque les serveurs DHCP fournissaient (ou supprimaient) automatiquement des adresses IP. En conséquence, les serveurs DNS comportaient souvent des listes obsolètes. Pour résoudre ce problème des noms NetBIOS, Microsoft avait mis au point le WINS (Windows Internet Name Service).

Microsoft recommande à présent d'abandonner le WINS et d'adopter le DNS dynamique. Toutefois, certains clients, y compris Microsoft, conservent des systèmes WINS et ont besoin d'appareils pour l'interopérabilité avec WINS. Ainsi, les appareils doivent, du moins à l'heure actuelle, prendre en charge l'interopérabilité WINS pour permettre l'enregistrement et la résolution dynamiques du nom NetBIOS en adresse IP.

WINS fournit une base de données distribuée pour l'enregistrement et la requête de mappages dynamiques noms NetBIOS/adresses IP dans un environnement réseau routé. WINS constitue le choix le plus approprié pour la résolution de noms NetBIOS dans un réseau routé car il est conçu pour résoudre les problèmes liés à la résolution de noms dans les réseaux Internet complexes.

#### **Configuration de WINS**

Accédez à Web Image Monitor SP 3300 Series, puis sélectionnez **Config. réseau** > **TCP/IP**. Vous devez configurer deux adresses de serveur WINS, le serveur WINS principal ou le serveur secondaire WINS. La valeur par défaut est 0.0.0.0.

#### **Dans un serveur DHCP**

Un serveur DHCP peut prendre en charge l'option NBNS (NetBIOS Name Server). Un administrateur doit définir l'adresse IP du serveur WINS dans l'option NBNS.

- **1** Réglez la méthode d'allocation IP de votre serveur d'impression réseau sur **DHCP**.
- **2** Réinitialisez le serveur d'impression.

Le serveur WINS actualisera le nom NetBIOS de l'imprimante dans la base de données correspondante. Il est possible d'utiliser le nom d'imprimante au lieu de l'adresse IP.

#### **Dans le serveur d'impression réseau**

- **1** Configurez l'adresse de serveur WINS via Web Image Monitor SP 3300 Series.
- **2** Réinitialisez le serveur d'impression.

Le serveur WINS actualisera le nom NetBIOS de l'imprimante dans la base de données correspondante. Il est possible d'utiliser le nom d'imprimante au lieu de l'adresse IP.

## <span id="page-95-1"></span>**Bonjour**

Bonjour permet à un système de réseau et à ses capacités d'être facilement découverts par n'importe quel logiciel client compatible avec Bonjour, tel que l'utilitaire Print Center intégré à Mac OS X. Pour plus d'informations, voir la page [5.2.](#page-101-2)

## <span id="page-95-3"></span><span id="page-95-2"></span>**UPnP**

UPnP est une architecture destinée à la connectivité de réseau P2P omniprésent de dispositifs intelligents, de périphériques sans fil et de PC de tous sortes. Il est conçu pour offrir une connectivité facile d'utilisation, flexible, basée sur des standards avec des réseaux Ad-hoc ou non gérés, que ce soit à domicile, dans une petite entreprise, dans un espace public ou relié à Internet.

UPnP est une architecture de mise en réseau distribuée et ouverte tirant profit de TCP/IP et des technologies Web pour une mise en réseau de proximité transparente en plus du transfert de contrôle et de données entre les appareils à domicile, au bureau et dans les espaces publics.

UPnP est plus qu'une simple extension du modèle périphérique plug and play. Il est conçu en effet pour prendre en charge la configuration automatique, la mise en réseau « invisible » ainsi que la détection automatique d'un vaste ensemble de catégories de périphériques d'un grand nombre de fabricants. Cela signifie qu'un périphérique peut être relié de façon dynamique à un réseau, obtenir une adresse IP, informer de ses capacités et prendre connaissance de la présence et des capacités des autres périphériques. Les serveurs DHCP et DNS sont optionnels et servent uniquement s'ils sont disponibles sur le réseau, tandis qu'un périphérique peut quitter un réseau automatiquement et sans encombre, évitant ainsi l'apparition de problèmes d'états indésirables.

UPnP prend en charge six piles de protocole pour l'adressage, la découverte, la description, le contrôle, la gestion des événements et la présentation, tandis que la carte d'imprimante réseau prend uniquement en charge le protocole SSDP (Simple Service Discovery Protocol) qui permet l'adressage, la description et la découverte.

#### **Configuration de UPnP**

- **Web Image Monitor SP 3300 Series** : Sélectionnez **Config. réseau** > **UPnP**.
	- **Auto IP Activé** : vous pouvez activer ou désactiver Auto IP. Lorsque cette option est sélectionnée, le serveur d'impression réseau ne peut pas trouver le point de contrôle et reçoit une adresse IP à partir du point de contrôle. Le serveur d'impression réseau créera une adresse IP sur le modèle « 169.254.XXX.XXX. ».
	- **DNS multidiffusion Activé** : SSDP peut utiliser Multicast DNS.
	- **SSDP Activé** : vous pouvez activer ou désactiver SSDP.
- **SSDP TTL** : vous pouvez spécifier le nombre maximal de sousréseaux qui peuvent être traversés par les multicasts SSPD.

#### **Utilisation de UPnP**

Si SSDP (Simple Service Discovery Protocol) est activé, votre serveur d'impression réseau est vérifié au moyen d'un point de contrôle. Ce point de contrôle est une application qui prend en charge la recherche de périphériques UPnP. Les informations relatives aux fonctions de recherche et de contrôle ou celles relatives au périphérique de votre serveur d'impression réseau sont affichées dans une page XML (http://xxx.xxx.xxx.xxx:5200/printer.xml).

## <span id="page-96-0"></span>**Protocoles d'impression**

Avant de configurer les ports impression réseau, vous devez installer le pilote d'imprimante sur le port local (LPT) du système. Consultez le mode d'emploi de votre imprimante.

## <span id="page-96-4"></span><span id="page-96-1"></span>**Port TCP/IP standard**

Vous pouvez imprimer vos documents sur votre imprimante réseau en créant un port TCP/IP standard.

#### **Configuration TCP/IP standard sous Windows 2000/XP/ Vista/Windows Server 2003**

Vous pouvez activer ou désactiver le port d'impression TCP/IP standard via Web Image Monitor SP 3300 Series. Sélectionnez **Config. réseau** > **TCP/IP brut,LPR,IPP**.

Vous pouvez également modifier le numéro du port TCP/IP standard. Le numéro du port par défaut est 9100.

#### **Création d'un port TCP/IP standard**

**1** Sous Windows XP, cliquez sur **Démarrer** > **Imprimantes et télécopieurs**.

Sous Windows 2000/Windows Server 2003, cliquez sur **Démarrer** > **Paramètres** > **Imprimantes**.

Sous Windows Vista, cliquez sur **Panneau de configuration** > **Matériel et audio** > **Imprimantes**.

- **2** Cliquez sur **Ajouter une imprimante** ou double-cliquez sur **Ajouter une imprimante**, and then **Suivant**.
- **3** Cliquez sur **Une imprimante locale connectée à cet ordinateur**, puis sur **Suivant**.

Assurez-vous que **Détection et installation automatique de l'imprimante Plug-and-Play** n'est pas sélectionné.

- **4** Cliquez sur **Créer un nouveau port**, sélectionnez **Port TCP/IP standard** dans la liste Type de port, puis cliquez sur **Suivant**.
- **5** Cliquez sur **Suivant**.
- **6** Tapez l'adresse IP ou le nom de domaine de l'imprimante réseau, puis cliquez sur **Suivant**.

Un nom pour le port sera défini par défaut par Windows. Vous pouvez le modifier et choisir un nom qui vous convient mieux.

**7** Suivez les instructions qui s'affichent à l'écran pour terminer l'installation.

Vous pouvez à présent sélectionner votre imprimante dans la boîte de dialogue de configuration Configuration de l'imprimante.

## <span id="page-96-3"></span><span id="page-96-2"></span>**Port LPR**

LPD (Line Printer Daemon) est le protocole associé avec les services de spouleur d'imprimante par ligne. Les utilisateurs peuvent utiliser le service d'impression LPD d'un serveur d'impression réseau via le port LPR. La plupart des systèmes d'exploitation, tels que Microsoft Windows 2000/XP/Vista/Windows Server 2003, prennent en charge l'impression via le port LPR.

#### **Configuration d'un port LPR**

Vous pouvez activer ou désactiver le port d'impression LPR via Web Image Monitor SP 3300 Series. Sélectionnez **Config. réseau** > **TCP/IP brut,LPR,IPP**. Vous pouvez également modifier le numéro de port de LPR/LPD. Le numéro du port par défaut est 515.

#### **Sous Windows 2000/XP/Vista/Windows Server 2003**

Pour ajouter un port LPR sous Windows 2000/XP/Vista/Windows Server 2003, vous devez installer un port TCP/IP standard par défaut, puis changer le protocole d'impression dans les propriétés de l'imprimante. Pour installer le port TCP/IP standard, consultez la page [4.4.](#page-96-1)

**1** Sous Windows XP, cliquez sur **Démarrer** > **Imprimantes et télécopieurs**.

Sous Windows 2000/Windows Server 2003, cliquez sur **Démarrer** > **Paramètres** > **Imprimantes**.

Sous Windows Vista, cliquez sur **Panneau de configuration** > **Matériel et audio** > **Imprimantes**.

- **2** Cliquez à l'aide du bouton droit de la souris sur l'imprimante de votre choix et sélectionnez **Propriétés**.
- **3** Cliquez sur **Ports**.
- **4** Assurez-vous que le port TCP/IP standard approprié est sélectionné et cliquez sur **Configurer le port**.
- **5** Sélectionnez **LPR** dans la section **Protocole**.
- **6** Tapez le nom de la file d'attente d'impression et cliquez sur **OK**.
- **7** Cliquez sur **OK** pour fermer la fenêtre des propriétés.

## <span id="page-97-2"></span><span id="page-97-0"></span>**Port d'imprimante**

Un port d'imprimante réseau sert à envoyer des travaux d'impression à partir d'ordinateurs de réseau fonctionnant sous Windows et ne prenant pas en charge le port TCP/IP standard ou le port LPR. Ajoutez un port d'imprimante réseau

- **1** Dans le menu Windows **Démarrer**, sélectionnez **Paramètres** > **Imprimantes**.
- **2** Cliquez à l'aide du bouton droit de la souris sur l'imprimante de votre choix et sélectionnez **Propriétés**.
- **3** Ouvrez l'onglet **Détails** et cliquez sur **Ajouter un port**.
- **4** Sélectionnez **Network Printer Port** dans la liste Autre et cliquez sur **OK**.
- **5** Sélectionnez le serveur d'impression à utiliser et cliquez sur **OK**.

Si vous ne trouvez pas le serveur d'impression, cliquez sur **Add New Print Server to list**, spécifiez les informations relatives au serveur d'impression, telles que le nom du serveur d'impression, l'adresse IP ou l'adresse MAC, puis cliquez sur **OK**.

**6** Lorsque le nom de port s'affiche dans la liste Impression sur le port suivant, cliquez sur **OK** or **Fermer**.

## <span id="page-97-3"></span><span id="page-97-1"></span>**Port IPP**

IPP (Internet Printing Protocol) permet d'imprimer sur Internet ; autrement dit vous pouvez envoyer à distance un travail d'impression sur votre imprimante si vous utilisez Internet, quel que soit le système d'exploitation que vous utilisez ou l'endroit où vous vous trouvez.

#### **Configuration de IPP sur le serveur d'impression**

L'administrateur réseau doit spécifier les informations requises pour l'IPP, telles que l'URI (Uniform Resource Identifier).

- **1** Lancez votre navigateur web et accédez à Web Image Monitor SP 3300 Series.
- **2** Cliquez sur **Config. réseau** > **TCP/IP brut,LPR,IPP**.
- **3** Configurez les paramètres IPP :
	- **Nom de l'imprimante** : saisissez le nom de l'imprimante réseau à utiliser pour l'impression IPP.
	- **URI de l'imprimante** : saisissez l'URI de l'imprimante au format suivant : ipp://adresse IP de l'imprimante ou http://adresse IP de l'imprimante:631 (Ex :ipp://168.10.17.82 ou http://168.10.17.82:631), 631 est le numéro de port IPP.
	- **Informations sur l'imprimante** : saisissez des informations supplémentaires concernant l'imprimante.
	- **Informations supplémentaires** : saisissez d'autres informations supplémentaires concernant votre imprimante.
- **Emplacement de l'imprimante** : saisissez le nom de l'emplacement physique de l'imprimante.
- **Temporisation d'opérations multiples** : saisissez la durée au bout de laquelle l'imprimante doit avoir terminé un travail d'impression. Lorsque aucune donnée n'entre après le nombre de secondes indiqué, l'imprimante interrompt la réception.
- **Durée de conservation des tâches dans l'historique** : réglez la durée pendant laquelle l'imprimante IPP doit conserver les informations relatives au travail d'impression.
- **Message de l'opérateur** : saisissez les informations sur l'imprimante à destination des utilisateurs de celle-ci.
- **Nombre de tâches** : affiche le nombre de travaux d'impression.
- **Programme d'installation du pilote** : affiche l'URL à laquelle vous pouvez obtenir le programme d'installation du pilote.
- **Fabricant** : affiche l'URL à laquelle vous pouvez obtenir des informations du fabricant.
- **4** Ciquez sur **Appliquer**.

#### **Configuration d'un client Windows**

Une fois que l'administrateur réseau a configuré le serveur d'impression réseau, chaque utilisateur d'imprimante doit installer le pilote d'imprimante et régler le port d'impression sur IPP 1.1 Port Monitor.

**Remarque :** avant de suivre les étapes ci-dessous, chaque utilisateur d'imprimante doit installer le pilote de celle-ci. Si le pilote d'imprimante n'est pas déjà installé sur l'ordinateur, installez celui qui est fourni avec l'imprimante. Sélectionnez le port local (LPT) au cours de l'installation du pilote.

**1** Sous Windows XP, cliquez sur **Démarrer** > **Imprimantes et télécopieurs**.

Sous Windows 2000/Windows Server 2003, cliquez sur **Démarrer** > **Paramètres** > **Imprimantes**.

Sous Windows Vista, cliquez sur **Panneau de configuration** > **Matériel et audio** > **Imprimantes**.

- **2** Cliquez à l'aide du bouton droit de la souris sur l'imprimante de votre choix et sélectionnez **Propriétés**.
- **3** Sous Windows 2000/XP/Vista//Windows Server 2003, cliquez sur **Ports**.
- **4** Cliquez sur **Ajouter un port**.
- **5** Sélectionnez **IPP Port** dans la liste Autre et cliquez sur **OK**.
- **6** Tapez l'URL de l'imprimante ainsi que le nom du port, puis cliquez sur **OK**.
- **7** Lorsque le nom du port s'affiche dans la liste des ports d'impression, cliquez sur **OK**.

Vous pouvez à présent sélectionner le serveur d'impression réseau dans la boîte de dialogue **Configuration de l'imprimante** pour lancer un travail d'impression.

#### **Configuration de la sécurité IPP**

**Web Image Monitor SP 3300 Series** permet aux administrateurs de choisir une méthode d'authentification et de créer ou modifier des comptes d'utilisateur.

- **1** Lancez votre navigateur web et accédez à **Web Image Monitor SP 3300 Series**.
- **2** Cliquez sur **Config. réseau** > **TCP/IP brut,LPR,IPP**.
	- **Type d'authentification** : vous pouvez configurer un nom d'utilisateur et une méthode de cryptage de mot de passe (reportez-vous au système d'authentification condensé dans les RFC).
	- **Utilisateur** : vous pouvez configurer un nom d'utilisateur et un mot de passe pour l'impression IPP. Vous pouvez configurer la base de données de l'utilisateur pour un maximum de 10 éléments.
- **3** Cliquez sur **Appliquer**.

**Remarque :** le nom d'utilisateur doit être unique et ne doit inclure aucun symbole. Le nom d'utilisateur et le mot de passe doivent comporter chacun moins de 7 caractères.

## <span id="page-98-0"></span>**Fonctions additionnelles**

Vous pouvez utiliser les fonctions qui suivent via Web Image Monitor SP 3300 Series.

#### **Configuration des propriétés de l'imprimante**

Vous pouvez vérifier et modifier les propriétés de l'imprimante et de document pour une imprimante installée. Un message d'erreur indiquant que la propriété n'est pas prise en charge est affiché pour les propriétés qui ne sont pas prises en charge par le pilote d'imprimante. Ces réglages ne sont utilisés que pour l'impression sur l'imprimante à partir de ce système. Toutefois ces réglages n'affectent pas les propriétés de l'imprimante réseau.

#### <span id="page-98-1"></span>**Mise à niveau du microprogramme (HTTP)**

Vous pouvez mettre à niveau votre microprogramme à l'aide du protocole HTTP. Vous devez tout d'abord télécharger le microprogramme depuis le site Web.

**Remarque :** avant de mettre à niveau le microprogramme, assurezvous que les paramètres TCP/IP sont saisis dans le serveur d'impression.

- **1** Lancez votre navigateur web et accédez à Web Image Monitor SP 3300 Series.
- **2** Cliquez sur **Maintenance** > **Mise à niveau du microprogramme**.
- **3** Insérez le CD-ROM ou téléchargez les mises à niveau sur Internet.
- **4** Cliquez sur **Parcourir**, puis sélectionnez le nouveau microprogramme téléchargé.
- **5** cliquez sur **Mettre à niveau**.

**Remarque :** la mise à niveau du microprogramme dure quelques minutes. Une fois la mise à niveau terminée, l'imprimante sera réinitialisée.

#### **Réglage par défaut (HTTP/SNMP)**

Vous pouvez rétablir la valeur par défaut de tous les paramètres réseau.

**Remarque :** tous les paramètres par défaut seront appliqués au redémarrage du serveur d'impression.

#### <span id="page-99-0"></span>**Filtrage IP**

Cette fonction de sécurité (Filtrage IP) vous donne la possibilité d'empêcher l'accès non autorisé au serveur d'impression réseau au moyen d'adresses IP configurées par un administrateur réseau à l'aide de Web Image Monitor SP 3300 Series.

- **1** Lancez votre navigateur web et accédez à Web Image Monitor SP 3300 Series.
- **2** Sélectionnez **Config. réseau** > **Filtrage IP**.
- **3** Configurez un filtre IP.
	- **Filtrage IP** : vous pouvez activer ou désactiver le filtrage IP.
	- **Adresse IP 1** ~ **Adresse IP 10** : vous pouvez saisir les adresses IP filtrées. Les utilisateurs dont les adresses IP correspondent à celles configurées ici sont en mesure d'accéder au serveur d'impression réseau.

#### **4** Cliquez sur **Appliquer**.

Uniquement les administrateurs réseau ou les utilisateurs autorisés peuvent configurer les adresses IP permettant l'accès au périphérique à l'aide de Web Image Monitor SP 3300 Series. Vous pouvez choisir et configurer un maximum de 10 adresses ou plages d'adresses. Les utilisateurs autorisés sont en mesure de modifier une opération (Appliquer/Annuler) et d'imprimer vers le serveur d'impression réseau.

**Remarque :** les plages d'adresses ne doivent contenir aucune valeur « nulle » ou « 0.0.0.0 ».

#### **Réinitialisation**

**1** Lancez votre navigateur web et accédez à Web Image Monitor SP 3300 Series.

#### **2** Cliquez sur **Config. réseau** > **Réinitialiser**.

Vous pouvez redémarrer le serveur d'impression réseau si vos réglages de réseau ne sont pas appliqués correctement ou si la carte réseau est déconnectée de votre réseau.

#### **Vitesse Ethernet**

Vous pouvez régler la vitesse de communication des connexions Ethernet.

- **1** Lancez votre navigateur web et accédez à Web Image Monitor SP 3300 Series.
- **2** Cliquez sur **Config. réseau** > **Généralités**.
	- **Débit** : Automatique, 10 Mbit/s (Semi-duplex), 10 Mbit/s (Duplex intégral), 100 Mbit/s (Semi-duplex), 100 Mbit/s (Duplex intégral). Sélectionnez une vitesse Ethernet dans la liste déroulante.
- **3** Cliquez sur **Appliquer**.

# <span id="page-100-4"></span>**5 Environnement EtherTalk**

<span id="page-100-0"></span>EtherTalk correspond au protocole AppleTalk utilisé dans un réseau Ethernet. Ce protocole est largement utilisé dans les environnements de réseau Macintosh. Le système Microsoft Windows prend également en charge ce protocole. Tout comme TCP/IP, EtherTalk fournit une fonctionnalité de transmission de paquets et de routage.

La carte d'impression réseau fonctionne sur les réseaux EtherTalk si l'imprimante hôte prend en charge PostScript. Le contenu de ce chapitre s'applique à l'impression réseau à partir d'un ordinateur Macintosh.

## <span id="page-100-1"></span>**Impression EtherTalk**

L'impression dans un réseau EtherTalk est possible avec différentes configurations matérielles et logicielles. Lorsque vous lancez une commande d'impression de document, l'application engage une série d'appels EtherTalk pour essayer d'établir une connexion avec l'imprimante. Les appels lancent d'abord le processus de recherche de nom NBP (Name Binding Protocol) pour trouver l'imprimante actuellement sélectionnée et son adresse EtherTalk. Ensuite, le PAP (Printer Access Protocol) est utilisé pour ouvrir une connexion avec l'imprimante.

Une fois la connexion établie, la station de travail et l'imprimante entrent en interaction dans le cadre d'une connexion PAP. PAP utilise les protocoles de niveau inférieur, tels que ATP et DDP, pour fournir un service de flux de données destiné à l'envoi de données d'impression vers l'imprimante.

## <span id="page-100-6"></span><span id="page-100-2"></span>**Configuration du protocole EtherTalk**

Vous pouvez configurer EtherTalk à l'aide de la méthode suivante :

#### **Web Image Monitor SP 3300 Series**

- **1** Lancez votre navigateur Web.
- **2** Saisissez l'adresse IP de l'imprimante dans le champ d'URL et cliquez sur **Atteindre**.
- **3** Sélectionnez **Config. réseau** > **EtherTalk**.
	- **Protocole EtherTalk** : vous permet d'activer ou de désactiver le protocole EtherTalk.
	- **Nom de l'imprimante** : vous permet de définir le nom d'imprimante pour le protocole EtherTalk. Le nom par défaut est l'adresse RNP+MAC. Ce nom est automatiquement affiché dans le Sélecteur.
	- **Type d'imprimante** : affiche le type d'imprimante.
	- **Dernière erreur survenue** : affiche la dernière erreur.
- **RTMP (valeur de temporisateur pour entité A-ROUTER vieillissante)** : vous permet de régler la durée en secondes au bout de laquelle l'entrée de tableau de routage stockée par le protocole RTMP expire.
- **PAP (temps d'attente avant la transmission d'un paquet de réveil)** : vous permet de définir l'intervalle de temps en secondes au bout duquel le protocole PAP doit renvoyer un paquet de réveil pour vérifier l'état de la connexion PAP entre l'imprimante et votre Macintosh.
- **ZIP (zone actuelle)** : affiche le nom de zone AppleTalk. Si aucune zone n'est configurée, un astérisque (\*) doit s'afficher.
- **4** Cliquez sur **Appliquer**.

## <span id="page-100-5"></span><span id="page-100-3"></span>**Configuration de l'imprimante**

**Remarque :** les instructions suivantes s'appliquent à Mac OS 10.3, mais offrent des similitudes avec les autres versions.

Les étapes suivantes doivent être suivies pour configurer l'imprimante réseau pour son utilisation sur un système Macintosh. Si l'imprimante réseau que vous souhaitez utiliser ne figure pas dans le menu local d'imprimante lorsque vous essayez d'imprimer un document, vous devez l'ajouter à votre liste d'imprimantes disponibles.

- **1** Ouvrez le dossier **Applications** > **Utilitaires**, et **Configuration d'imprimante**.
	- Sous MAC OS 10.5, ouvrez **Préférences Systéme** dans le dossier **Applications**, et cliquez sur **Imprimantes et fax**.
- **2** Cliquez sur **Impression** > **Ajouter une imprimante**.
- **3** Si l'imprimante figure déjà dans la Liste des imprimantes, cochez la case **Dans le menu** pour l'ajouter à votre liste d'imprimantes disponibles. L'imprimante sera affichée dans le menu local Imprimante à la prochaine impression.
- **4** Cliquez sur **Ajouter** dans **Liste des imprimantes**.
	- Sous MAC OS 10.5, cliquez sur l'icône « **+** » pour faire apparaître une fenêtre d'affichage
- **5** Sous MAC OS 10.3, sélectionnez l'onglet **Rendezvous**.
	- Sous MAC OS 10.4, cliquez sur **Navigateur par défaut** et recherchez la **Bonjour**.
	- Sous MAC OS 10.5, cliquez sur **Par défaut** et recherchez **Bonjour**.
- **6** Au besoin, choisissez une zone AppleTalk dans le menu local qui apparaît juste en dessous. Toutes les imprimantes AppleTalk comprises dans la zone choisie apparaissent dans la Liste des imprimantes.
- **7** Sélectionnez l'imprimante de votre choix dans la liste.
- **8** Pour utiliser des fonctions spécifiques à une imprimante, choisissez l'élément approprié de votre imprimante dans le menu local Modèle d'imprimante puis sélectionnez votre imprimante dans la liste de nom de modèle.
- **9** Cliquez sur **Ajouter**.

L'imprimante apparaît dans la Liste des imprimantes comme imprimante par défaut (en gras). Elle apparaît également dans le menu local Imprimante lorsque vous imprimez un document.

## <span id="page-101-3"></span><span id="page-101-0"></span>**Impression TCP/IP**

Apple a ajouté l'impression TCP/IP à toutes les versions à partir de Mac OS 8.6.

**Remarque :** assurez-vous que votre Macintosh dispose de la version 8.6 ou supérieure. Les versions antérieures ne prennent pas en charge la norme d'impression TCP/IP.

Une imprimante IP est une imprimante réseau qui utilise les protocoles TCP/IP (tels que LPD/LPR, IPP, Socket ou Jet Direct) pour pouvoir être accessible depuis votre ordinateur. Si l'imprimante que vous souhaitez utiliser ne figure pas dans la liste au moment d'imprimer, vous pouvez toujours l'ajouter à la liste des imprimantes disponibles. Pour ajouter une imprimante IP, vous devez connaître son adresse IP ou son nom de domaine.

- **1** Ouvrez le dossier **Applications** > **Utilitaires**, et **Configuration d'imprimante**.
	- Sous MAC OS 10.5, ouvrez **Préférences Systéme** dans le dossier **Applications**, et cliquez sur **Imprimantes et fax**.
- **2** Cliquez sur **Impression** > **Ajouter une imprimante**.
- **3** Si l'imprimante figure déjà dans la Liste des imprimantes, cochez la case **Dans le menu** pour l'ajouter à votre liste d'imprimantes disponibles. L'imprimante sera affichée dans le menu local Imprimante à la prochaine impression.
- **4** Cliquez sur **Ajouter** dans **Liste des imprimantes**.
	- Sous MAC OS 10.5, cliquez sur l'icône « **+** » pour faire apparaître une fenêtre d'affichage
- **5** Sous MAC OS 10.3, sélectionnez l'onglet **Impression via IP**.
	- Sous MAC OS 10.4, cliquez sur **Imprimante IP**.
	- Sous MAC OS 10.5, cliquez sur **IP**.
- **6** Sélectionnez le protocole d'impression approprié dans le menu local Type de l'imprimante.
- **7** Saisissez l'adresse IP ou le nom de domaine de l'imprimante dans le champ Adresse de l'imprimante.
- **8** Si votre imprimante le requiert, tapez le nom de la file d'attente de votre imprimante dans le champ Nom de la liste d'attente.
- **9** Pour utiliser des fonctions spécifiques à une imprimante, choisissez l'élément approprié de votre imprimante dans le menu local Modèle d'imprimante puis sélectionnez votre imprimante dans la liste de nom de modèle.
- **10** Cliquez sur **Ajouter**.

L'imprimante apparaît dans la Liste des imprimantes comme imprimante par défaut (en gras). Elle apparaît également dans le menu local Imprimante lorsque vous imprimez un document.

## <span id="page-101-2"></span><span id="page-101-1"></span>**Imprimante Bonjour**

Habituellement utilisée dans les réseaux Macintosh pour la recherche des périphériques de réseau, Bonjour consiste dans l'adressage locaI de lien IPv4, DNS Multicast, et la découverte de services DNS. Également connu sous le nom de mise en réseau avec zéro configuration, Bonjour utilise les protocoles IP normalisés pour permettre aux périphériques de se détecter mutuellement de façon automatique sans avoir besoin de saisir les adresses IP ou de configurer les serveurs DNS.

Afin de profiter de la zéro configuration, c'est-à-dire pour éviter d'avoir à configurer les paramètres de réseau, Bonjour DOIT être activé par défaut sur l'imprimante. Il n'est PAS possible de désactiver une partie de Bonjour.

Une fois le démarrage effectué, vérifiez le nom d'imprimante Bonjour de cette carte d'imprimante réseau dans Mac OS X.

- **1** Ouvrez le dossier **Applications** > **Utilitaires**, et **Configuration d'imprimante**.
	- Sous MAC OS 10.5, ouvrez **Préférences Systéme** dans le dossier **Applications**, et cliquez sur **Imprimantes et fax**.
- **2** Cliquez sur **Impression** > **Ajouter une imprimante**.
- **3** Si l'imprimante figure déjà dans la Liste des imprimantes, cochez la case **Dans le menu** pour l'ajouter à votre liste d'imprimantes disponibles. L'imprimante sera affichée dans le menu local Imprimante à la prochaine impression.
- **4** Cliquez sur **Ajouter** dans **Liste des imprimantes**.
	- Sous MAC OS 10.5, cliquez sur l'icône « **+** » pour faire apparaître une fenêtre d'affichage
- **5** Sous MAC OS 10.3, sélectionnez l'onglet **Rendezvous**.
	- Sous MAC OS 10.4, cliquez sur **Navigateur par défaut** et recherchez la **Bonjour**.
	- Sous MAC OS 10.5, cliquez sur **Par défaut** et recherchez **Bonjour**.

Toutes les imprimantes de votre réseau ou sous-réseau local sur lesquelles Bonjour est activé apparaissent dans la Liste des imprimantes.

- **6** Sélectionnez votre imprimante dans la Liste des imprimantes.
- **7** Pour utiliser des fonctions spécifiques à une imprimante, choisissez l'élément approprié de votre imprimante dans le menu local Modèle d'imprimante puis sélectionnez votre imprimante dans la liste de nom de modèle.
- **8** Cliquez sur **Ajouter**.

L'imprimante apparaît dans la Liste des imprimantes comme imprimante par défaut (en gras). Elle apparaît également dans le menu local Imprimante lorsque vous imprimez un document.

# **6 Outils d'administration**

<span id="page-103-0"></span>Ce chapitre explique comment configurer ou utiliser les différents outils d'administration offerts par l'appareil SP 3300 Series. Ce chapitre contient les sections suivantes :

## <span id="page-103-7"></span><span id="page-103-1"></span>**Maintenance à l'aide des Services Internet**

### <span id="page-103-2"></span>**Activation des Services Internet**

- **1** Sur l'une des stations de travail client connectées au réseau, lancez le navigateur Internet.
- **2** Dans le champ URL, tapez http://suivi de l'adresse IP de l'appareil SP 3300 Series. Appuyez ensuite sur **[Entrée]**.

Exemple : Si l'adresse IP est 192.168.100.100, tapez l'adresse suivante dans le champ URL :

http://192.168.100.100

## <span id="page-103-3"></span>**Vérification de l'état de l'imprimante**

Suivez les instructions ci-dessous pour vérifier l'état de l'appareil SP 3300 Series, des bacs d'alimentation et des consommables.

Pour vérifier l'état de l'appareil :

- **1** Activez SP 3300 Series (voir [« Activation des Services](#page-103-2)  [Internet »](#page-103-2) à la page [6.1](#page-103-2)).
- **2** Sur la page d'accueil SP 3300 Series pour SP 3300 Series, sélectionnez l'onglet **Informations**.
- **3** Cliquez sur **Imprimer informations** dans le cadre de gauche.

## <span id="page-103-8"></span><span id="page-103-4"></span>**Rapports d'impression**

Suivez les instructions ci-dessous pour imprimer les rapports d'impression de l'appareil SP 3300 Series ou pour lui envoyer un fichier d'impression test.

Pour imprimer les rapports :

- **1** Activez SP 3300 Series (voir [« Activation des Services](#page-103-2)  [Internet »](#page-103-2) à la page [6.1](#page-103-2)).
- **2** Sur la page d'accueil SP 3300 Series pour SP 3300 Series, sélectionnez l'onglet **Informations**.
- **3** Cliquez sur le menu **Imprimer informations** dans le cadre de gauche. Cliquez ensuite sur le lien **Imprimer** appproprié pour impimer :

Imprimer informations

- Imprimer la page de configuration de l'imprimante
- Imprimer la page de démo
- Imprimer la structure des menus
- Imprimer liste des polices PCL
- Imprimer liste des polices PS3
- Page d'informations du réseau
- Imprimer la page de configuration du réseau

## <span id="page-103-6"></span><span id="page-103-5"></span>**Création et modification d'un mot de passe administrateur réseau**

Suivez ces instructions pour modifier le mot de passe de l'administrateur.

Pour configurer le mot de passe d'utilisateur administrateur :

- **1** Activez SP 3300 Series (voir [« Activation des Services](#page-103-2)  [Internet »](#page-103-2) à la page [6.1](#page-103-2)).
- **2** Sur la page d'accueil SP 3300 Series pour SP 3300 Series, sélectionnez l'onglet **Maintenance**.
- **3** Cliquez sur le menu **Sécurité** dans le cadre de gauche.
- **4** Cochez la case **Activer la sécurité** pour activer les paramètres de sécurité.
- **5** Pour changer le mot de passe de l'utilisateur Admin, dans la zone Modifier le mot de passe et le nom d'utilisateur de l'administrateur :

Saisissezr le **Nouveau Nom admin** et **Ancien Nom admin**.

Saisissezr le **Nouveau mot de passe de l'administrateur** et **Ancien Mot de passe admin**.

**6** Cliquez sur le bouton **Appliquer** pour appliquer les modifications.

**Remarque :** cliquez sur le bouton **Annuler** pour annuler toutes les modifications apportées et restaurer les valeurs précédentes.

## <span id="page-104-1"></span><span id="page-104-0"></span>**Mise à niveau d'un microprogramme**

Vous pouvez installer des mises à niveau de microprogrammes depuis un CD-ROM ou en les téléchargeant sur Internet. Suivez les instructions ci-dessous pour installer des mises à niveau de microprogrammes sur l'appareil SP 3300 Series.

Pour mettre à niveau le microprogramme :

- **1** Activez SP 3300 Series (voir [« Activation des Services](#page-103-2)  [Internet »](#page-103-2) à la page [6.1](#page-103-2)).
- **2** Sur la page d'accueil SP 3300 Series pour SP 3300 Series, sélectionnez l'onglet **Maintenance**.
- **3** Cliquez sur **Mise à niveau du microprogramme** dans le cadre de gauche.
- **4** Insérez le CD-ROM ou téléchargez les mises à niveau sur Internet.
- **5** Saisissez le nom et l'emplacement du fichier, ou cliquez sur **Parcourir** pour rechercher et sélectionner le fichier.
- **6** Cliquez sur le bouton **Mettre à niveau**.

# <span id="page-105-0"></span>**7 Annexe**

## <span id="page-105-4"></span><span id="page-105-1"></span>**Spécifications**

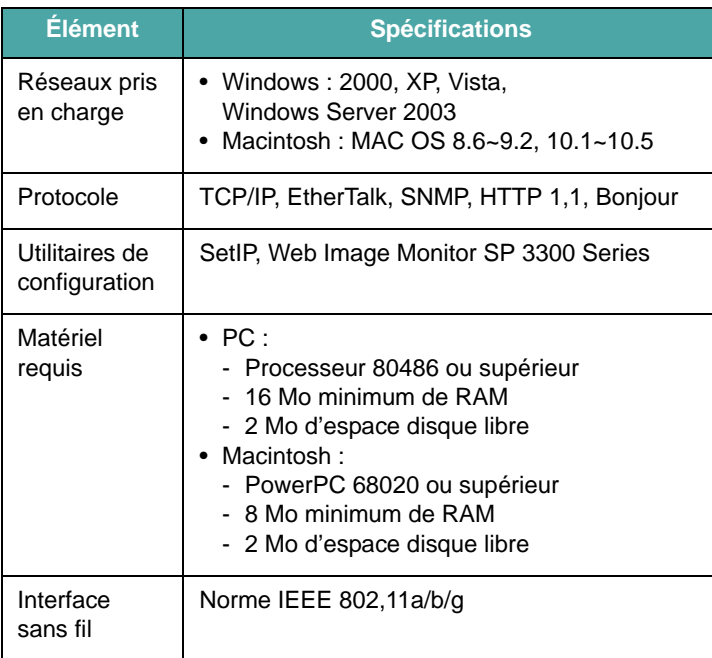

## <span id="page-105-2"></span>**Déclarations OpenSSL**

## <span id="page-105-3"></span>**Licence OpenSSL**

Copyright © 1998-2000 The OpenSSL Project. Tous droits réservés.

La redistribution et l'emploi sous forme de code source et binaire, modifié ou non, sont autorisés si les conditions suivantes sont respectées :

- **1** La redistribution du code source implique d'inclure la déclaration de copyright ci-dessus, cette liste de conditions et la clause exonératoire suivante.
- **2** La redistribution sous forme binaire doit reprendre la déclaration de copyright précédente, cette liste de condition et la clause d'exonération de responsabilité suivante dans la documentation et/ou tout autre matériau fourni avec la distribution.
- **3** Tout support publicitaire mentionnant ou utilisant ce logiciel doit faire mention de la déclaration suivante :
- **4** [« Ce produit contient un logiciel développé par OpenSSL Project](http://www.openssl.org/)  et inclus dans le OpenSSL Toolkit. (http://www.openssl.org/) ».
- **5** Toute utilisation des noms « OpenSSL Toolkit » et « OpenSSL Project » dans le but de promouvoir des produits dérivés de ce logiciel ou d'en faire de la publicité est formellement interdite sans autorisation écrite préalable.
- **6** Pour obtenir une autorisation écrite, veuillez vous adresser à openssl-core@openssl.org.
- **7** Les produits dérivés de ce logiciel ne peuvent s'appeler « OpenSSL » ni comporter « OpenSSL » dans leur nom sans autorisation écrite préalable de OpenSSL Project.
- **8** La redistribution, sous quelque forme que se soit, doit mentionner la déclaration suivante :

[« Ce produit contient un logiciel développé par OpenSSL Project et](http://www.openssl.org/)  inclus dans le OpenSSL Toolkit. (http://www.openssl.org/) ».

CE LOGICIEL EST FOURNI PAR THE OpenSSL PROJECT EN L'ÉTAT ET TOUTE GARANTIE EXPRESSE OU TACITE, Y COMPRIS MAIS SANS S'Y LIMITER, TOUTE GARANTIE IMPLICITE RELATIVE À LA QUALITÉ MARCHANDE ET À L'ADAPTATION À UN USAGE PARTICULIER EST REJETÉE. THE OpenSSL PROJECT OU SES COLLABORATEURS NE POURRONT EN AUCUN CAS ÊTRE TENUS POUR RESPONSABLES DE DOMMAGES DIRECTS, INDIRECTS, ACCIDENTELS, SPÉCIAUX, EXEMPLAIRES NI SECONDAIRES QUELS QU'ILS SOIENT (Y COMPRIS MAIS SANS S'Y LIMITER, LES DOMMAGES CAUSÉS PAR UNE PERTE D'USAGE, DE DONNÉES OU DE BÉNÉFICES, AU REMPLACEMENT DE MARCHANDISES OU DE SERVICES, OU À L'INTERRUPTION DE L'ACTIVITÉ), ET CE QUELLE QU'EN SOIT LA CAUSE OU LA RESPONSABILITÉ THÉORIQUE, QUE CETTE RESPONSABILITÉ SOIT DE NATURE CONTRACTUELLE, DÉLICTUELLE OU QUASI DÉLICTUELLE, OU QU'IL S'AGISSE D'UNE RESPONSABILITÉ SANS FAUTE OU RELEVANT D'UNE AUTRE CATÉGORIE (Y COMPRIS LA NÉGLIGENCE), SUITE À L'UTILISATION SOUS QUELQUE FORME QUE CE SOIT DE CE LOGICIEL, MÊME SI LA POSSIBILITÉ D'UN TEL DOMMAGE AVAIT ÉTÉ MENTIONNÉE.

Ce produit contient un logiciel cryptographique développé par Eric Young (eay@cryptsoft.com). Ce produit contient un logiciel développé par Tim Hudson (tjh@cryptsoft.com).

## **Index**

## **B**

[Bonjour 5.2](#page-101-2) [BOOTP 4.1](#page-93-5)

## **C**

[carte d'imprimante réseau 1.1](#page-87-6) [carte d'imrpimant réseau, connexion 1.1](#page-87-7) configuration de l'adresse IP [BOOTP 2.1](#page-88-6) [DHCP 2.1](#page-88-7) [SetIP 2.2](#page-89-1) [Web Image Monitor série SP 3300 2.2](#page-89-2)

### **D**

[DDNS 4.2](#page-94-2) [désinstallation du logiciel 2.1](#page-88-8) [DHCP 4.1](#page-93-6)

## **E**

[environnements réseau, pris en charge 1.1](#page-87-8) [etat de l'imprimante 6.1](#page-103-6) **EtherTalk** [Bonjour 5.2](#page-101-2) [configuration de l'imprimante 5.1](#page-100-5) [configuration du protocole EtherTalk 5.1](#page-100-6) [impression TCP/IP 5.2](#page-101-3)

## **F**

[filtrage IP 4.7](#page-99-0)

### **H**

[HTTP 4.1](#page-93-7)

#### **I**

[imprimantes en réseau 3.1](#page-90-4) [Test Print 3.3](#page-92-2) [Workstation Setup 3.1](#page-90-5) [installation du logiciel 2.1](#page-88-9)

#### **L**

[logiciel d'administration réseau, installation 2.1](#page-88-10)

#### **M**

[mise à niveau du microprogramme 4.6](#page-98-1) [mise a-à niveau du microprogramme avec les Services Internet 6.2](#page-104-1)

## **O**

outils d'administration [services Internet 6.1](#page-103-7)

#### **P**

[port d'imprimante 4.5](#page-97-2) [port IPP 4.5](#page-97-3) [port LPR 4.4](#page-96-3) [port TCP/IP standard 4.4](#page-96-4)

#### **R**

[rapports d'impression 6.1](#page-103-8)

### **S**

services Internet [etat de l'imprimante 6.1](#page-103-6) [mise à niveau d'un microprogramme 6.2](#page-104-1) [rapports d'impression 6.1](#page-103-8) [SetIP 2.1](#page-88-11) [Macintosh 2.2](#page-89-3) [Windows 2.2](#page-89-4) [SLP 4.2](#page-94-3) [SNMP 4.1](#page-93-8) [spécifications 7.1](#page-105-4)

### **T**

```
TCP/IP
dans Macintosh 5.2
protocole d'impression
    port d'imprimante 4.5
    port IPP 4.5
    port LPR 4.4
    port TCP/IP standard 4.4
protocole de gestion
    BOOTP 4.1
    DDNS 4.2
    DHCP 4.1
    HTTP 4.1
    SLP 4.2
    SNMP 4.1
    UPnP 4.3
    WINS 4.3
```
#### **U**

[UPnP 4.3](#page-95-3)

#### **V**

[voyants 1.1](#page-87-9)

## **W**

[WINS 4.3](#page-95-4) Workstation Setup [Windows 2000 \(TCP/IP\) 3.3](#page-92-3) [Windows Vista \(TCP/IP\) 3.1](#page-90-6) [Windows XP \(TCP/IP\) 3.2](#page-91-1)
